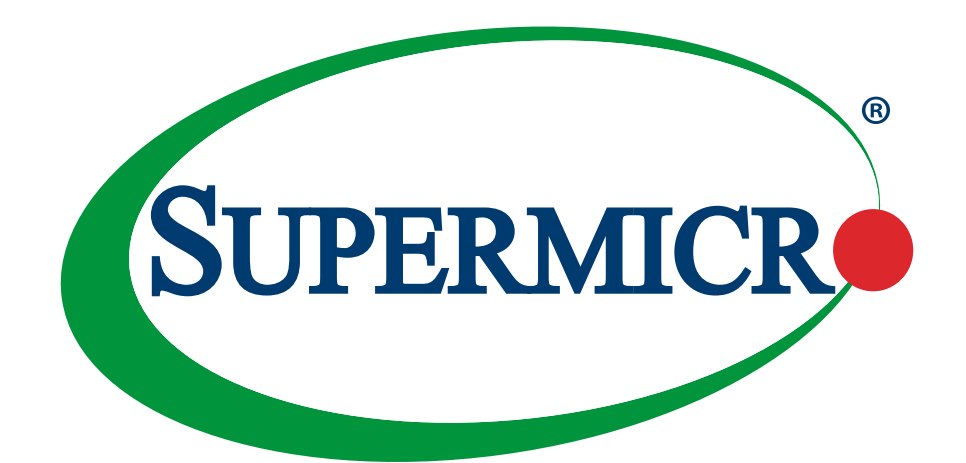

# C9Z790-CG C9Z790-CGW

## USER'S MANUAL

Revision 1.0c

The information in this user's manual has been carefully reviewed and is believed to be accurate. The manufacturer assumes no responsibility for any inaccuracies that may be contained in this document, and makes no commitment to update or to keep current the information in this manual, or to notify any person or organization of the updates. **Please Note: For the most up-to-date version of this manual, please see our website at [www.supermicro.com.](https://www.supermicro.com)**

Super Micro Computer, Inc. ("Supermicro") reserves the right to make changes to the product described in this manual at any time and without notice. This product, including software and documentation, is the property of Supermicro and/ or its licensors, and is supplied only under a license. Any use or reproduction of this product is not allowed, except as expressly permitted by the terms of said license.

IN NO EVENT WILL Super Micro Computer, Inc. BE LIABLE FOR DIRECT, INDIRECT, SPECIAL, INCIDENTAL, SPECULATIVE OR CONSEQUENTIAL DAMAGES ARISING FROM THE USE OR INABILITY TO USE THIS PRODUCT OR DOCUMENTATION, EVEN IF ADVISED OF THE POSSIBILITY OF SUCH DAMAGES. IN PARTICULAR, SUPER MICRO COMPUTER, INC. SHALL NOT HAVE LIABILITY FOR ANY HARDWARE, SOFTWARE, OR DATA STORED OR USED WITH THE PRODUCT, INCLUDING THE COSTS OF REPAIRING, REPLACING, INTEGRATING, INSTALLING OR RECOVERING SUCH HARDWARE, SOFTWARE, OR DATA.

Any disputes arising between manufacturer and customer shall be governed by the laws of Santa Clara County in the State of California, USA. The State of California, County of Santa Clara shall be the exclusive venue for the resolution of any such disputes. Supermicro's total liability for all claims will not exceed the price paid for the hardware product.

FCC Statement: This equipment has been tested and found to comply with the limits for a Class B digital device pursuant to Part 15 of the FCC Rules. These limits are designed to provide reasonable protection against harmful interference when the equipment is operated in a consumer environment or residential installation. This equipment generates, uses, and can radiate radio frequency energy and, if not installed and used in accordance with the manufacturer's instruction manual, may cause harmful interference with radio communications. Operation of this equipment in a residential area is likely to cause harmful interference, in which case you will be required to correct the interference at your own expense.

California Best Management Practices Regulations for Perchlorate Materials: This Perchlorate warning applies only to products containing CR (Manganese Dioxide) Lithium coin cells. "Perchlorate Material-special handling may apply. Refer to [www.dtsc.ca.gov/hazardouswaste/perchlorate"](https://www.dtsc.ca.gov/hazardouswaste/perchlorate).

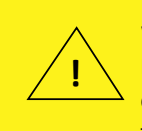

WARNING: This product can expose you to chemicals including lead, known to the State of California to cause cancer and birth defects or other reproductive harm. For more information, go to www.P65Warnings.ca.gov.

The products sold by Supermicro are not intended for and will not be used in life support systems, medical equipment, nuclear facilities or systems, aircraft, aircraft devices, aircraft/emergency communication devices or other critical systems whose failure to perform be reasonably expected to result in significant injury or loss of life or catastrophic property damage. Accordingly, Supermicro disclaims any and all liability, and should buyer use or sell such products for use in such ultra-hazardous applications, it does so entirely at its own risk. Furthermore, buyer agrees to fully indemnify, defend and hold Supermicro harmless for and against any and all claims, demands, actions, litigation, and proceedings of any kind arising out of or related to such ultra-hazardous use or sale.

Manual Revision 1.0c

Release Date: October 20, 2023

Unless you request and receive written permission from Super Micro Computer, Inc., you may not copy any part of this document. Information in this document is subject to change without notice. Other products and companies referred to herein are trademarks or registered trademarks of their respective companies or mark holders.

Copyright © 2023 by Super Micro Computer, Inc. All rights reserved. **Printed in the United States of America**

## **Preface**

### **About This Manual**

This manual is written for system integrators, IT technicians and knowledgeable end users. It provides information for the installation and use of the C9Z790-CG/-CGW motherboard.

### **About This Motherboard**

The Supermicro C9Z790-CG/-CGW supports a single  $14<sup>th</sup>/13<sup>th</sup>$  (up to 8+16 cores)/12<sup>th</sup> (up to 8+8 cores) Gen. Intel® Core<sup>™</sup> i9/i7/i5/i3, Pentium®, and Celeron® series processor (LGA1700 socket) and a thermal design power (TDP) of up to 150W. Built with the Intel PCH Z790 chipset, this motherboard supports up to 128GB of Unbuffered non-ECC UDIMM DDR5 memory with speeds of up to 4400MT/s in four 288-pin memory slots, three M.2 sockets, 1G/10G Base-T LAN ports, and a Trusted Platform Module (TPM) header. The C9Z790-CG/-CGW is optimized for high-performance, high-end computing platforms that address the needs of next generation server applications. Please note that this motherboard is intended to be installed and serviced by professional technicians only. For processor/memory updates, please refer to our website at <https://www.supermicro.com/products/>.

## **Conventions Used in the Manual**

Special attention should be given to the following symbols for proper installation and to prevent damage done to the components or injury to yourself:

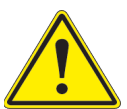

**Warning!** Indicates important information given to prevent equipment/property damage or personal injury.

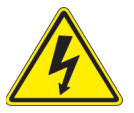

**Warning!** Indicates high voltage may be encountered while performing a procedure.

**Important:** Important information given to ensure proper system installation or to relay safety precautions.

**Note:** Additional Information given to differentiate various models or to provide information for proper system setup.

## **Contacting Supermicro**

#### **Headquarters**

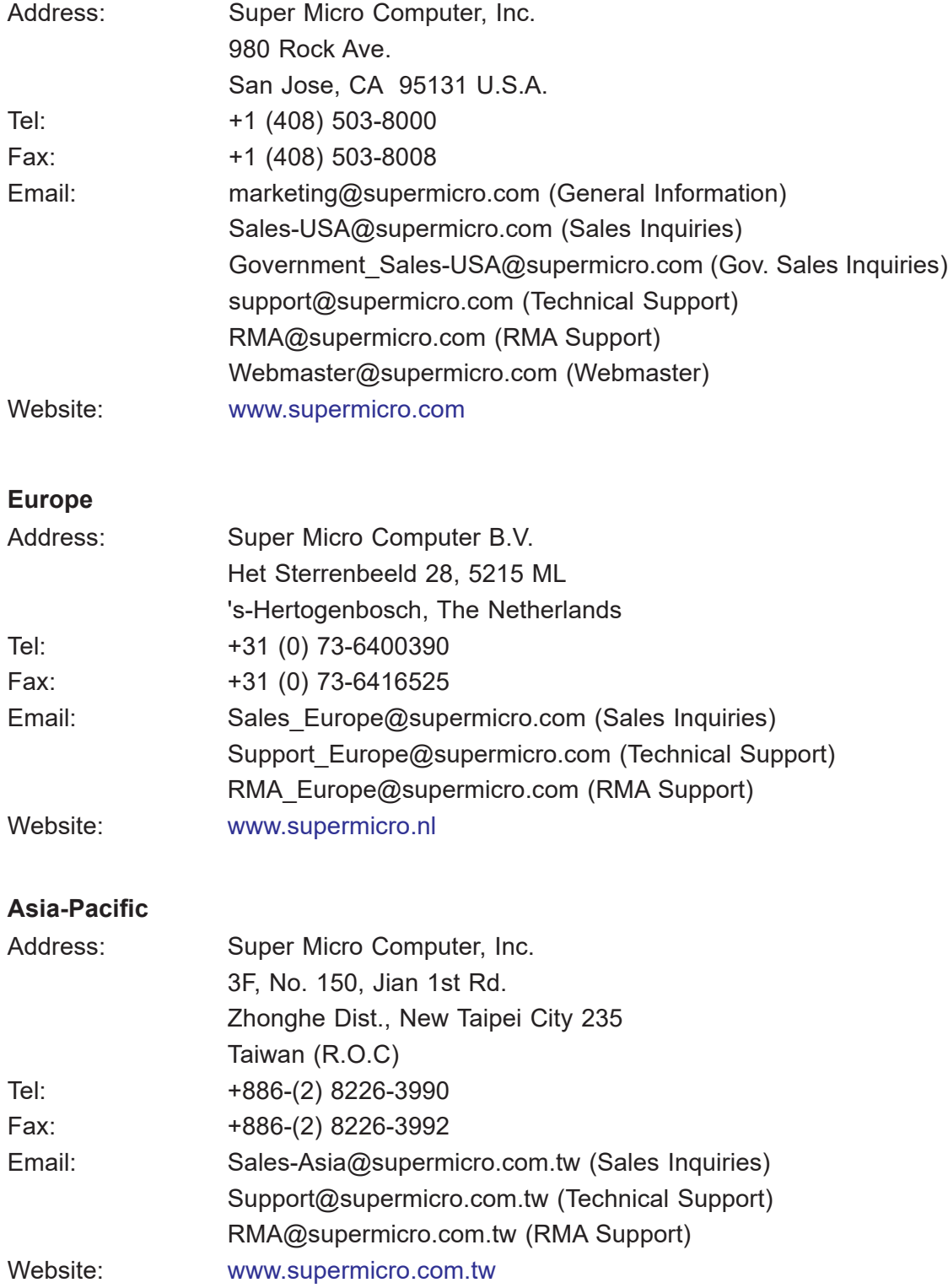

# **Table of Contents**

### **Chapter 1 Introduction**

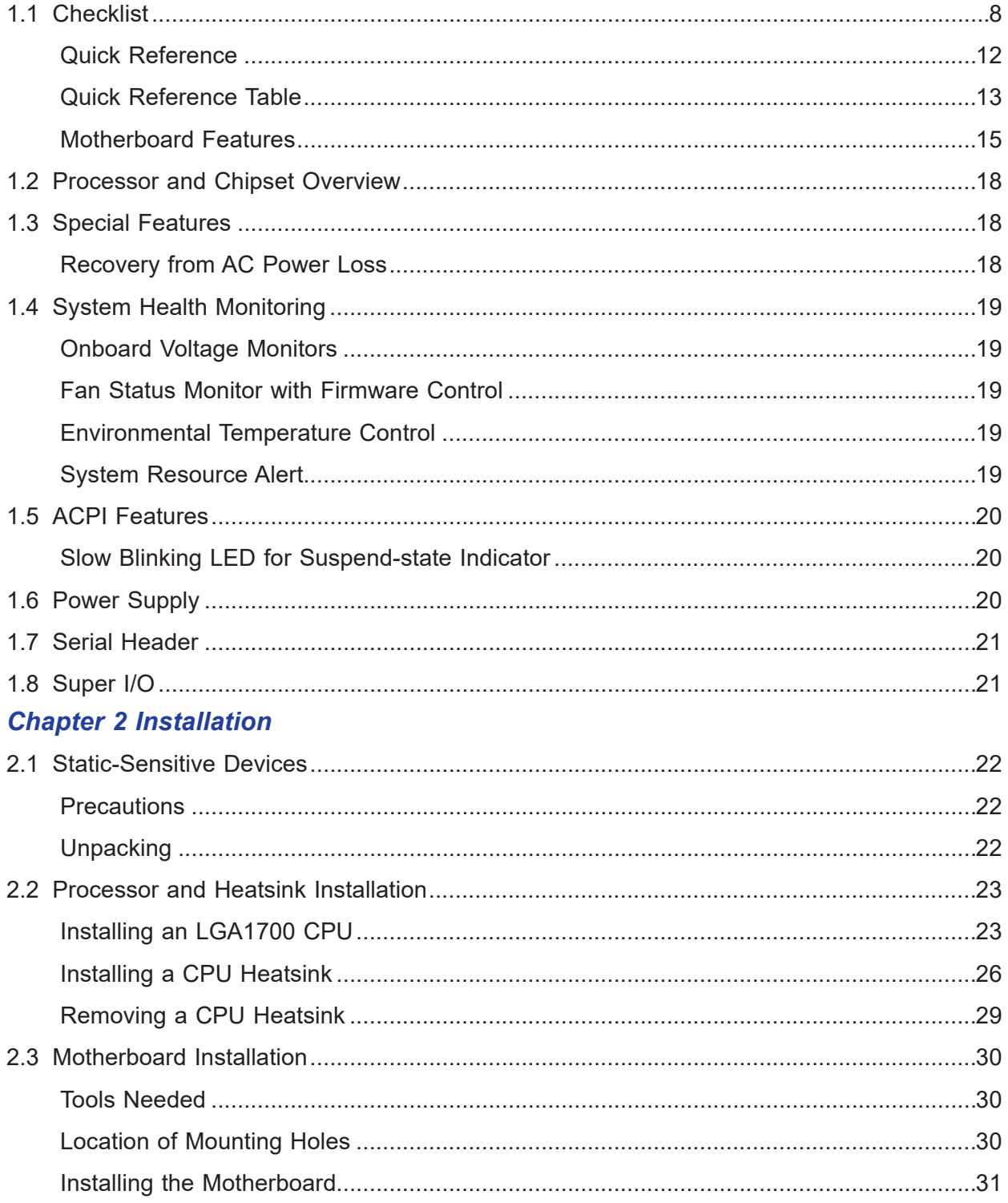

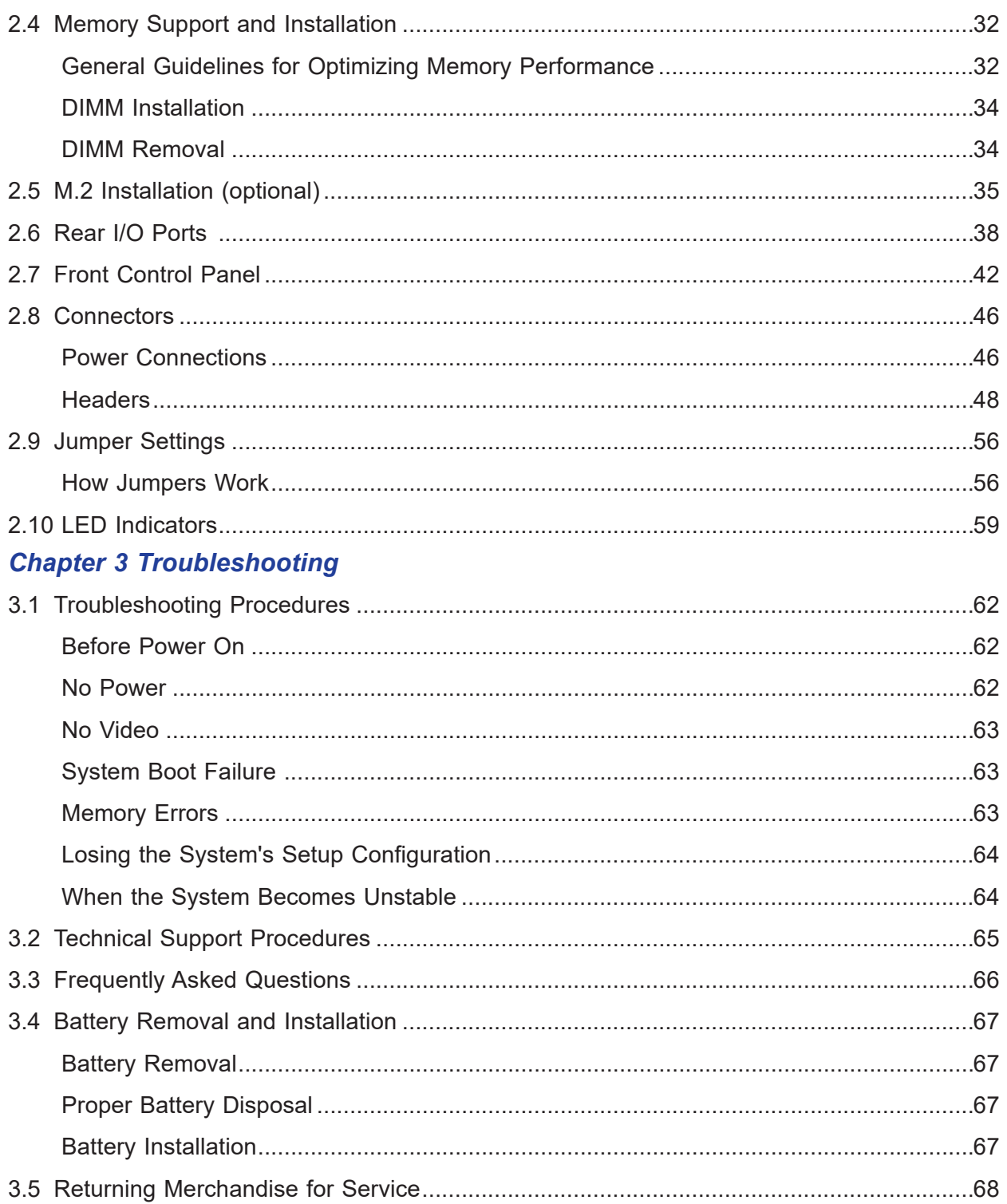

### **Chapter 4 UEFI BIOS**

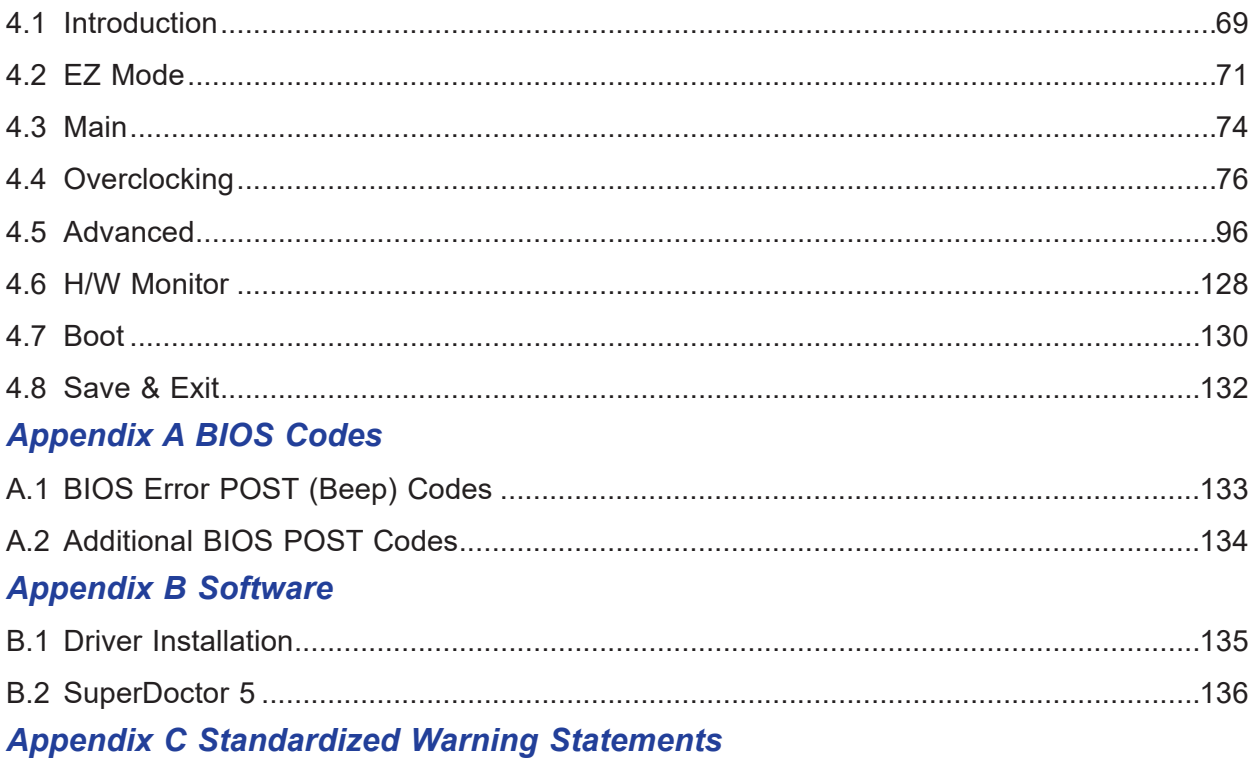

# **Chapter 1**

# **Introduction**

<span id="page-7-0"></span>Congratulations on purchasing your computer motherboard from an industry leader. Supermicro motherboards are designed to provide you with the highest standards in quality and performance.

In addition to the motherboard, several important parts that are included in the retail box are listed below. If anything listed is damaged or missing, please contact your retailer.

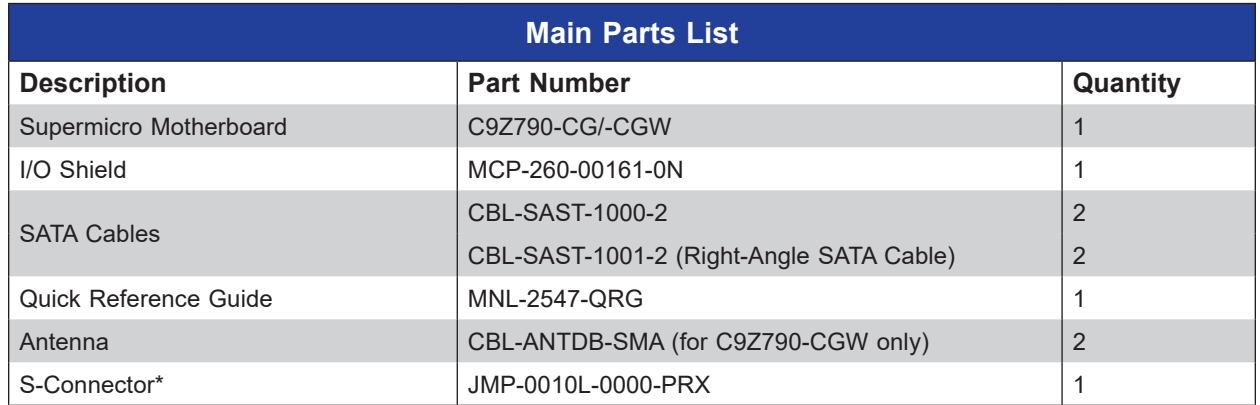

## **1.1 Checklist**

 **Note:** The S-Connector is a plug designed to connect the front control panel header on the motherboard and front control panel cables of the chassis.

### **Important Links**

For your system to work properly, please follow the links below to download all necessary drivers/utilities and the user's manual for your server.

- Supermicro product manuals: <https://www.supermicro.com/support/manuals/>
- Product drivers and utilities: <https://www.supermicro.com/wdl/driver/>
- Product safety info: <https://www.supermicro.com/en/about/policies/safety-information>
- A secure data deletion tool designed to fully erase all data from storage devices can be found at our website: [https://www.supermicro.com/about/policies/disclaimer.cfm?url=/wdl/](https://www.supermicro.com/about/policies/disclaimer.cfm?url=/wdl/utility/Lot9_Secure_Data_Deletion_Utility/) utility/Lot9 Secure Data Deletion Utility/
- If you have any questions, please contact our support team at: support $@$ supermicro.com

This manual may be periodically updated without notice. Please check the Supermicro website for possible updates to the manual revision level.

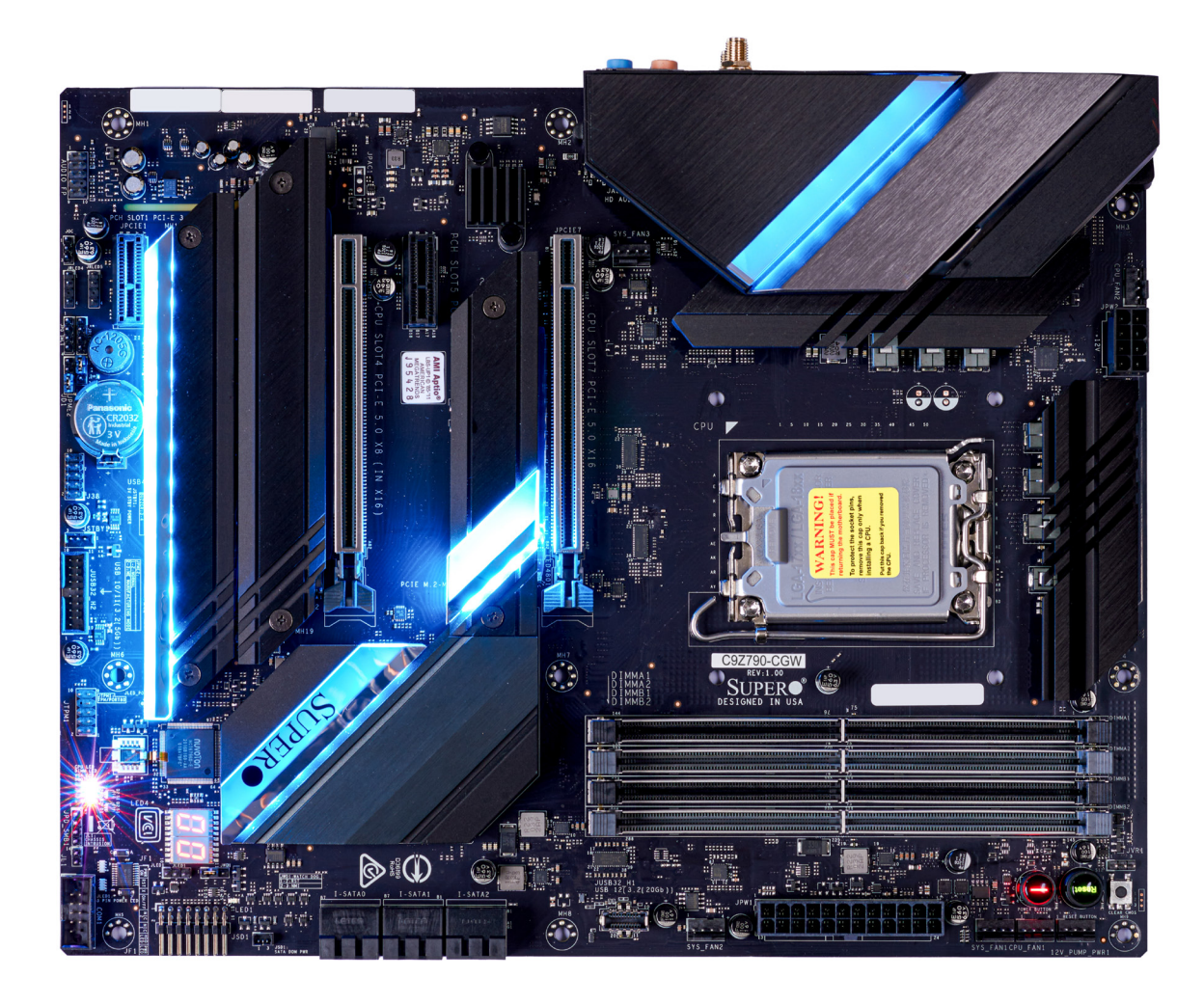

**Figure 1-1. C9Z790-CGW Motherboard Image**

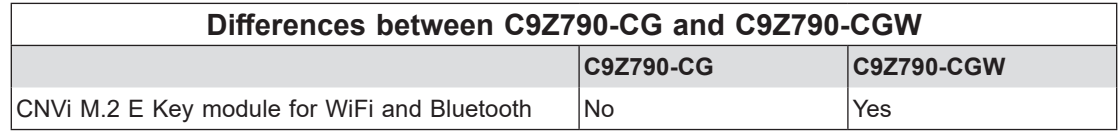

**Note:** All graphics shown in this manual were based upon the latest PCB revision avail- $\backslash\hspace{-0.4em} \backslash$  able at the time of publication of the manual. The motherboard you received may or may not look exactly the same as the graphics shown in this manual.

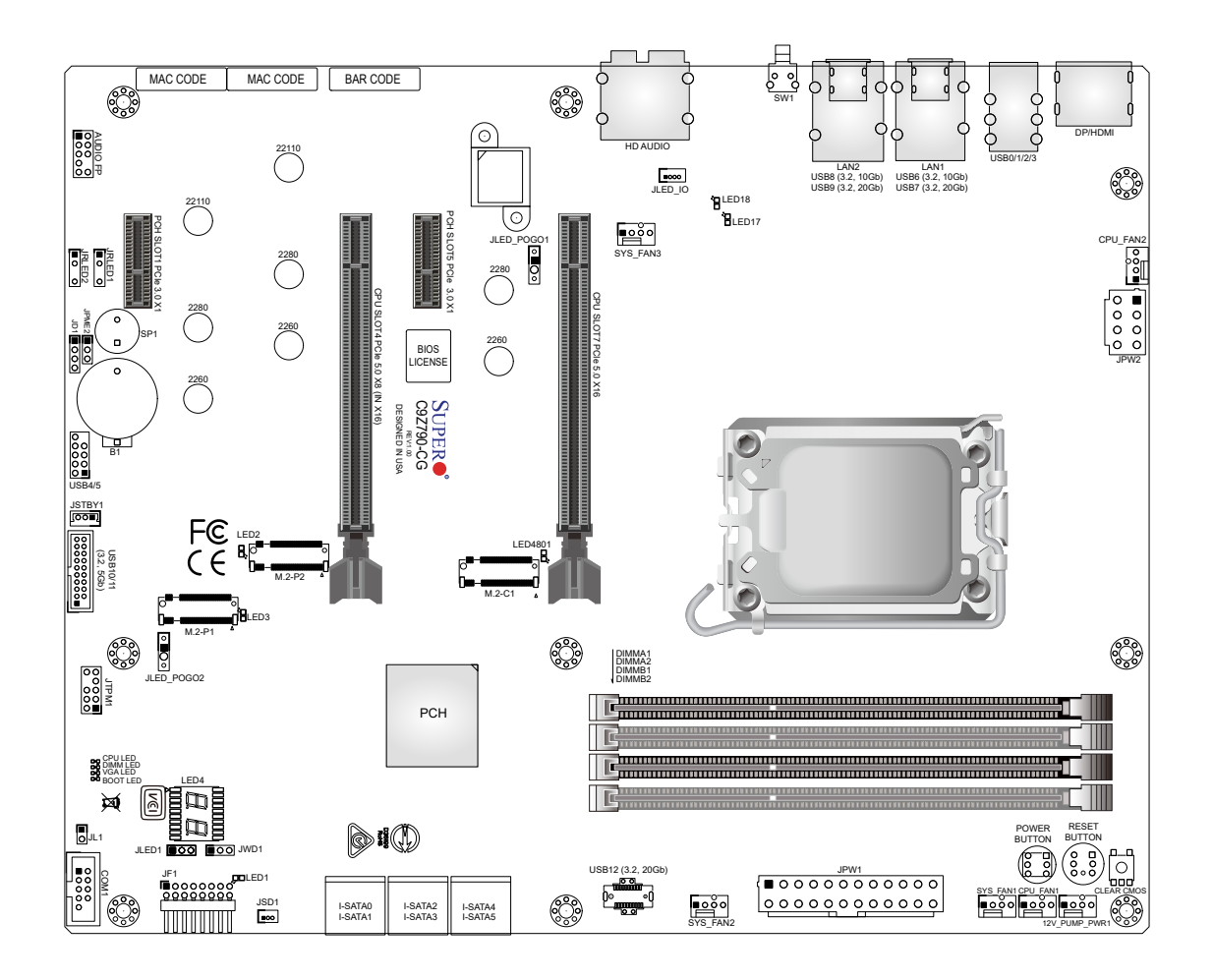

**Figure 1-2. C9Z790-CG Motherboard Layout** (not drawn to scale)

**Note:** Components not documented are for internal testing only.

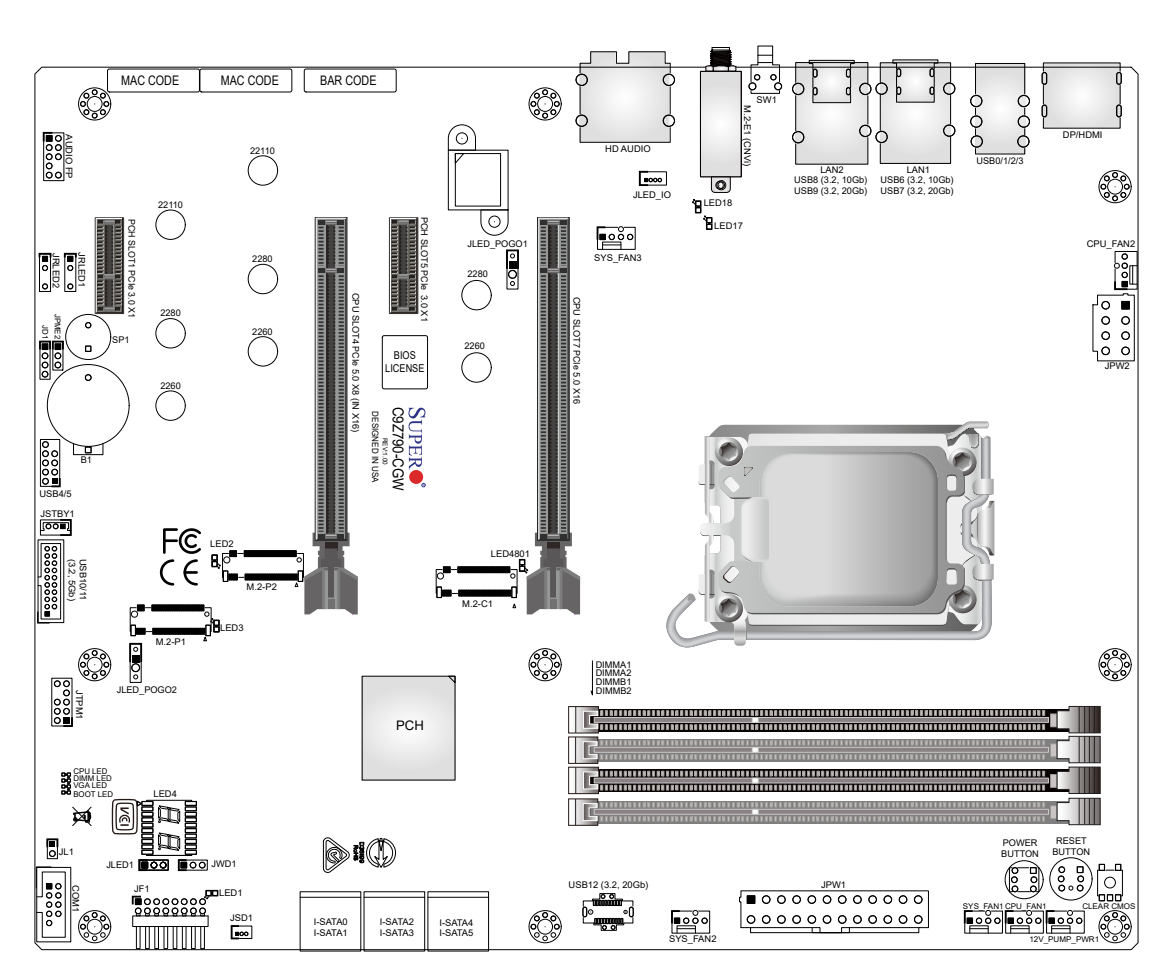

#### **Figure 1-3. C9Z790-CGW Motherboard Layout**

(not drawn to scale)

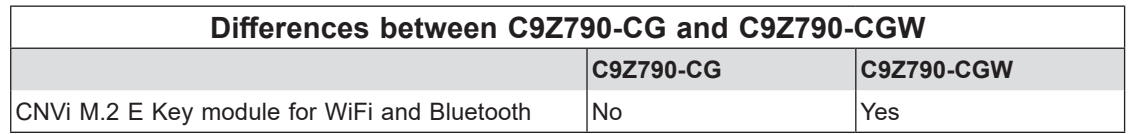

**Note:** Components not documented are for internal testing only.

### <span id="page-11-0"></span>**Quick Reference**

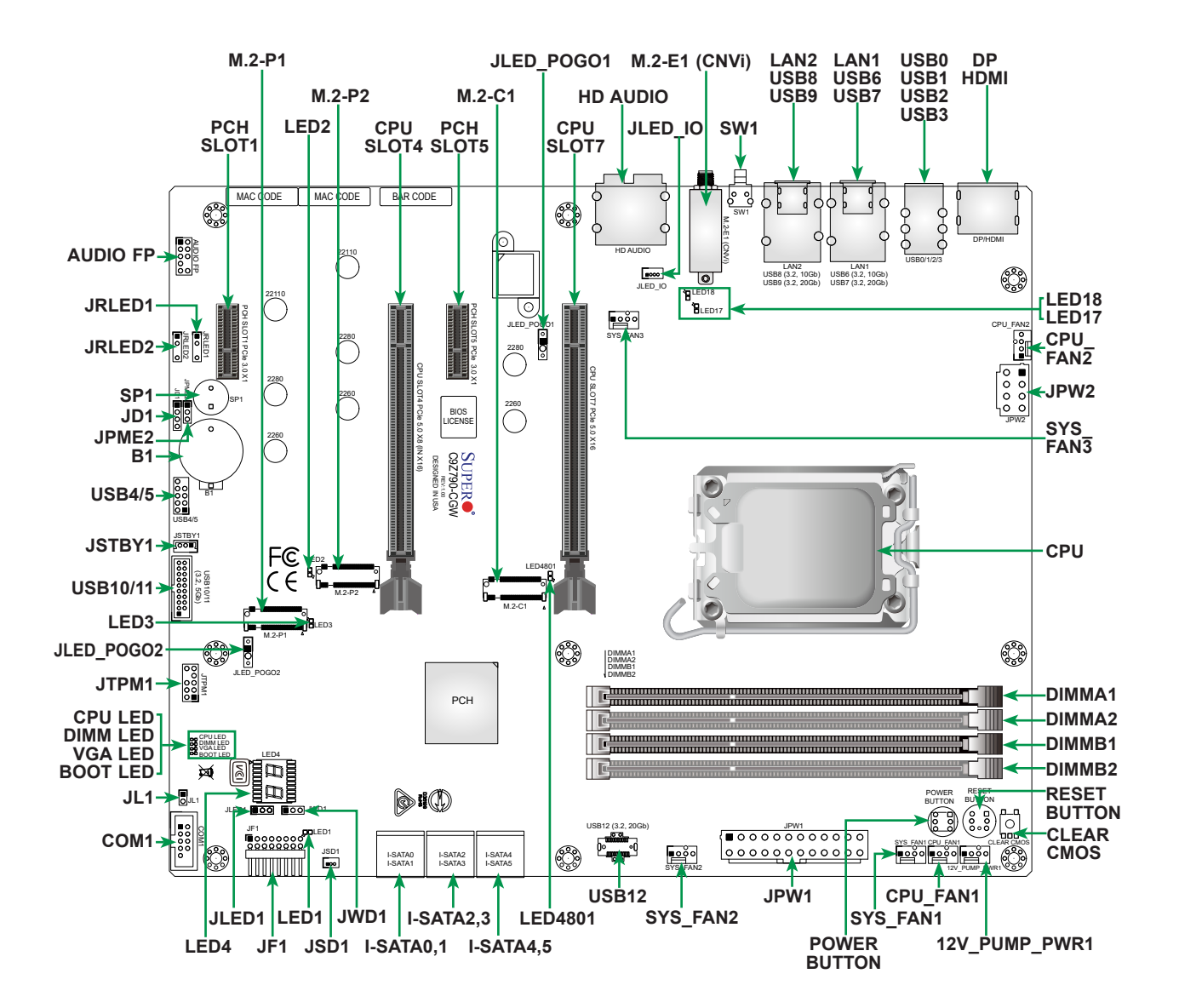

## **Notes:**

- Refer to Chapter 2 for detailed information on jumpers, I/O ports, and JF1 front panel connections.
- " $\blacksquare$  " indicates the location of Pin 1.
- Jumpers/LED indicators not indicated are used for testing only.
- Use only the correct type of onboard CMOS battery as specified by the manufacturer. Do not install the onboard battery upside down to avoid possible explosion.

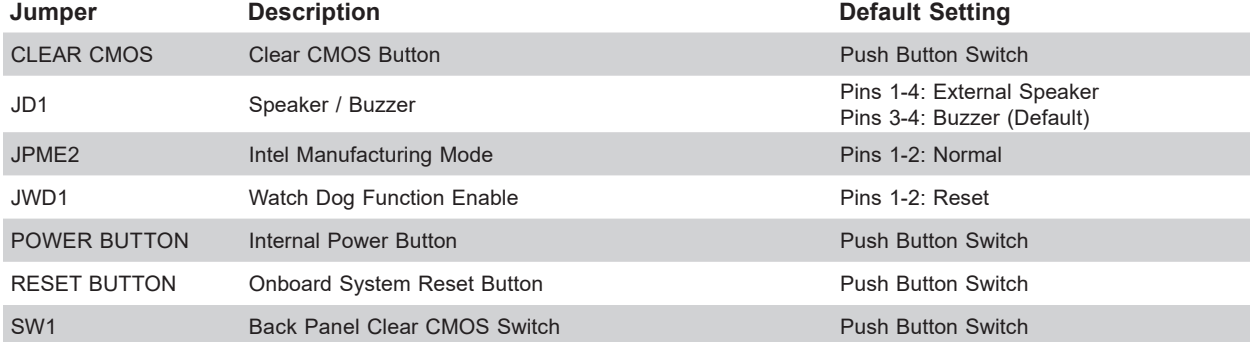

### <span id="page-12-0"></span>**Quick Reference Table**

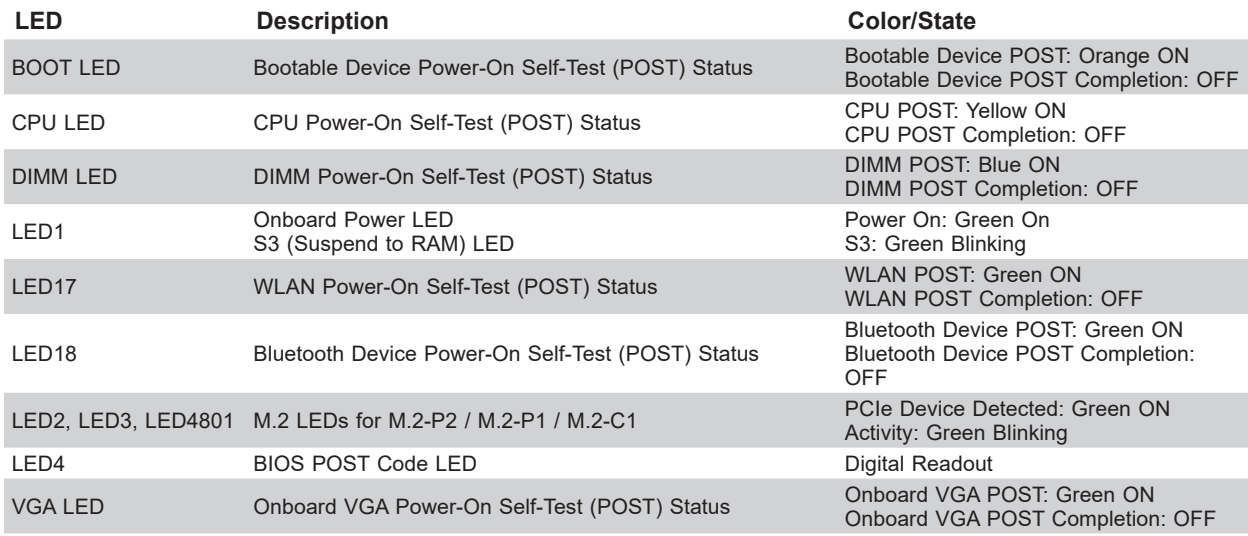

**Note:** The table above is continued on the next page.

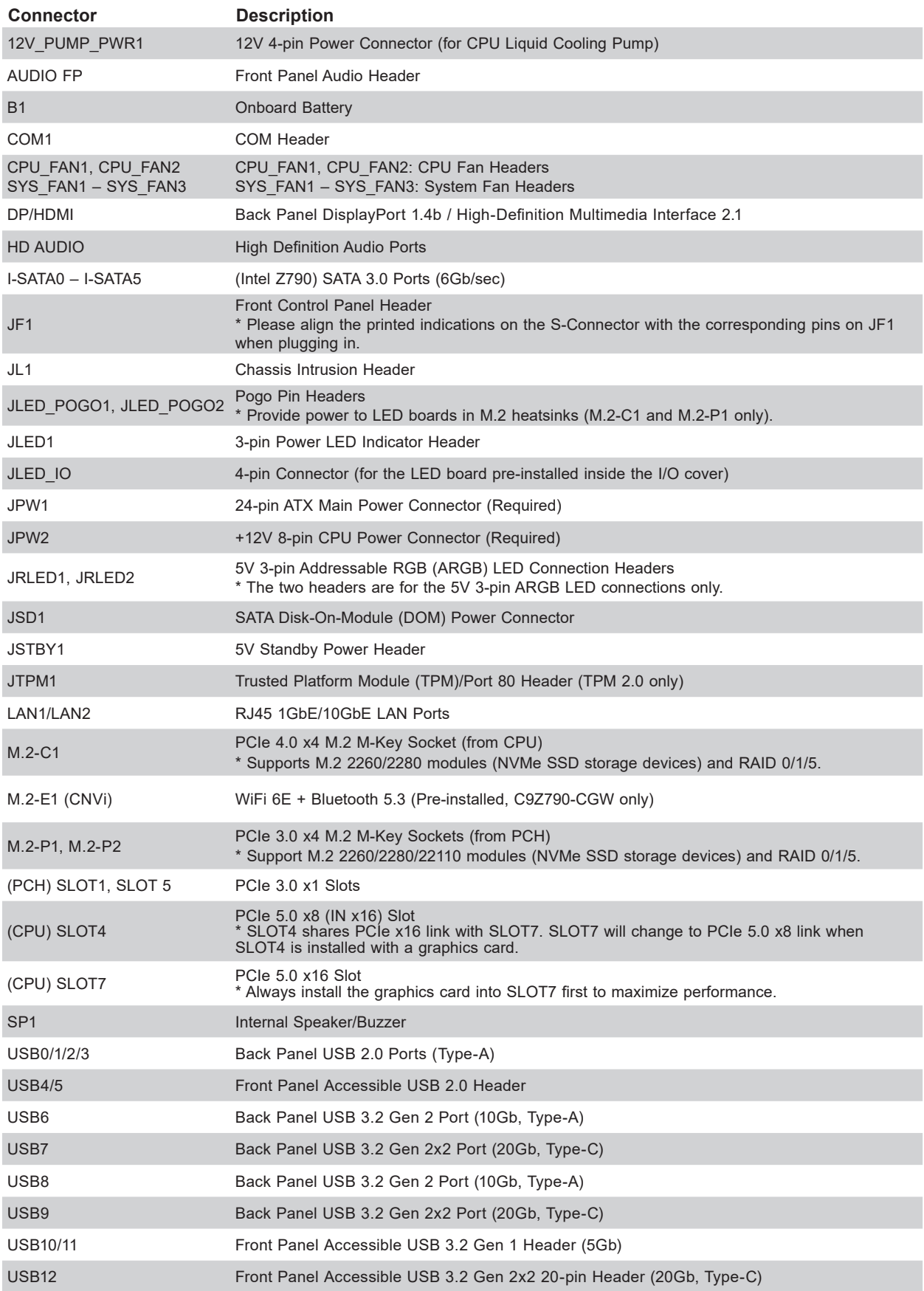

### <span id="page-14-0"></span>**Motherboard Features**

#### **Motherboard Features CPU** Supports a single 14<sup>th</sup>/13<sup>th</sup> (up to 8+16 cores)/12<sup>th</sup> (up to 8+8 cores) Gen Intel Core i9/i7/i5/i3, Pentium, and Celeron series processor (LGA1700 socket) and a thermal design power (TDP) of up to 150W **Memory** • Supports up to 128GB of Unbuffered non-ECC UDIMM DDR5 memory with speeds of up to 4400MT/s in four 288-pin memory slots **DIMM Size** • Up to 128GB  **Note 1:** Memory capacity and frequency is CPU dependent. **Note 2:** For the latest CPU/memory updates, please refer to our website at [https://www.supermicro.com/products/](https://www.supermicro.com/products/motherboard) [motherboard.](https://www.supermicro.com/products/motherboard) **Chipset** • Intel PCH Z790 **Expansion Slots** • Two PCIe 3.0 x1 slots (PCH SLOT1 and SLOT5) • One PCIe 5.0 x16 slot (CPU SLOT7) • One PCIe 5.0 x8 (in x16) slot (CPU SLOT4: supports Auto Switch) • Two M.2 PCIe 3.0 x4 sockets, attached to PCH (support M-Key 2260, 2280, and 22110, RAID 0, 1, and 5) • One M.2 PCIe 4.0 x4 socket, attached to CPU (supports M-Key 2260 and 2280, RAID 0, 1, and 5) **Network** • Intel Ethernet i219V • Aquantia Ethernet AQC113 **I/O Devices** • Serial (COM) Port **•** One front accessible serial port header (COM1) • SATA 3.0 • Six SATA 3.0 ports at 6 Gb/s (I-SATA0 – 5 with RAID 0, 1, 5, and 10) • One DisplayPort 1.4b connection on the rear I/O panel • One HDMI 2.1 connection on the rear I/O panel **Peripheral Devices** • Four USB 2.0 ports on the rear I/O panel (USB0/1/2/3) • One front accessible USB 2.0 header with two USB connections (USB4/5) • Two USB 3.2 Gen 2 ports on the rear I/O panel (10Gb, USB6/8) • Two USB 3.2 Gen 2x2 ports on the rear I/O panel (20Gb, USB7/9) • One front accessible USB 3.2 Gen 1 header with two USB connections (5Gb, USB10/11) • One front accessible USB 3.2 Gen 2x2 20-pin connector with one USB connection (20Gb, USB12)

**Note:** The table above is continued on the next page.

#### **Motherboard Features**

#### **BIOS**

- 256Mb AMI BIOS® SPI Flash BIOS
- ACPI 6.0, Plug and Play (PnP), BIOS rescue hot-key, riser card auto detection support, and SMBIOS 3.0 or later

#### **Power Management**

- ACPI power management
- Power button override mechanism
- Power-on mode for AC power recovery
- Wake-on-LAN
- Power supply monitoring

#### **System Health Monitoring**

- Onboard voltage monitoring for +12V, +5V, +3.3V, CPU, Memory, VBAT, +5V stdby, +3.3V stdby, +1.8V PCH, +1.05V PCH, +1.0V PCH, CPU temperature, VRM temperature, LAN temperature, PCH temperature, system temperature, and memory temperature
- 5 CPU switch phase voltage regulator
- CPU thermal trip support
- Platform Environment Control Interface (PECI)/TSI

#### **Fan Control**

- Single cooling zone
- Multi-speed fan control via onboard Super I/O
- Five 4-pin fan headers

#### **System Management**

- Trusted Platform Module (TPM) support
- SuperDoctor® 5
- Chassis intrusion header and detection

 **Note:** Please connect a cable from the Chassis Intrusion header at JL1 to the chassis to receive an alert.

#### **LED Indicators**

- CPU/system overheat LED
- Power/suspend-state indicator LED
- Fan failed LED
- HDD activity LED
- LAN activity LED

#### **Dimensions**

• 12" (L) x 9.6" (W) ATX (304.8mm x 243.84mm)

 **Note:** The CPU maximum thermal design power (TDP) is subject to chassis and heatsink  $\mathbb \Psi$  cooling restrictions. For proper thermal management, please check the chassis and heatsink specifications for proper CPU TDP sizing.

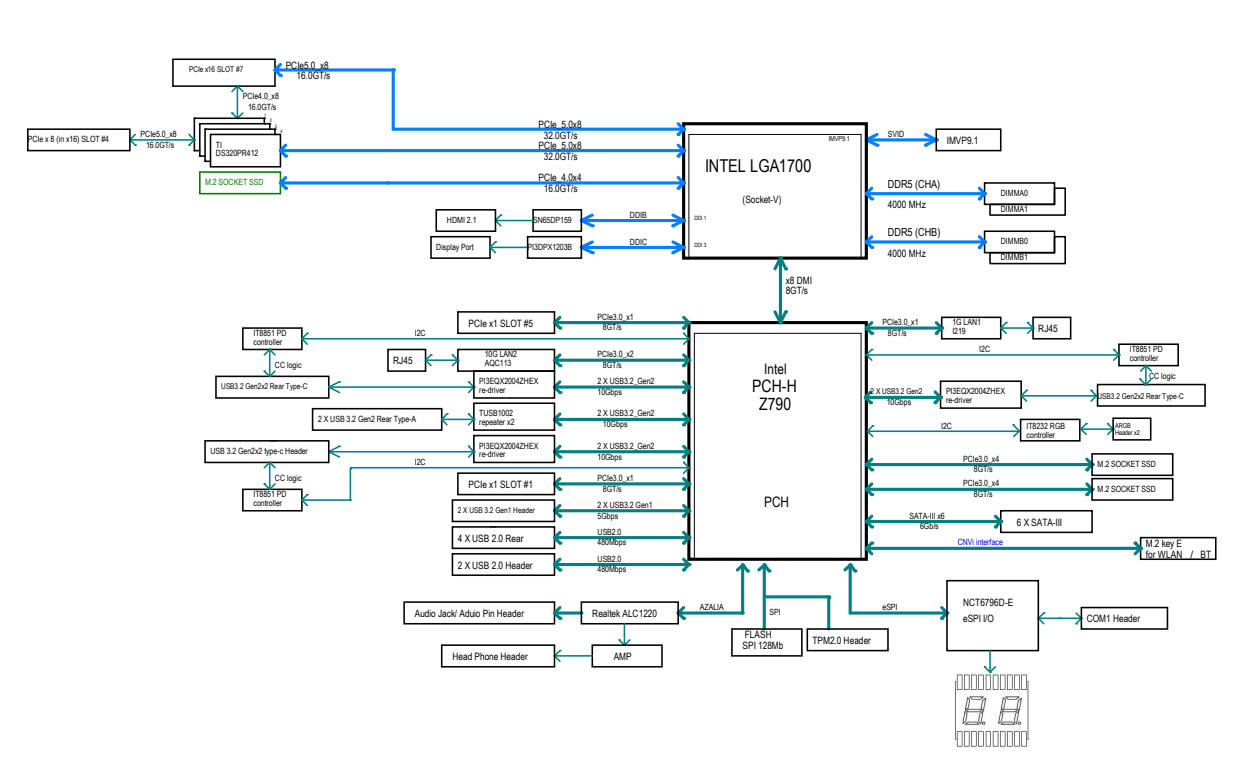

**Figure 1-4. System Block Diagram** 

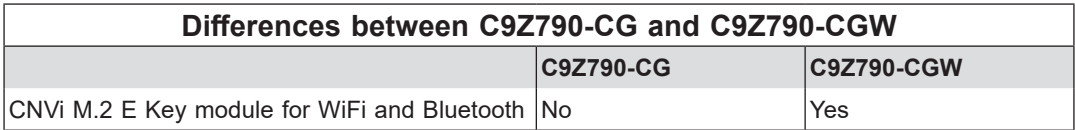

 **Note:** This is a general block diagram and may not exactly represent the features on your motherboard. Refer to the previous pages for the actual specifications of your motherboard.

### <span id="page-17-0"></span>**1.2 Processor and Chipset Overview**

Built upon the functionality and capability of the 14<sup>th</sup>/13<sup>th</sup>/12<sup>th</sup> Gen. Intel Core i9/i7/i5/i3, Pentium, and Celeron series processors (LGA1700 socket) and the Intel PCH Z790 chipset, the C9Z790-CG/-CGW motherboard provides system performance, power efficiency, and feature sets to address the needs of next-generation computer users.

With the support of the new Intel Microarchitecture 10nm Enhanced SuperFin Process Technology, the C9Z790-CG/-CGW dramatically increases system performance for a multitude of server applications.

The Intel PCH Z790 chipset provides support, including the following features:

- DDR5 288-pin memory support
- Direct Media Interface
- Intel Matrix Storage Technology and Intel Rapid Storage Technology
- Triple NAND Interface
- Intel I/O Virtualization (VT-d) Support
- Intel Trusted Execution Technology Support
- PCIe 5.0 Interface (up to 32 GT/s)
- SATA Controller (up to 6Gb/sec)
- Advanced Host Controller Interface (AHCI)

### **1.3 Special Features**

#### **Recovery from AC Power Loss**

The Basic I/O System (BIOS) provides a setting that determines how the system will respond when AC power is lost and then restored to the system. You can choose for the system to remain powered off (in which case you must press the power switch to turn it back on), or for it to automatically return to the power-on state. Refer to the Advanced BIOS Setup for this setting. The default setting is **Last State**.

## <span id="page-18-0"></span>**1.4 System Health Monitoring**

#### **Onboard Voltage Monitors**

An onboard voltage monitor will scan the voltages of the onboard chipset, memory, CPU, and battery continuously. Once a voltage becomes unstable, a warning is given, or an error message is sent to the screen. The user can adjust the voltage thresholds to define the sensitivity of the voltage monitor.

#### **Fan Status Monitor with Firmware Control**

PC health monitoring in the BIOS can check the RPM status of the cooling fans. The onboard CPU and chassis fans are controlled by Thermal Management via SIO.

#### **Environmental Temperature Control**

The thermal control sensor monitors the CPU temperature in real time and will turn on the thermal control fan whenever the CPU temperature exceeds a user-defined threshold. The overheat circuitry runs independently from the CPU. Once the thermal sensor detects that the CPU temperature is too high, it will automatically turn on the thermal fans to prevent the CPU from overheating. The onboard chassis thermal circuitry can monitor the overall system temperature and alert the user when the chassis temperature is too high.

 **Note:** To avoid possible system overheating, please be sure to provide adequate airflow to your system.

#### **System Resource Alert**

This feature is available when used with SuperDoctor 5 in the Windows OS or in the Linux environment. SuperDoctor 5 is used to notify the user of certain system events. For example, you can configure SuperDoctor 5 to provide you with warnings when the system temperature, CPU temperatures, voltages and fan speeds go beyond a predefined range.

### <span id="page-19-0"></span>**1.5 ACPI Features**

The Advanced Configuration and Power Interface (ACPI) defines a flexible and abstract hardware interface that provides a standard way to integrate power management features throughout a computer system, including its hardware, operating system and application software. This enables the system to automatically turn on and off peripherals such as CD-ROMs, network cards, hard disk drives and printers.

In addition to enabling operating system-directed power management, ACPI also provides a generic system event mechanism for Plug and Play, and an operating system-independent interface for configuration control. ACPI leverages the Plug and Play BIOS data structures, while providing a processor architecture-independent implementation that is compatible with appropriate Windows operating systems. For detailed information regarding OS support, please refer to the Supermicro website.

#### **Slow Blinking LED for Suspend-state Indicator**

When the CPU goes into a suspend state, the chassis power LED will start to blink to indicate that the CPU is in suspend mode. When the user presses any key, the CPU will "wake up," and the LED will automatically stop blinking and remain on.

### **1.6 Power Supply**

As with all computer products, a stable power source is necessary for proper and reliable operation. It is even more important for processors that have high CPU clock rates where noisy power transmission is present.

The C9Z790-CG/-CGW motherboard accommodates a 24-pin ATX power supply. Although most power supplies generally meet the specifications required by the CPU, some are inadequate. In addition, one 12V 8-pin power connection is also required to ensure adequate power supply to the system. Also, your power supply must supply 1.5A for the Ethernet ports.

**Warning:** To avoid damaging the power supply or the motherboard, be sure to use a power supply that contains a 24-pin and an 8-pin power connector. Be sure to connect the power supplies to the 24-pin power connector (JPW1), and the 8-pin power connector (JPW2) on the motherboard. Failure in doing so may void the manufacturer warranty on your power supply and motherboard.

It is strongly recommended that you use a high quality power supply that meets ATX power supply Specification 2.02 or later. It must also be SSI compliant.

## <span id="page-20-0"></span>**1.7 Serial Header**

The C9Z790-CG/-CGW motherboard supports one serial communication connection. The COM header can be used for input/output. The UART provides legacy speeds with a baud rate of up to 115.2 Kbps as well as an advanced speed with baud rates of 250 K, 500 K, or 1 Mb/s, which support high-speed serial communication devices.

## **1.8 Super I/O**

The Super I/O supports one high-speed, 16550 compatible serial communication port (UART). Each UART includes a 16-byte send/receive FIFO, a programmable baud rate generator, complete modem control capability and a processor interrupt system. The UART provides legacy speed with a baud rate of up to 115.2 Kbps as well as an advanced speed with baud rates of 250 K, 500 K, or 1 Mb/s, which support higher speed modems.

The Super I/O provides functions that comply with Advanced Configuration and Power Interface (ACPI), which includes support of legacy and ACPI power management through an SMI or SCI function pin. It also features auto power management to reduce power consumption.

# **Chapter 2**

# **Installation**

### <span id="page-21-0"></span>**2.1Static-Sensitive Devices**

Electrostatic Discharge (ESD) can damage electronic components including memory modules. To avoid damaging your motherboard or your system, it is important to handle them very carefully. The following measures are generally sufficient to protect your equipment from ESD.

#### **Precautions**

- Use a grounded wrist strap designed to prevent static discharge.
- Touch a grounded metal object before removing the board from the antistatic bag.
- Handle the motherboard by its edges only; do not touch its components, peripheral chips, memory modules or gold contacts.
- When handling chips or modules, avoid touching their pins.
- Put the motherboard and peripherals back into their antistatic bags when not in use.
- For grounding purposes, make sure that your computer chassis provides excellent conductivity between the power supply, the case, the mounting fasteners and the motherboard.
- Use only the correct type of onboard CMOS battery. Do not install the onboard battery upside down to avoid possible explosion.

### **Unpacking**

The motherboard is shipped in antistatic packaging to avoid static damage. When unpacking the motherboard, make sure that the person handling it is static protected.

## <span id="page-22-0"></span>**2.2 Processor and Heatsink Installation**

- Use ESD protection.
- Unplug the AC power cord from all power supplies after shutting down the system.
- Check that the plastic protective cover is on the CPU socket and none of the socket pins are bent. If they are, contact your retailer.
- When handling the processor, avoid touching or placing direct pressure on the LGA lands (gold contacts). Improper installation or socket misalignment can cause serious damage to the processor or CPU socket, which may require manufacturer repairs.
- If you buy a CPU separately, make sure that you use an Intel-certified multi-directional heatsink only.
- Refer to the Supermicro website for updates on processor support.
- All graphics in this manual are for illustrations only. Your components may look different.

#### **Installing an LGA1700 CPU**

1. Remove the plastic protective cover from the load plate.

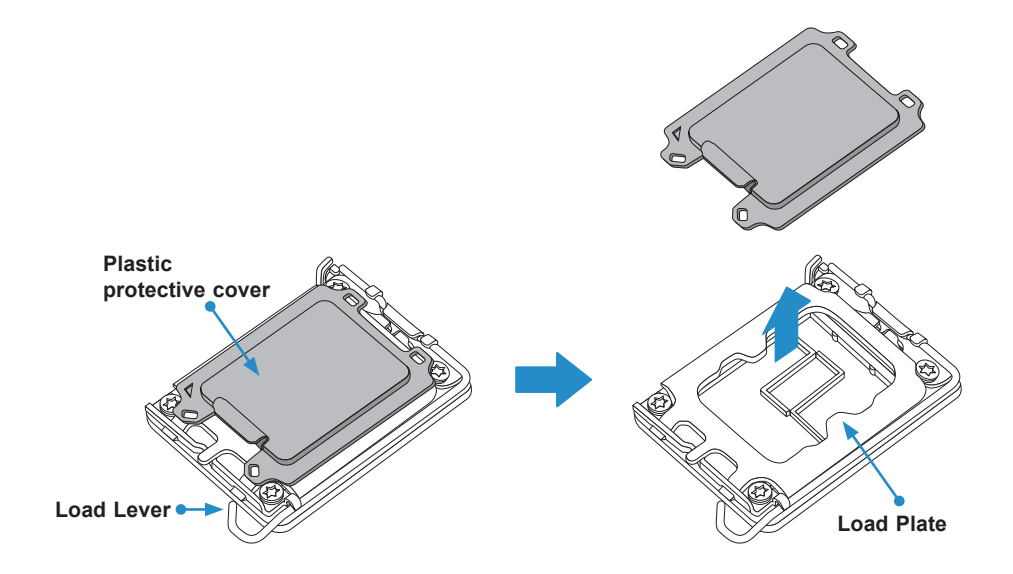

2. Gently push down the load lever to release and lift it, then lift the load plate to open it completely.

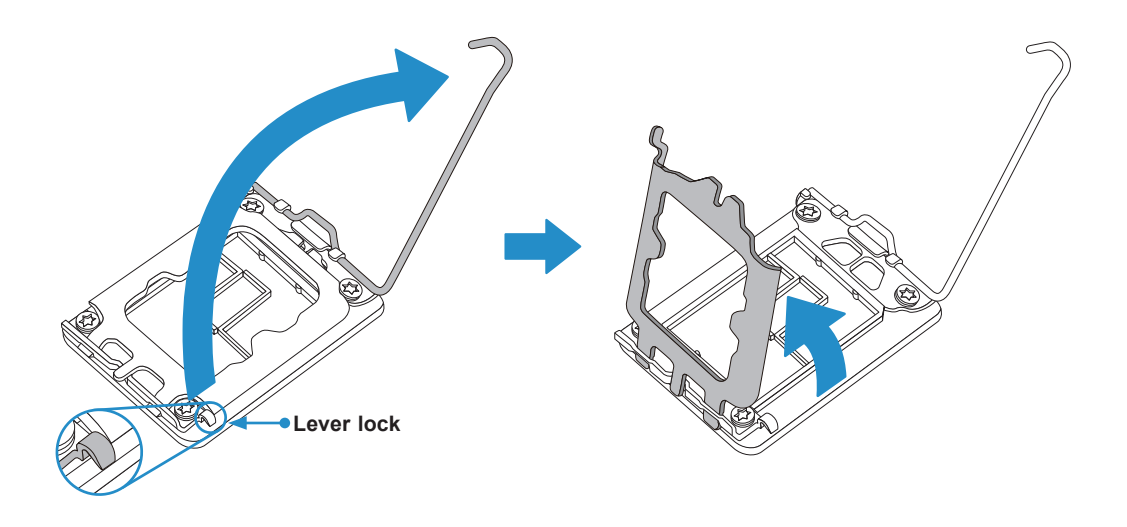

3. Use your thumb and your index finger to hold the CPU. Align the small triangle marker and notches on the CPU to the corresponding triangle marker and notches on the CPU load bracket. Once aligned, carefully lower the CPU straight down into the socket. (Do not drop the CPU on the socket, or move it horizontally or vertically.)

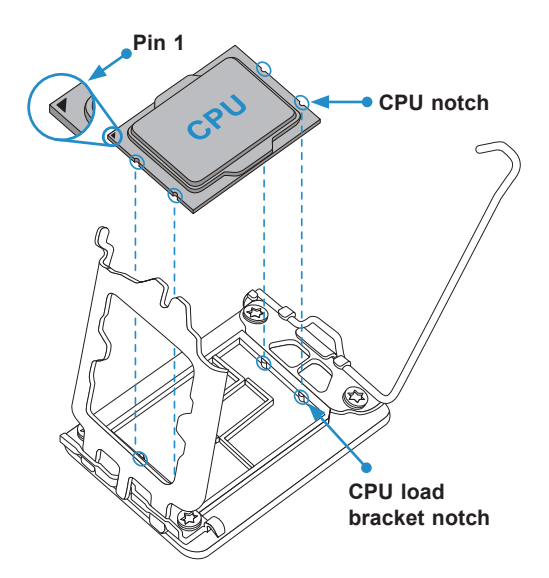

- 4. Do not rub the CPU against the surface or against any pins of the socket to avoid damaging the CPU or the socket.
- 5. With the CPU inside the socket, inspect all the corners to make sure it is properly installed.

6. Close the load plate with the CPU inside the socket. Gently push the load lever down until it locks under the Lever Lock latch.

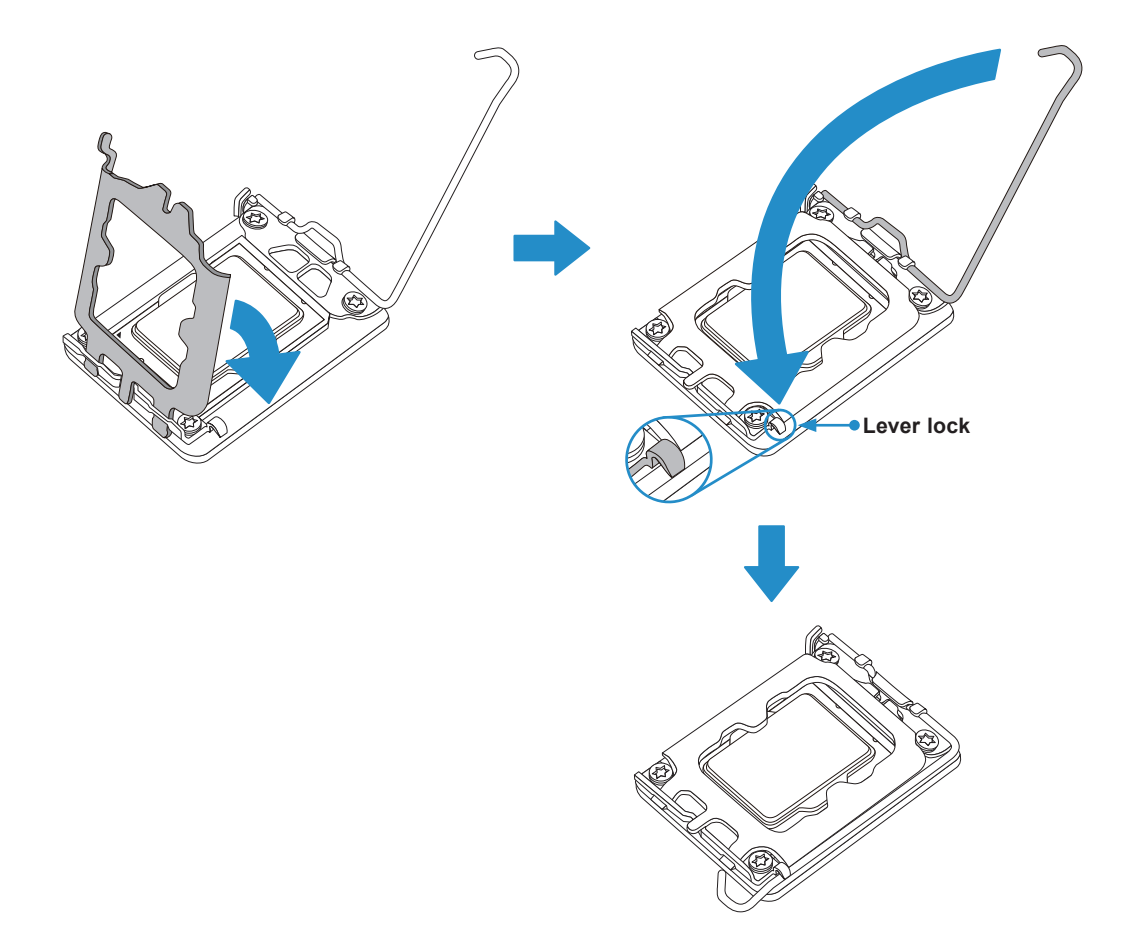

**Attention!** You can only install the CPU inside the socket in one direction. Make sure that it is properly inserted into the CPU socket before closing the load plate. If it doesn't close properly, do not force it as it may damage your CPU. Instead, open the load plate again and double-check that the CPU is aligned properly.

#### <span id="page-25-0"></span>**Installing a CPU Heatsink**

 **Note 1:** The installation described in this section is for reference only**.** The actual installation steps may vary depending on the CPU heatsink model. Please refer to the heatsink instruction for more details.

**Note 2:** Graphic drawings included in this manual are for reference only. They might look different from the components installed in your system.

1. Loosen four screws to release the backplate. Note that one screw is not shown in the illustration below.

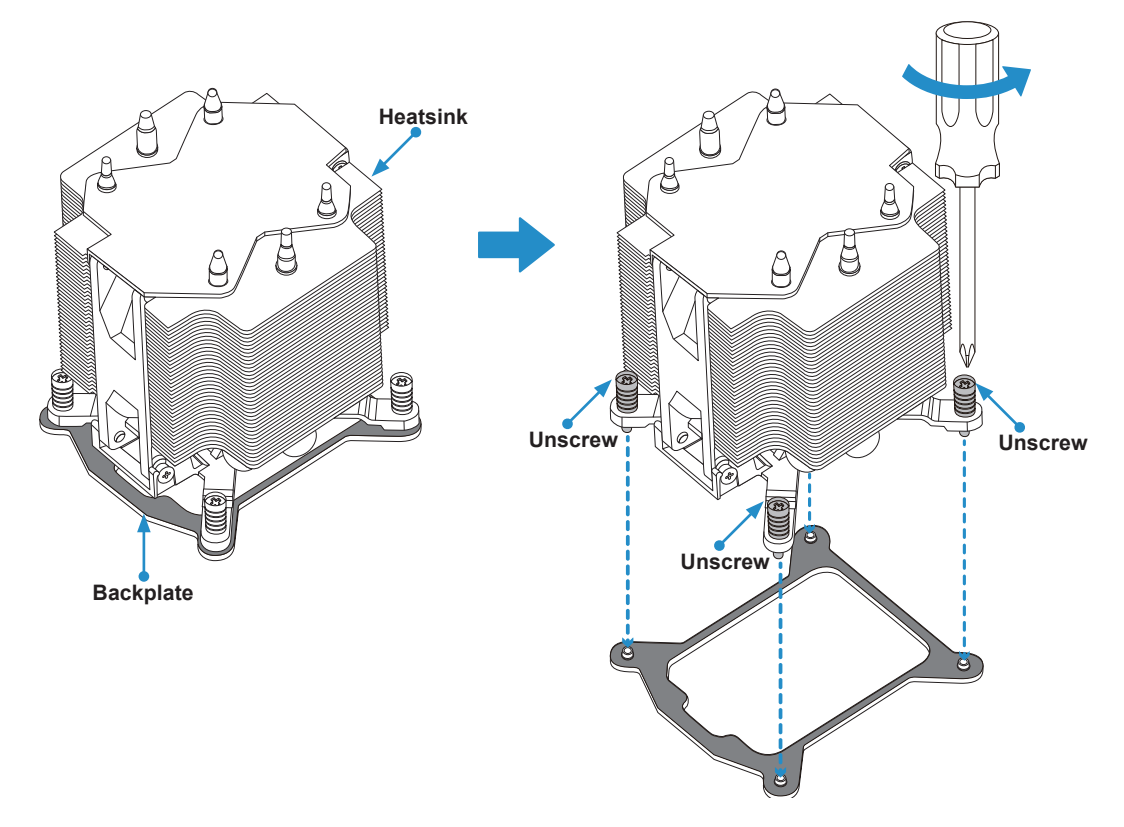

2. If there is a thin layer of protective film on the backplate, please remove it.

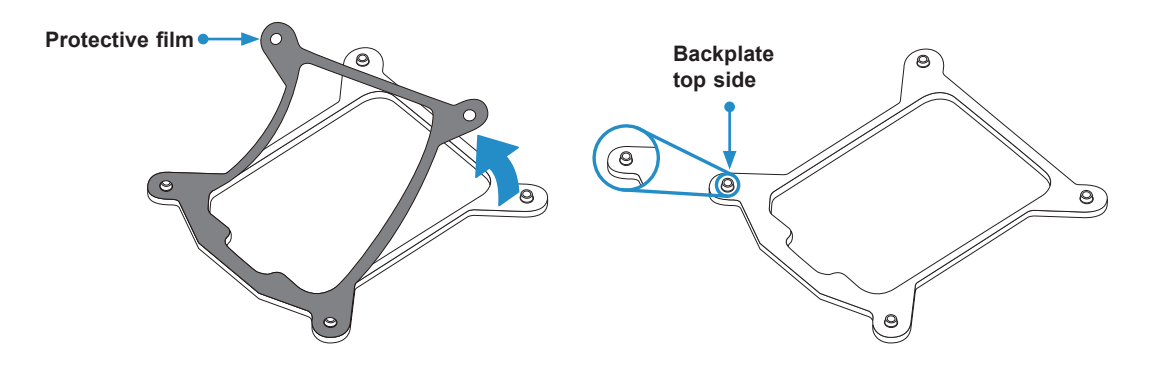

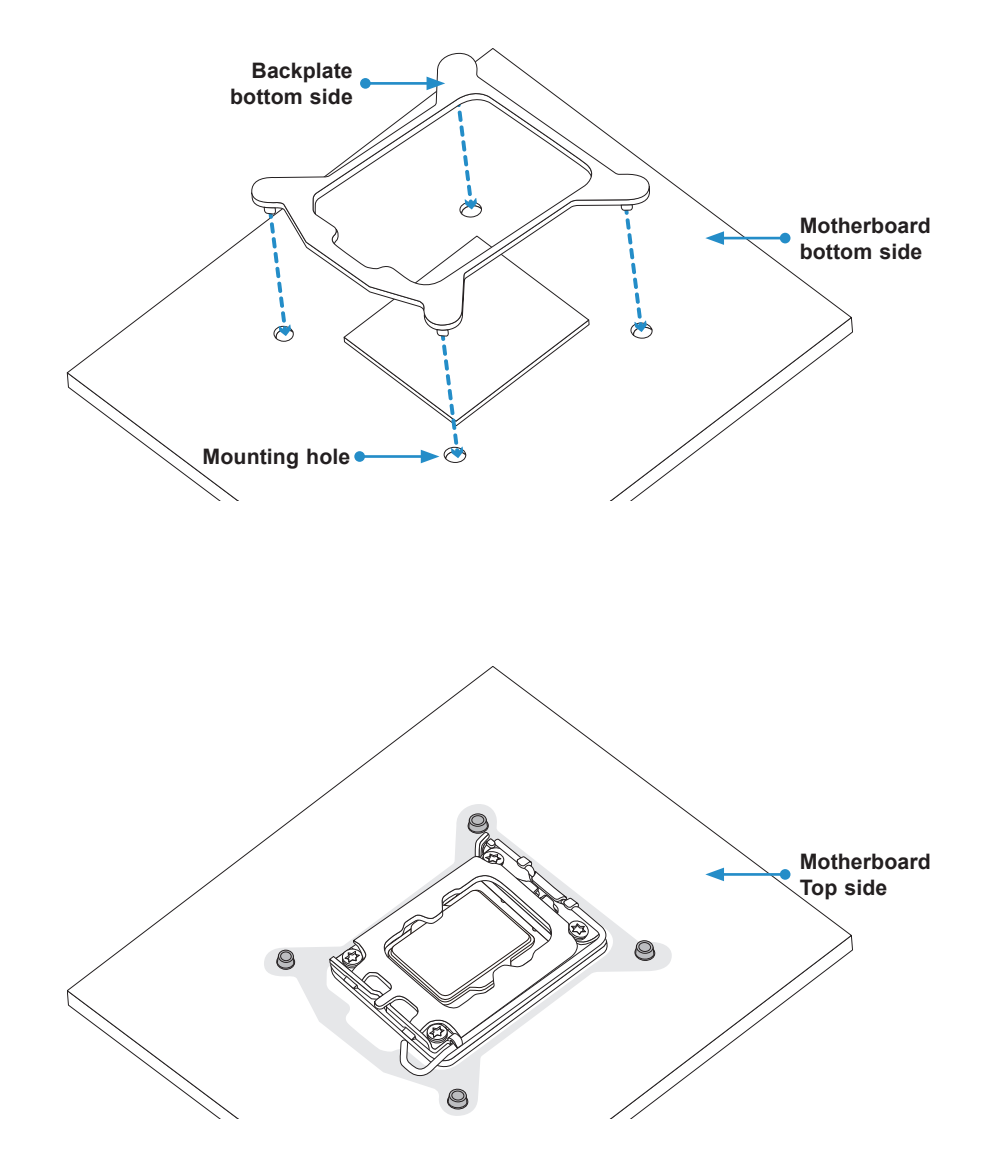

3. Attach the backplate into the mounting holes around the CPU socket on the bottom side of the motherboard.

4. Apply the proper amount of thermal grease on the CPU.

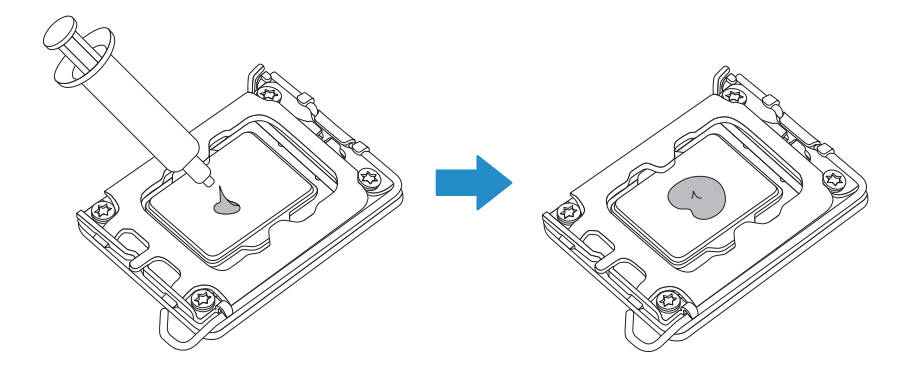

- 5. Place the heatsink on top of the CPU so that the four mounting holes on the heatsink are aligned with those on the retention mechanism.
- 6. Tighten the screws.

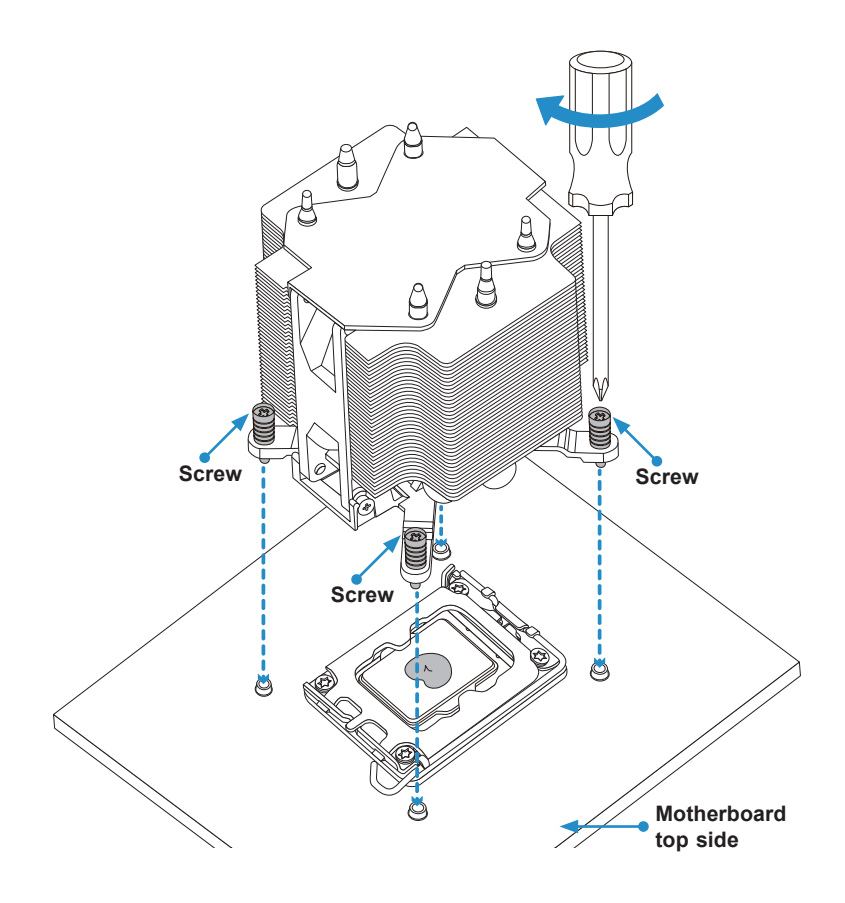

#### <span id="page-28-0"></span>**Removing a CPU Heatsink**

**Warning:** We do not recommend that the CPU or heatsink be removed. However, if you do need to remove the heatsink, please follow the instruction below to uninstall the heatsink to avoid damaging the CPU or other components.

- 1. Unplug the power cord from the power supply and the power connector from the cooler and fan header.
- 2. Loosen the screws as shown below.
- 3. Gently wiggle the heatsink to loosen it. Do not use excessive force when wiggling the heatsink.

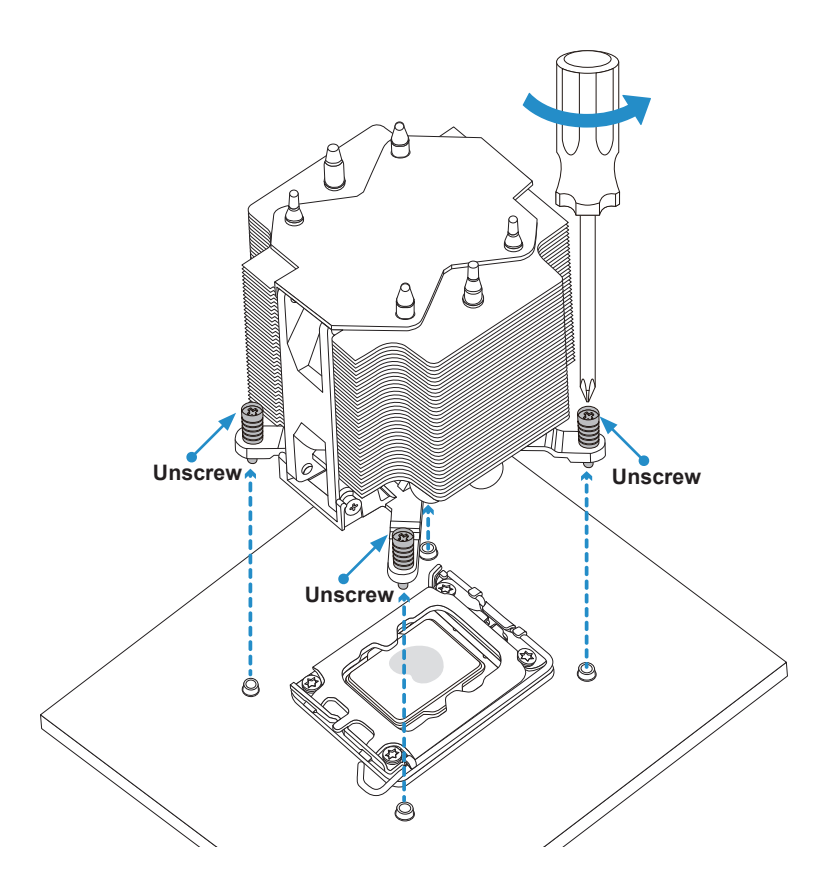

4. Once the heatsink is loosened, remove it from the motherboard.

### <span id="page-29-0"></span>**2.3 Motherboard Installation**

All motherboards have standard mounting holes to fit different types of chassis. Make sure that the locations of all the mounting holes for both the motherboard and the chassis match. Although a chassis may have both plastic and metal mounting fasteners, metal ones are highly recommended because they ground the motherboard to the chassis. Make sure that the metal standoffs click in or are screwed in tightly.

#### **Tools Needed**

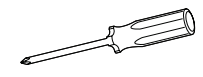

**Phillips Screwdriver (1)**

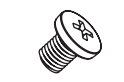

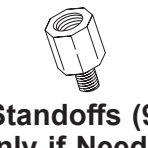

**Phillips Screws (9)**

**Standoffs (9) Only if Needed**

#### **Location of Mounting Holes**

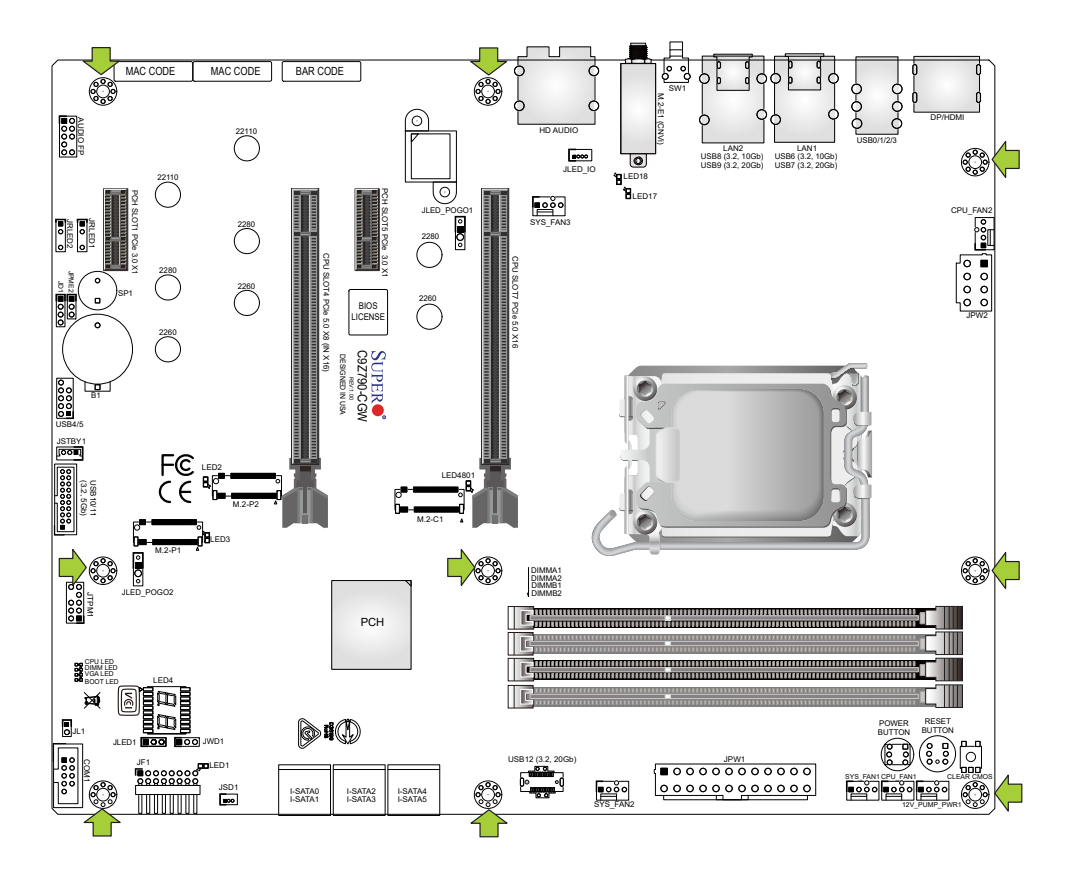

**Notes:** 1. To avoid damaging the motherboard and its components, please do not use a force greater than 8 lbf-in on each mounting screw during motherboard installation. 2. Some components are very close to the mounting holes. Please take precautionary measures to avoid damaging these components when installing the motherboard to the chassis.

#### <span id="page-30-0"></span>**Installing the Motherboard**

1. Install the I/O shield into the back of the chassis, if applicable.

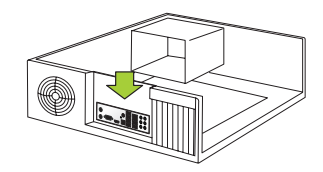

2. Locate the mounting holes on the motherboard. Refer to the previous page for the location.

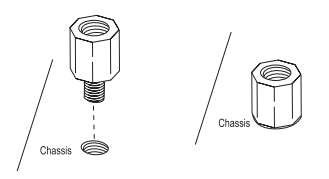

3. Locate the matching mounting holes on the chassis. Align the mounting holes on the motherboard against the mounting holes on the chassis.

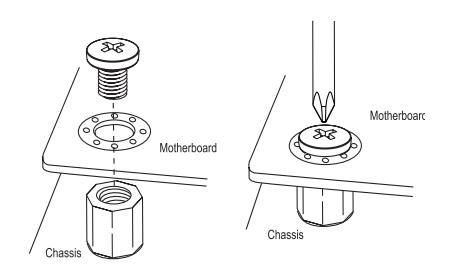

- 4. Install standoffs in the chassis as needed.
- 5. Install the motherboard into the chassis carefully to avoid damaging other motherboard components.
- 6. Using the Phillips screwdriver, insert a pan head #6 screw into a mounting hole on the motherboard and its matching mounting hole on the chassis.
- 7. Repeat Step 6 to insert #6 screws into all mounting holes.
- 8. Make sure that the motherboard is securely placed in the chassis.

 **Note:** Images displayed are for illustration only. Your chassis or components might look different from those shown in this manual.

## <span id="page-31-0"></span>**2.4 Memory Support and Installation**

**Note:** Check the Supermicro website for recommended memory modules.

 **Important:** Exercise extreme care when installing or removing DIMM modules to prevent any possible damage.

#### **General Guidelines for Optimizing Memory Performance**

- When installing memory modules, the DIMM slots should be populated in the following order: DIMMA2, DIMMB2, then DIMMA1, DIMMB1.
- When installing only two memory modules, please use DIMMA2 and DIMMB2.
- To optimize memory performance, please use DDR5 memory of the same type, size, and speed on the motherboard.
- Mixed DIMM speeds can be installed. However, all DIMMs will run at the speed of the slowest DIMM.
- The motherboard will support odd-numbered modules (one or three modules installed). However, to achieve the best memory performance, a balanced memory population is recommended.

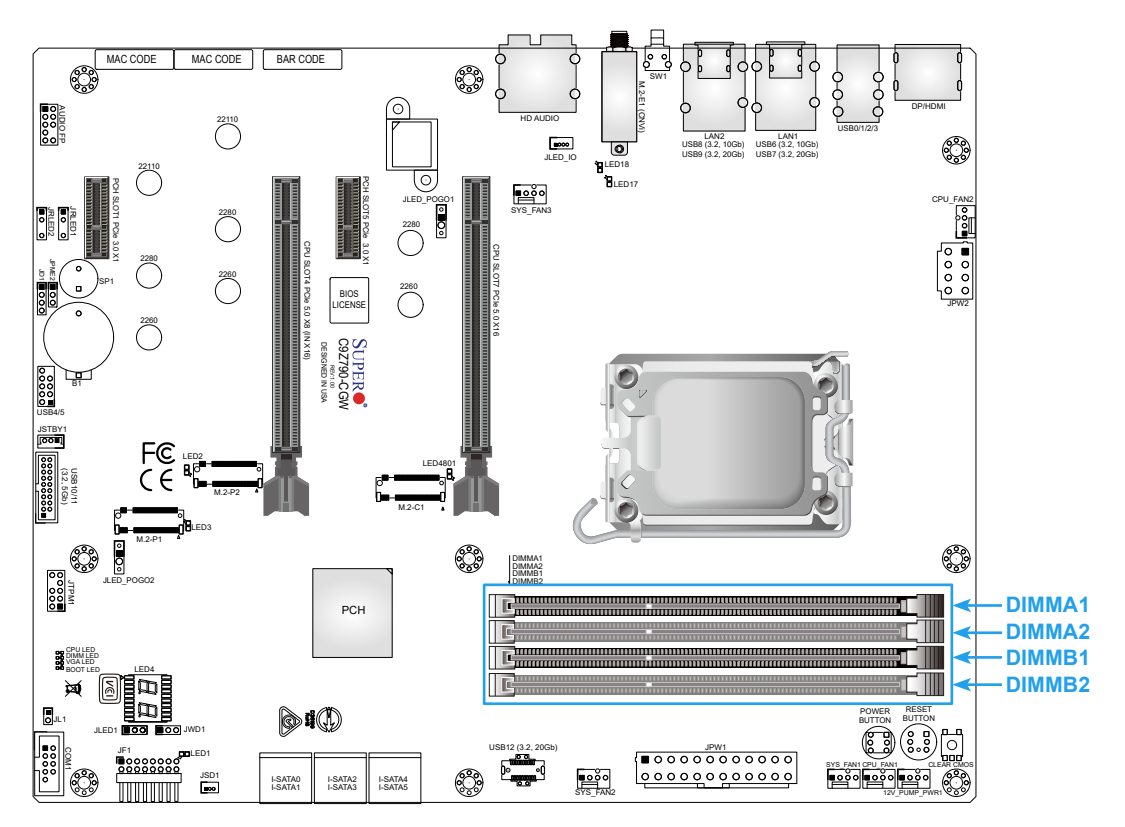

### *Memory Population Table*

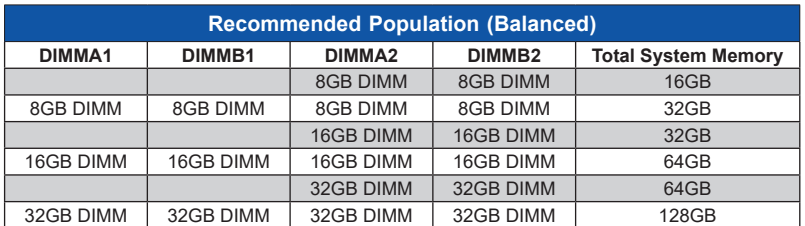

#### *Memory Support Table*

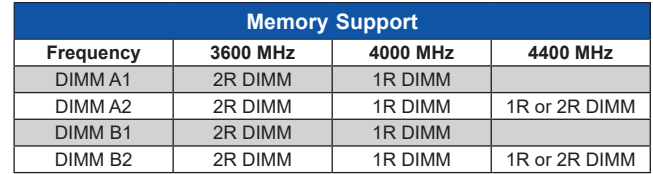

#### <span id="page-33-0"></span>**DIMM Installation**

- **Note:** The DDR5 DIMM module is NOT hot-swappable and be sure to disconnect power for a minimum of twenty seconds before inserting or removing it.
- 1. Insert DIMM modules in the following order: DIMMA2, DIMMB2, then DIMMA1, DIMMB1. For the system to work properly, use memory modules of the same type and speed.
- 2. Align the DIMM module key with the receptive point on the single-latch DIMM slot.
- 3. Push the release tab outwards to unlock the slot.
- 4. Align the notch on the end of the module against the receptive point on the end of the slot.
- 5. Press both ends of the module straight down into the slot until the module snaps into place.
- 6. Push the release tab to the lock position to secure the module into the slot.

#### **DIMM Removal**

Reverse the steps above to remove the DIMM modules from the motherboard.

**Note:** Removing a DDR5 DIMM mod-) ule at a slant angle will cause module damages. It is strongly recommended that you lift the module straight up out of the slot.

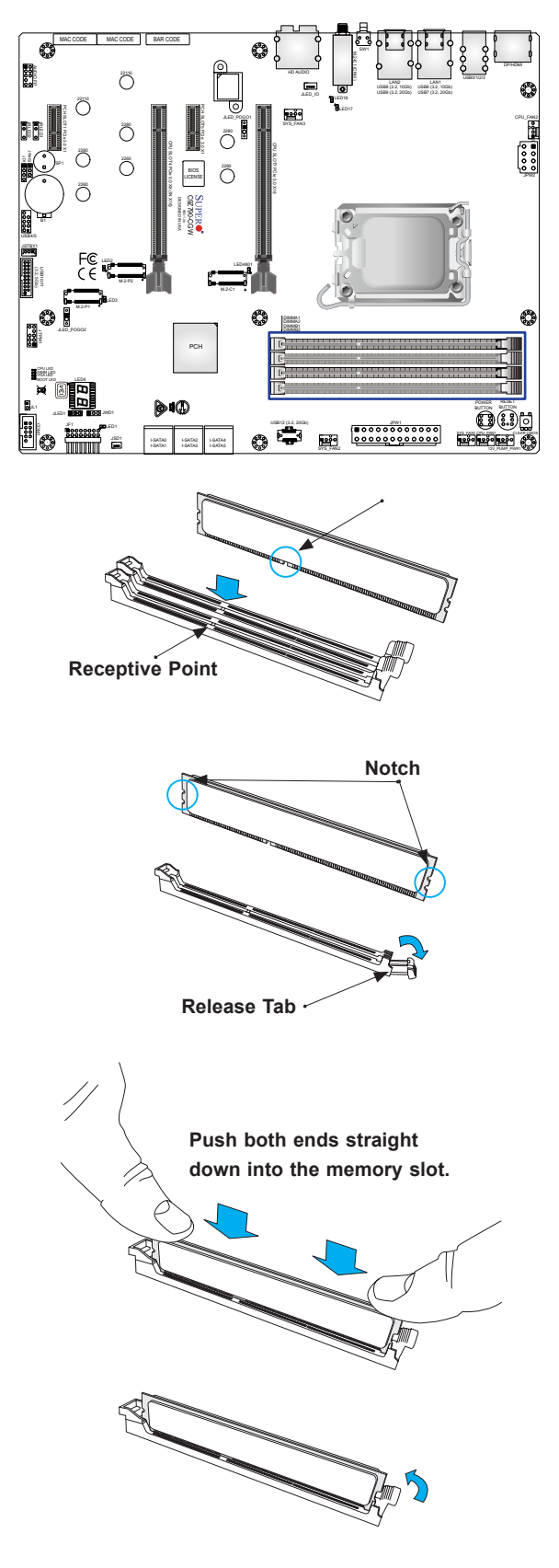

### <span id="page-34-0"></span>**2.5 M.2 Installation (optional)**

The motherboard has three PCIe M.2 M-key sockets that support the M.2 2260/2280/22110 modules (M.2-P1 and M.2-P2), and 2260/2280 modules (M.2-C1).

Refer to the illustration on the right for the locations of M.2 sockets and mounting holes. Follow the steps below in order to install an M.2 device.

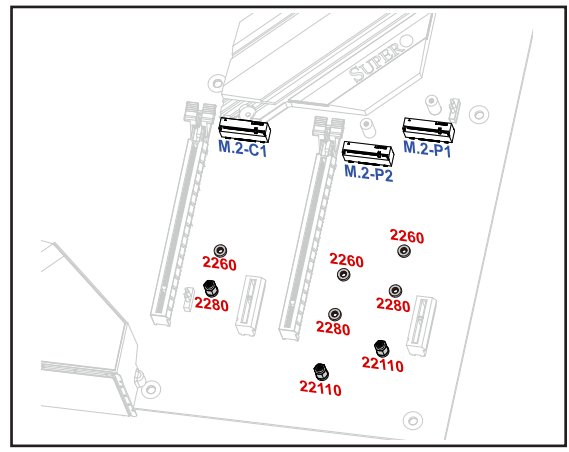

**Note 1:** It is strongly recommended that you use the M.2 heatsinks that came with the motherboard. Using other heatsinks may cause a short circuit if your heatsink comes in contact with the pogo pins on the motherboard.

**Note 2:** Please install the M.2 heatsink back to the motherboard if the M.2 device has been removed.

1. Remove the mounting screws on the M.2 heatsinks.

\*The M.2 heatsinks for M.2-P1 and M.2-C1 are with LED boards pre-installed.

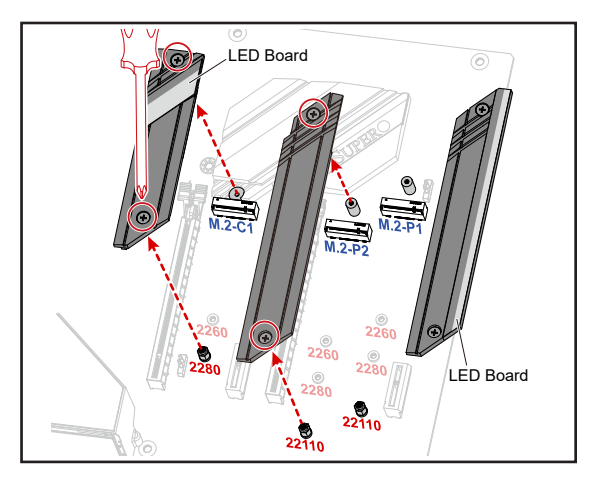

2. Locate the intended M.2 socket and mounting hole. The 22110 mounting holes for M.2- P1/M.2-P2 and 2280 mounting hole for M.2-C1 come with pre-installed standoffs while others don't.

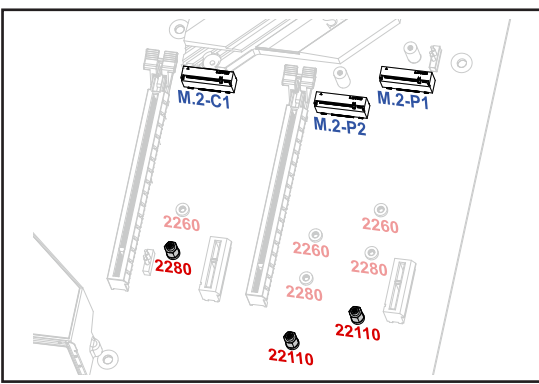

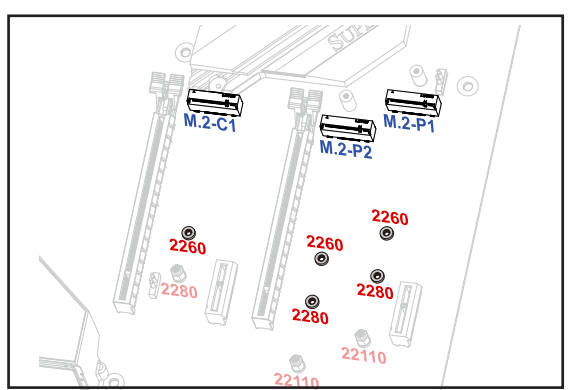

**Mounting Holes with Pre-installed Standoffs Mounting Holes without Pre-installed Standoffs**

3. **Installation WITH pre-installed standoffs:** Insert the M.2 device into the M.2 socket at a 30-degree angle and press it down.

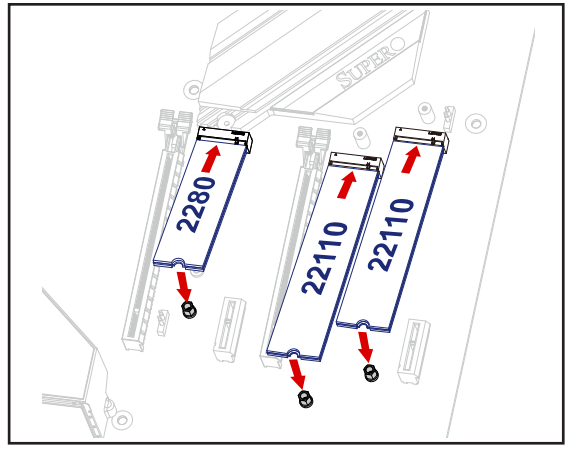

#### **Installation WITHOUT pre-installed standoffs:**

Install the standoff to the intended mounting hole first. Then insert the M.2 device into the M.2 socket at a 30-degree angle and press it down.

Tighten the M.2 device with the screw to secure the device into place.

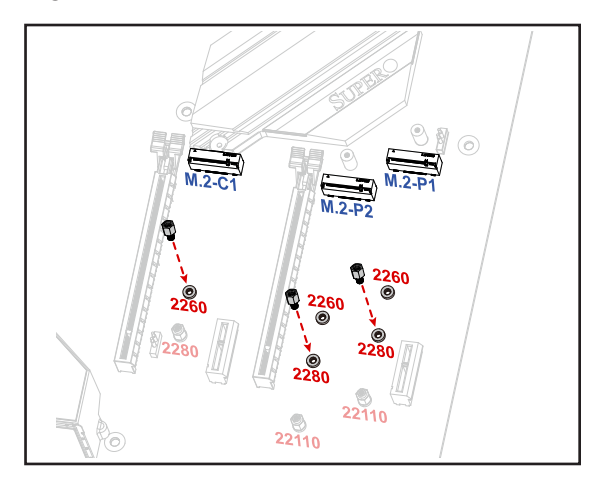

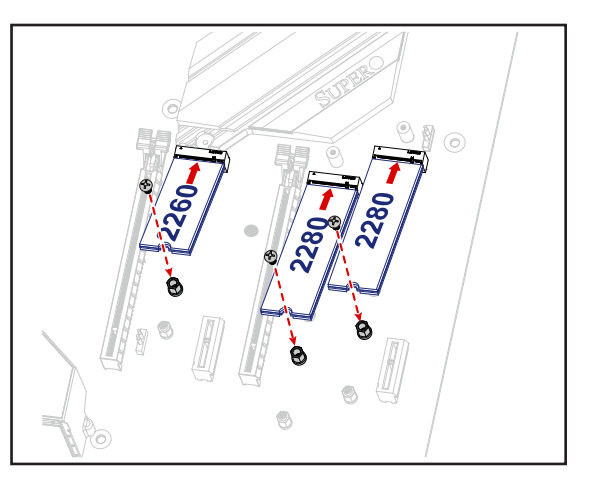

4. Remove the thermal pad protective film from the M.2 heatsink.

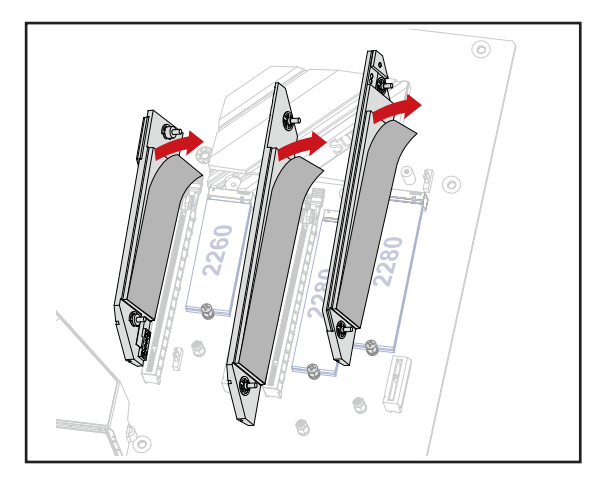
5. To install the heatsink correctly, make sure the pogo pin contacts are properly touching the pogo pins on the motherboard. Refer to the illustration on the right for the locations of pogo pin contacts and pogo pin headers (JLED\_POGO1 and JLED\_POGO2).

6. Resecure the M.2 heatsink in place with the mounting screws removed in Step 1.

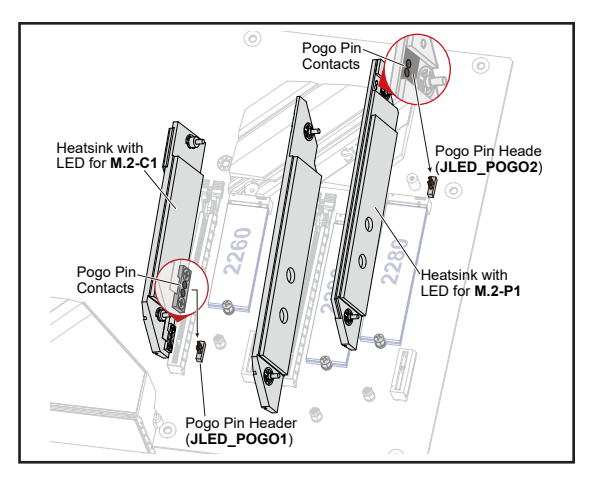

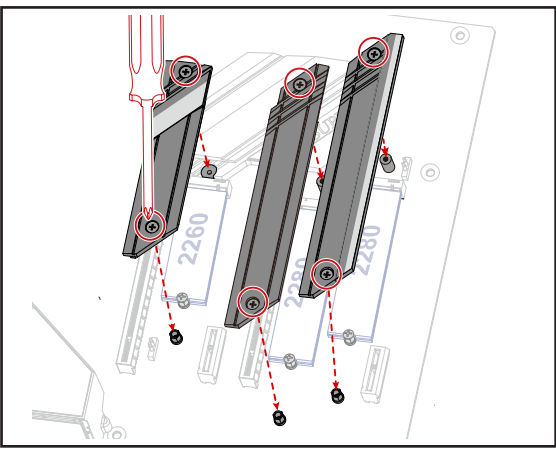

## **2.6 Rear I/O Ports**

Refer to Figure 2-1 below for the locations and descriptions of the various I/O ports on the rear of the motherboard.

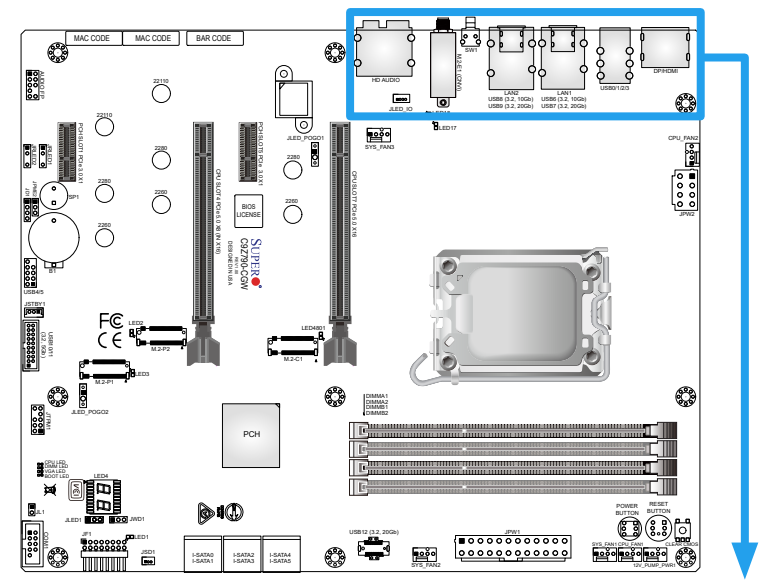

**Figure 2-1. I/O Port Locations and Definitions**

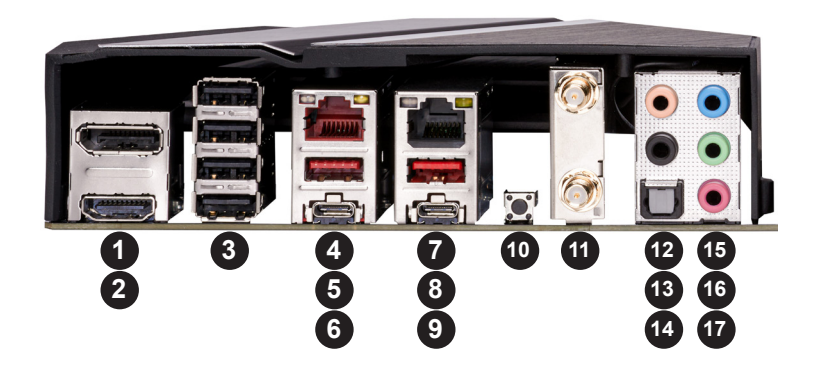

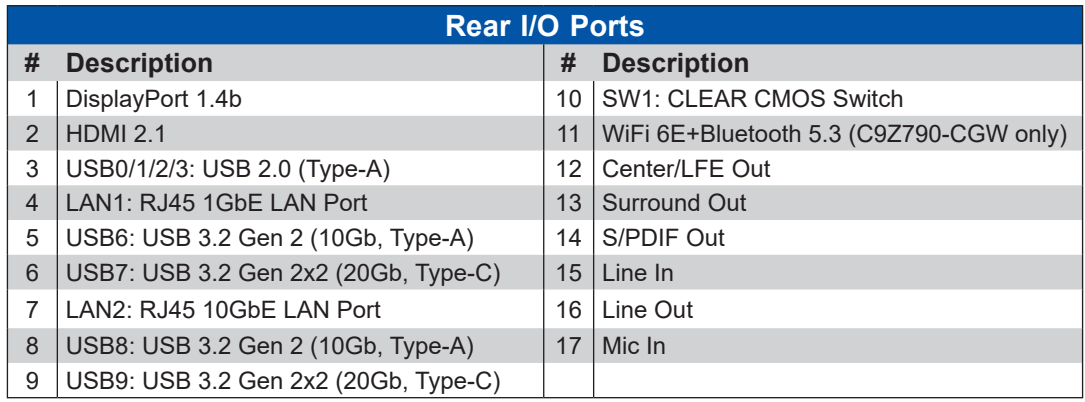

### **Universal Serial Bus (USB) Ports**

Four USB 2.0 Type-A ports (USB0/1/2/3), two USB 3.2 Gen 2 Type-A ports (USB6/8), and two USB 3.2 Gen 2x2 Type-C ports (USB7/9) are located on the I/O back panel. In addition, one front panel USB 2.0 header (USB4/5), one USB 3.2 Gen 1 header (USB10/11), and one USB 3.2 Gen 2x2 20-pin connector (USB12) are also located on the motherboard to provide front chassis access using USB cables (not included). Refer to the tables below for pin definitions.

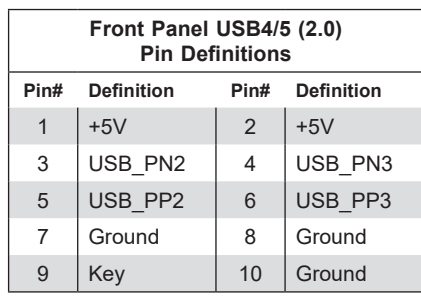

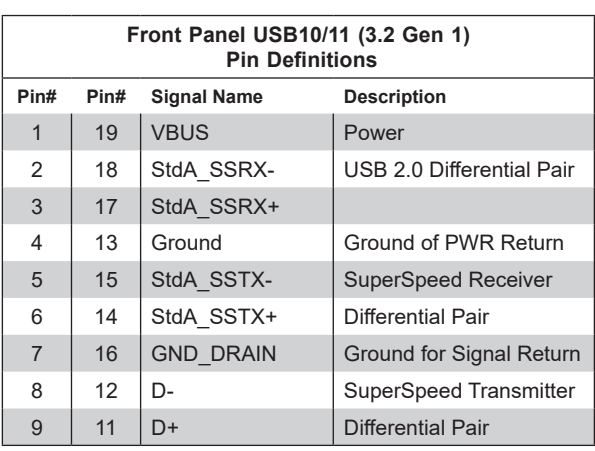

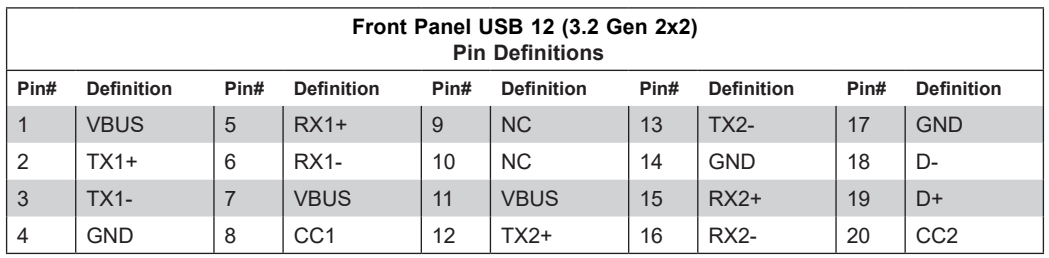

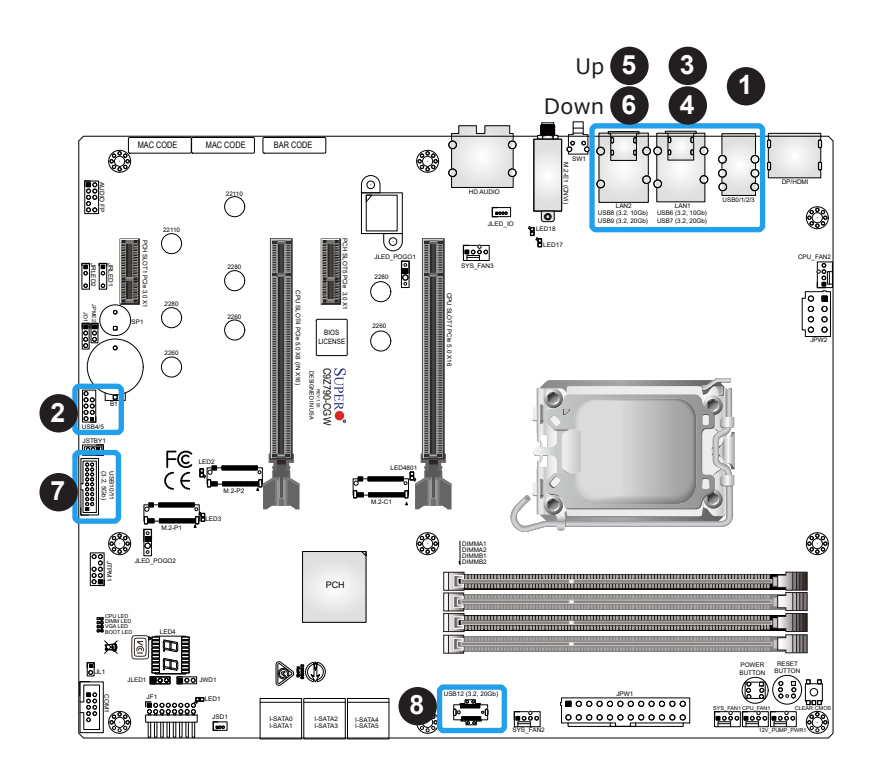

- 1. USB0/1/2/3 (USB 2.0)
- 2. USB4/5 (USB 2.0)
- 3. USB6 (USB 3.2 Gen 2)
- 4. USB7 (USB 3.2 Gen 2x2)
- 5. USB8 (USB 3.2 Gen 2)
- 6. USB9 (USB 3.2 Gen 2x2)
- 7. USB10/11 (USB 3.2 Gen 1)
- 8. USB12 (USB 3.2 Gen 2x2)

### **Back Panel High Definition Audio (HD Audio)**

This motherboard features a 7.1+2 Channel High Definition Audio (HDA) codec that provides 10 DAC channels. The HD Audio connections simultaneously supports multiple-streaming 7.1 sound playback with 2 channels of independent stereo output through the front panel stereo out for front, rear, center and subwoofer speakers. Use the Advanced software included in the CD-ROM with your motherboard to enable this function.

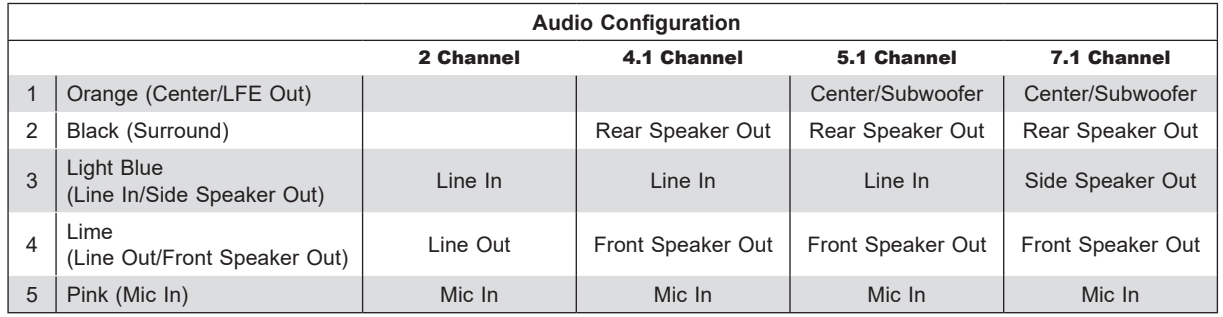

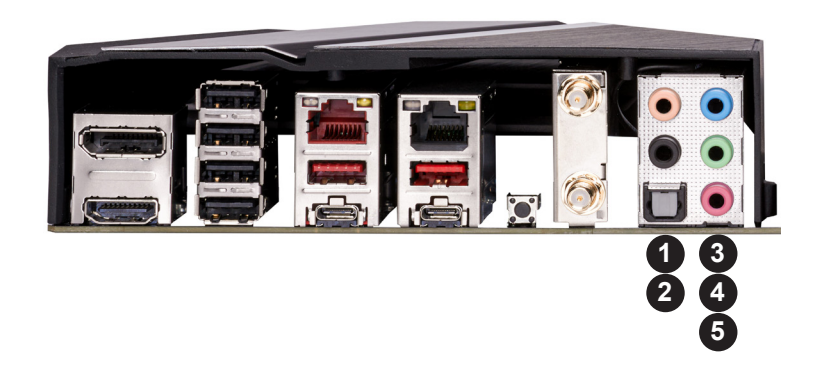

- 1. Center/LFE Out
- 2. Surround Out
- 3. Line In
- 4. Line Out
- 5. Mic In

### **DisplayPort Port**

DisplayPort 1.4b, developed by the VESA consortium, delivers digital display at a fast refresh rate. It can connect to virtually any display device using a DisplayPort adapter for devices, such as VGA, DVI, and HDMI.

### **HDMI Port**

One High-Definition Multimedia Interface (HDMI) 2.1 port is located on the I/O back panel. This port is used to display both high definition video and digital sound through an HDMI display, using a single HDMI cable (not included).

### **LAN Ports**

Two RJ45 Ethernet LAN ports (LAN1/LAN2) are located on the I/O back panel to provide network connections. These ports accept RJ45 type cables.

 $\mathbb N$ **Note**: Please refer to the LED Indicator section for LAN LED information.

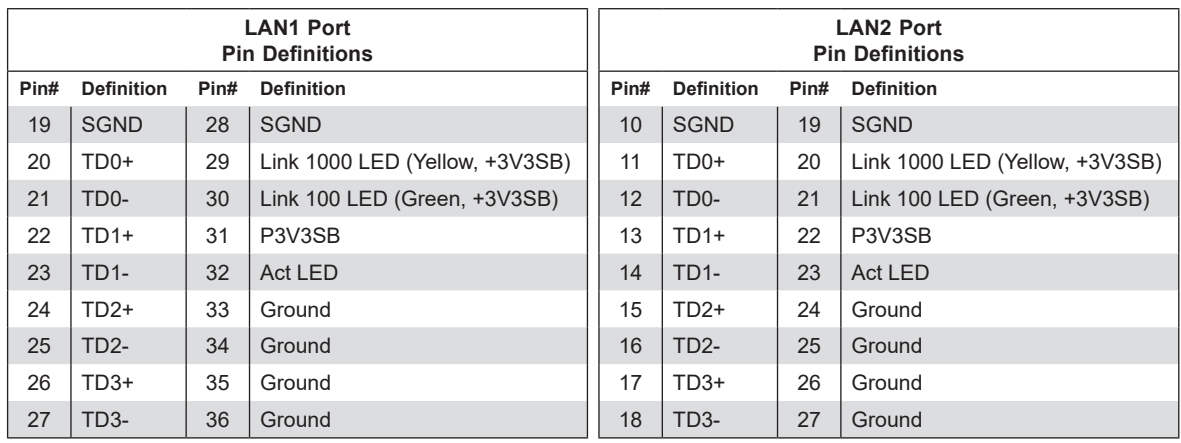

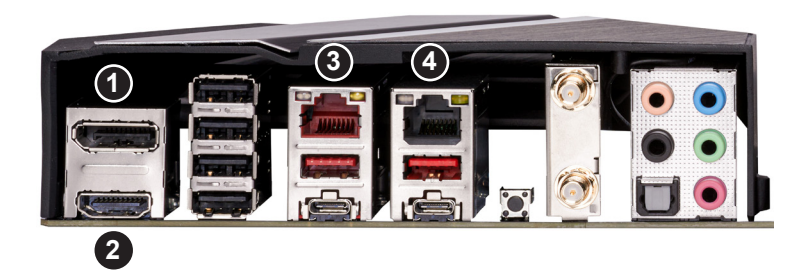

- 1. DisplayPort 1.4b
- 2. HDMI 2.1
- 3. LAN1
- 4. LAN2

## **2.7 Front Control Panel**

JF1 contains header pins for various buttons and indicators that are normally located on a control panel at the front of the chassis. These connectors are designed specifically for use with Supermicro chassis. Refer to the figure below for the descriptions of the front control panel buttons and LED indicators.

**Note**: You can connect the S-Connector that came with your motherboard to JF1. The S-Connector is a plug designed to connect the front control panel header on the motherboard and front control panel cables of the chassis. Please align the printed indications on the S-Connector with the corresponding pins on JF1 when plugging in. Refer to the checklist table in Section 1.1 and contact Supermicro for more detailed connector information.

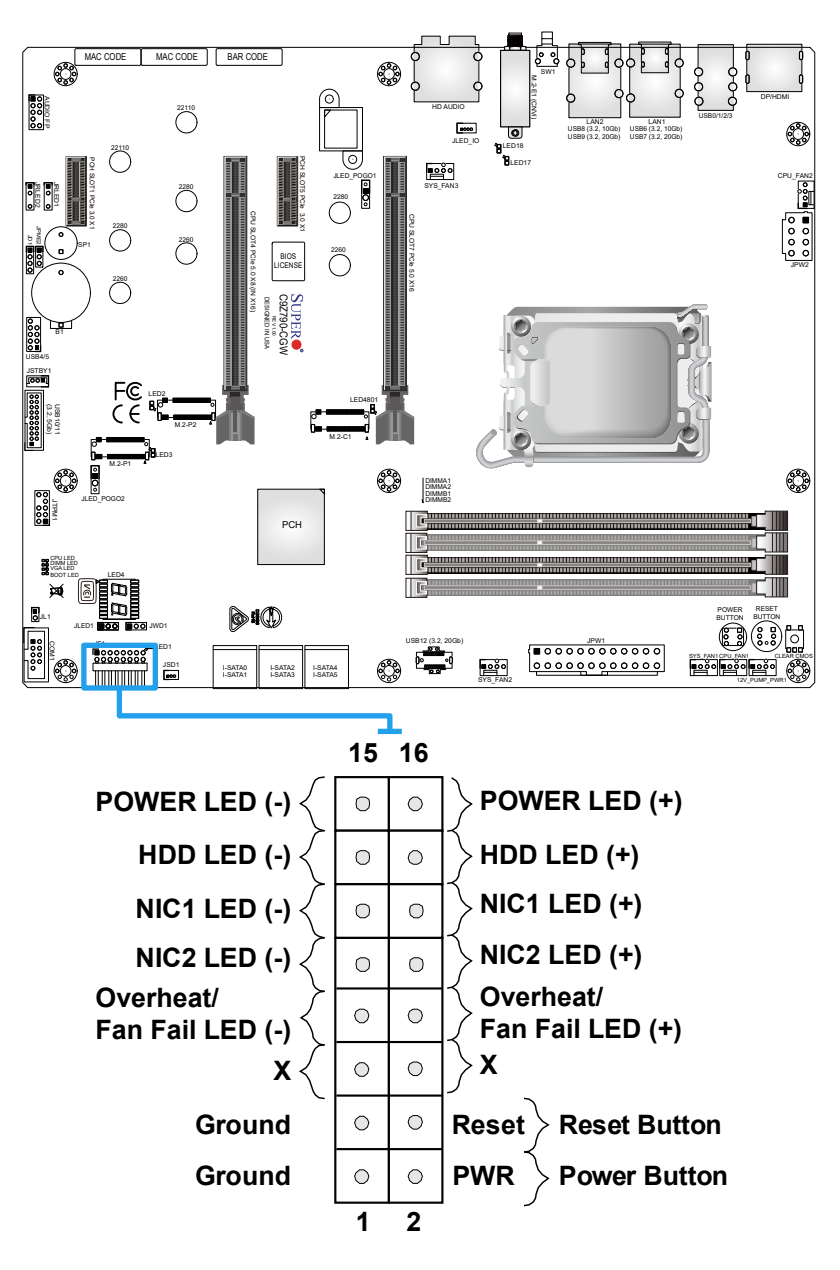

### **Power LED**

The Power LED connection is located on pins 15 and 16 of JF1. Refer to the table below for pin definitions.

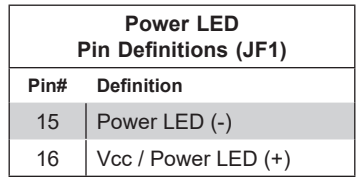

### **HDD LED**

The HDD LED connection is located on pins 13 and 14 of JF1. Attach a cable here to indicate the status of HDD-related activities, including SATA activities. Refer to the table below for pin definitions.

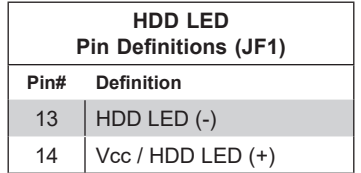

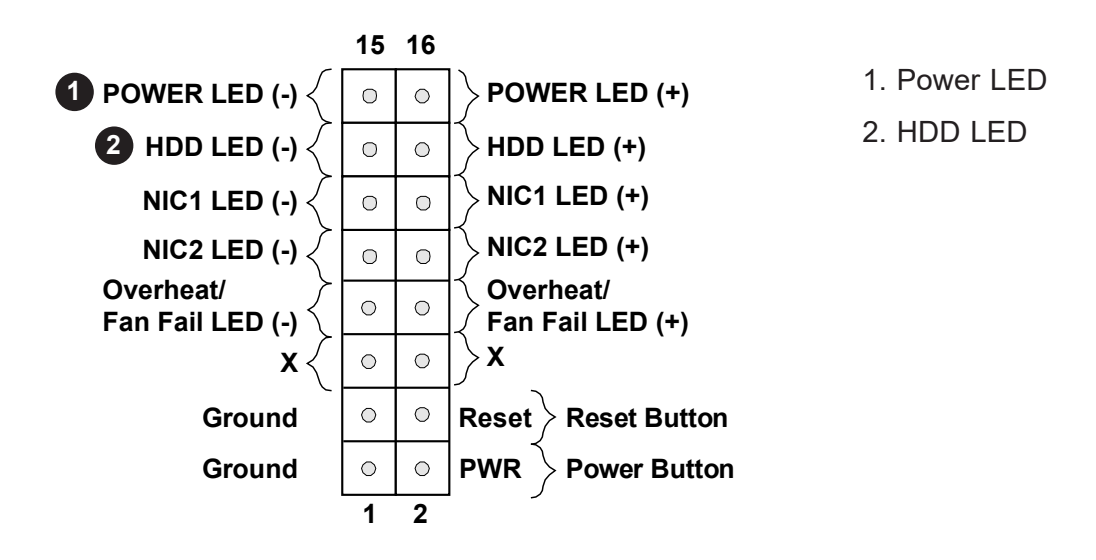

### **NIC1/NIC2 (LAN1/LAN2) LED**

The Network Interface Controller (NIC) LED connection for LAN1/LAN2 is located on pins 9/11 and 10/12 of JF1. Attach an LED indicator to this header to display network activity. Refer to the table below for pin definitions.

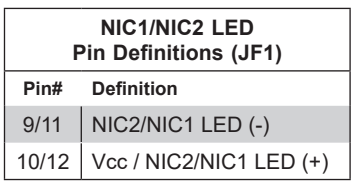

### **Overheat (OH)/Fan Fail LED**

Connect an LED cable to OH/Fan Fail connections on pins 7 and 8 of JF1 to provide warnings for chassis overheat/fan failure. Refer to the tables below for pin definitions.

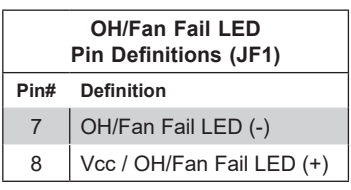

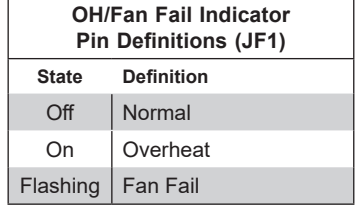

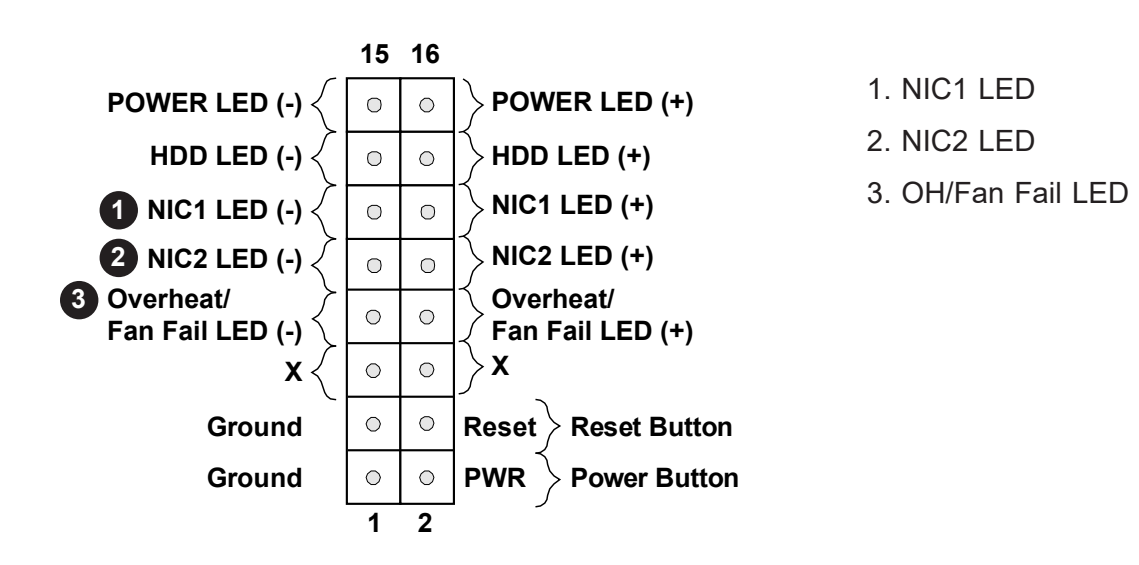

### **Reset Button**

The Reset Button connection is located on pins 3 and 4 of JF1. Attach it to a hardware reset switch on the computer case to reset the system. Refer to the table below for pin definitions.

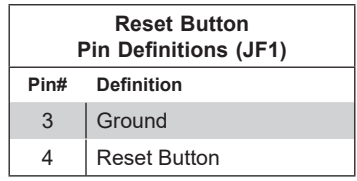

### **Power Button**

The Power Button connection is located on pins 1 and 2 of JF1. Momentarily contacting both pins will power on/off the system. To turn off the power in the suspend mode, press the button for at least four seconds. Refer to the table below for pin definitions.

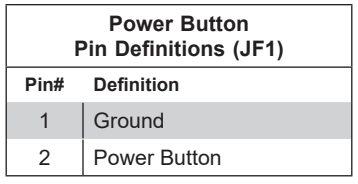

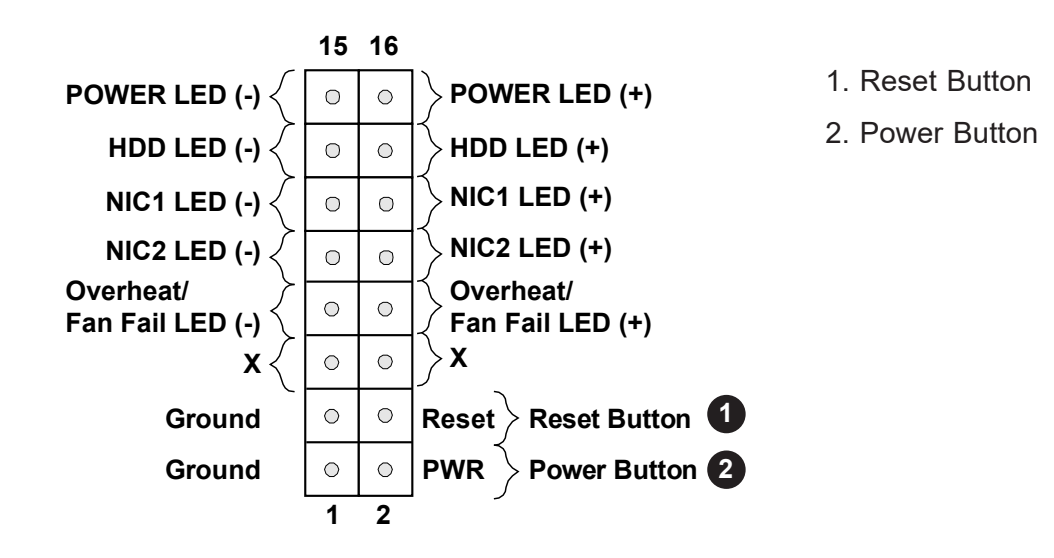

## **2.8 Connectors**

This section provides brief descriptions and pinout definitions for onboard headers and connectors. Be sure to use the correct cable for each header or connector.

### **Power Connections**

#### **ATX Power Supply Connector**

The 24-pin power supply connector (JPW1) meets the ATX SSI EPS 12V specification. You must also connect the 8-pin (JPW2) processor power connector to the power supply.

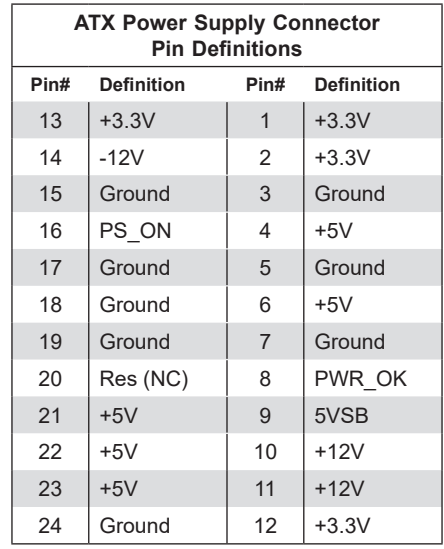

**Required Connection**

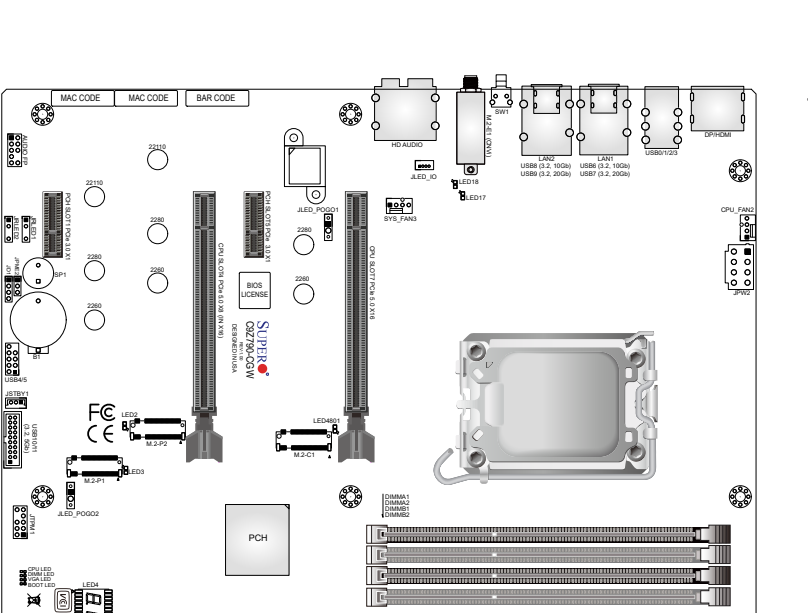

JSD1

LED1

JWD1

JL1

COM1

JLED1

JF1

1. ATX Power Supply Connector

SYS\_FAN1

**1**

POWER BUTTON BUTTON

12V\_PUMP\_PWR1

RESET CPU\_FAN1 CLEAR CMOS

JPW1

SYS\_FAN2

USB12 (3.2, 20Gb)

I-SATA4 I-SATA5 I-SATA2 I-SATA3 I-SATA0 I-SATA1

ॆऻൈ

### **8-Pin Power Connector**

JPW2 is an 8-pin 12V DC power input for the CPU that must be connected to the power supply. Refer to the table below for pin definitions.

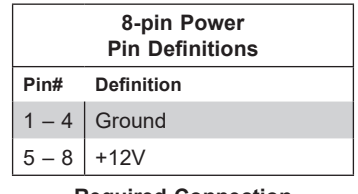

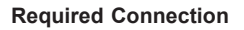

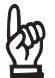

**Important:** To provide adequate power supply to the motherboard, be sure to connect the 24-pin ATX PWR and the 8-pin PWR connectors to the power supply. Failure to do so may void the manufacturer warranty on your power supply and motherboard.

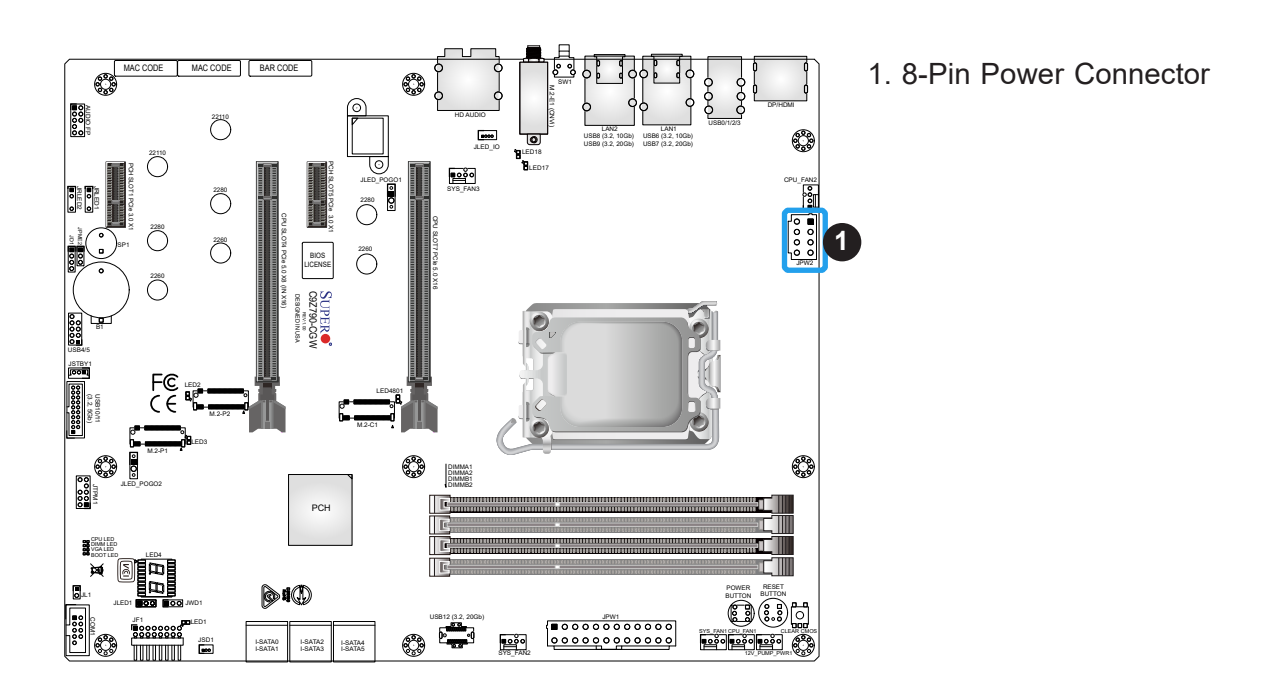

### **Headers**

### **Fan Headers**

There are five 4-pin fan headers (CPU\_FAN1 – CPU\_FAN2, SYS\_FAN1 – SYS\_FAN3) on the motherboard. Although pins 1-3 of the system fan headers are backwards compatible with the traditional 3-pin fans, the 4-pin fans are recommended to take advantage of the fan speed control. This allows fan speeds to be automatically adjusted based on the motherboard temperature. Refer to the table below for pin definitions.

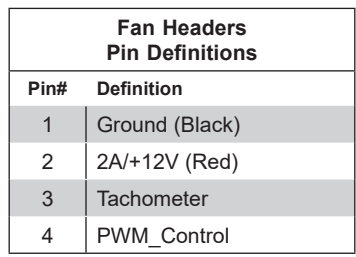

### **Pump Power Header**

This motherboard has one +12V header for optional CPU liquid cooling systems. When using a liquid cooling system, attach the pump power cable to the 12V\_PUMP\_PWR1 header.

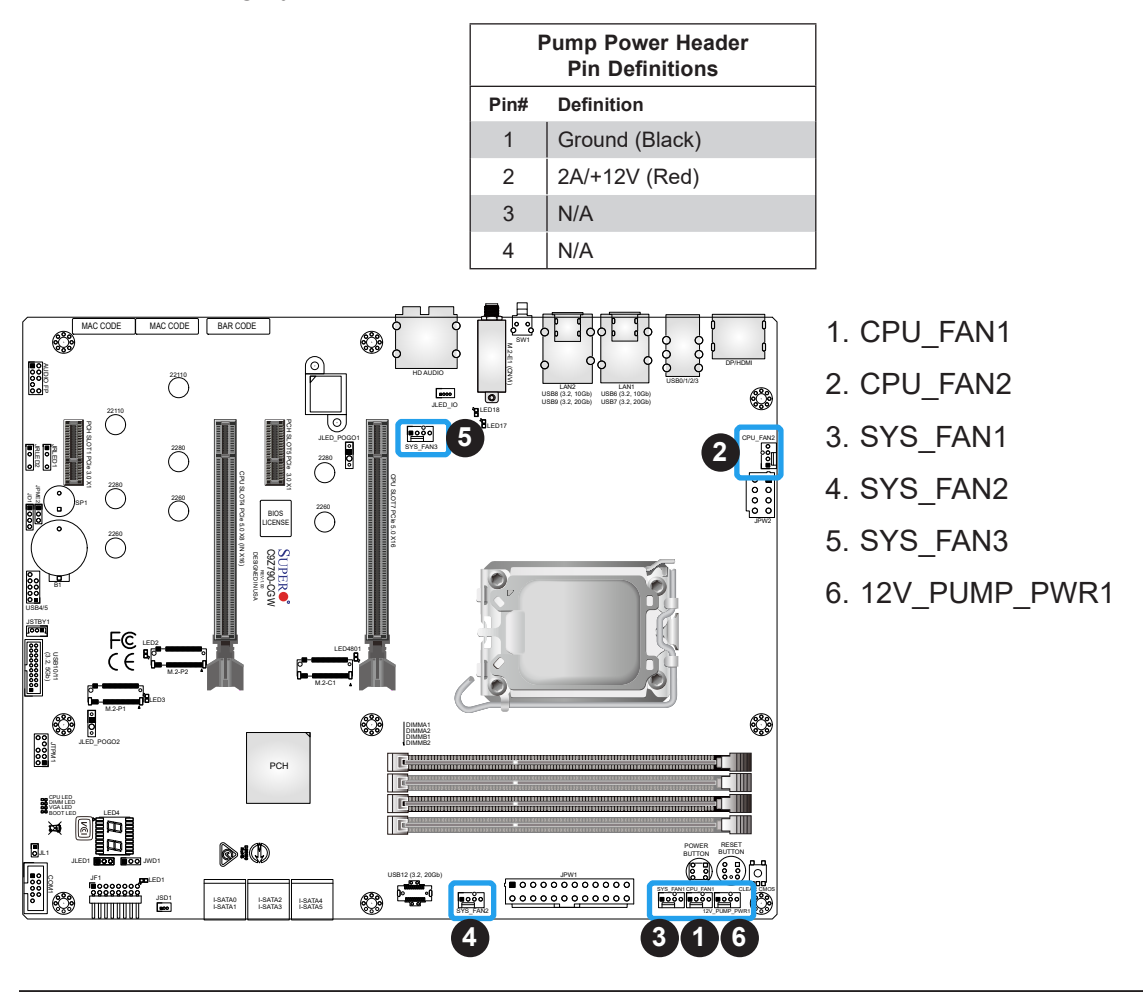

### **Chassis Intrusion Header**

A Chassis Intrusion header is located at JL1 on the motherboard. Attach the appropriate cable from the chassis to inform you of a chassis intrusion when the chassis is opened. Refer to the table below for pin definitions.

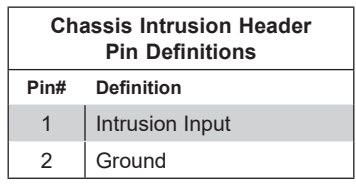

### **Speaker Header**

On the JD1 Header, pins 3 and 4 are used for the internal speaker. Close pins 3 and 4 with a cap to use the onboard speaker. If you wish to use an external speaker, close pins 1-4 with a cable. Refer to the table below for pin definitions.

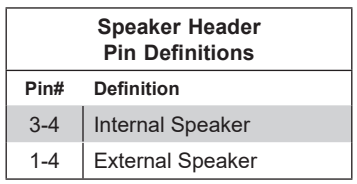

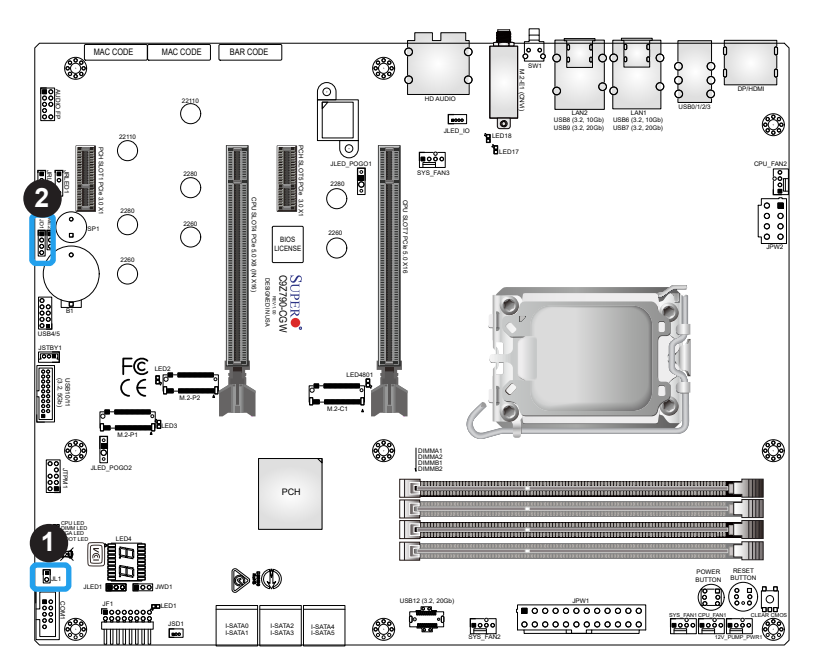

- 1. Chassis Intrusion Header
- 2. Speaker Header

### **Power LED Header**

An onboard Power LED header is located at JLED1. This Power LED header is connected to the Front Control Panel located at JF1 to indicate the status of system power. Refer to the table below for pin definitions.

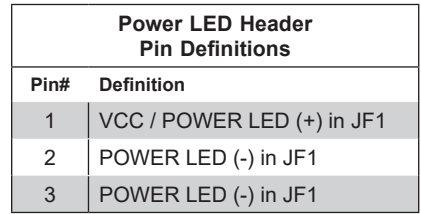

### **I/O Cover LED Board Connector**

JLED\_IO is a 4-pin connector to connect to the LED board pre-installed inside the I/O cover. Refer to the table below for pin definitions.

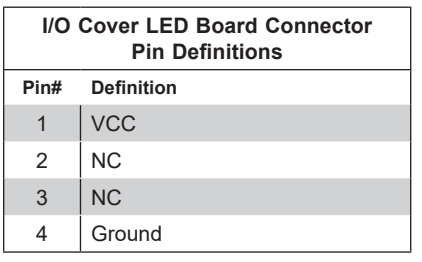

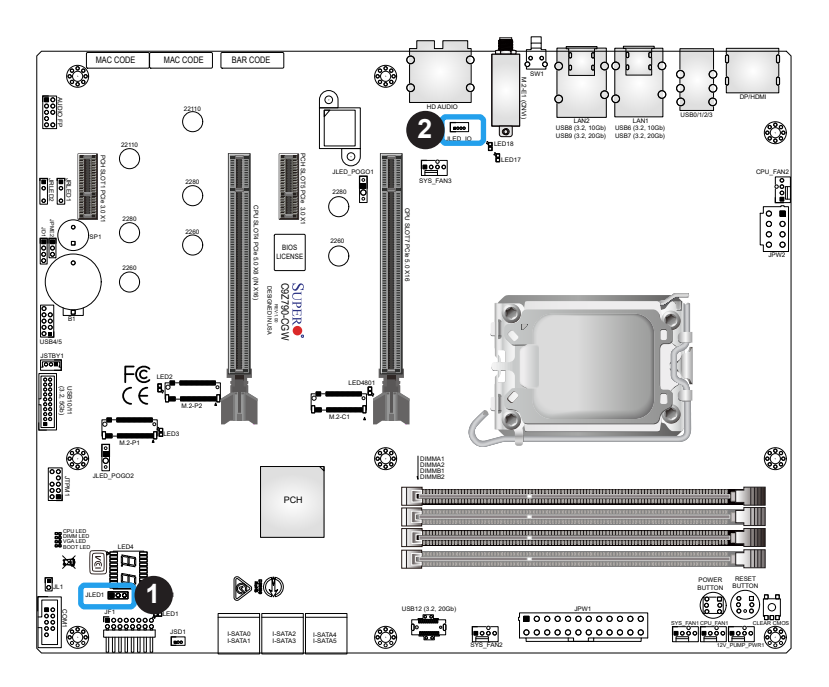

1. Power LED Header 2. I/O Cover LED Board Connector

### **Addressable RGB (ARGB) LED Connection Header**

The motherboard has two +5V ARGB connection headers (JRLED1/2) for connection to optional ARGB LED device such as an LED strip or LED fan. If connecting to an ARGB LED fan, also connect the fan's power connector to one of the motherboard's fan headers (SYS\_FAN1 – SYS\_FAN3).

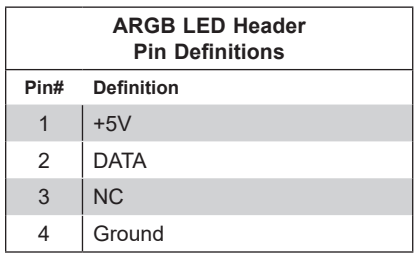

### **Pogo Pin Header**

The two pogo pin headers on the motherboard are used to provide power to the LED boards of M.2 heatsinks. JLED\_POGO1 is used for M.2-C1 heatsink LED board whilie JLED\_POGO2 is for M.2-P1 heatsink LED board. With the heatsinks properly installed, the pogo pins will be in direct contact with the pogo pin contacts inside the heatsinks.

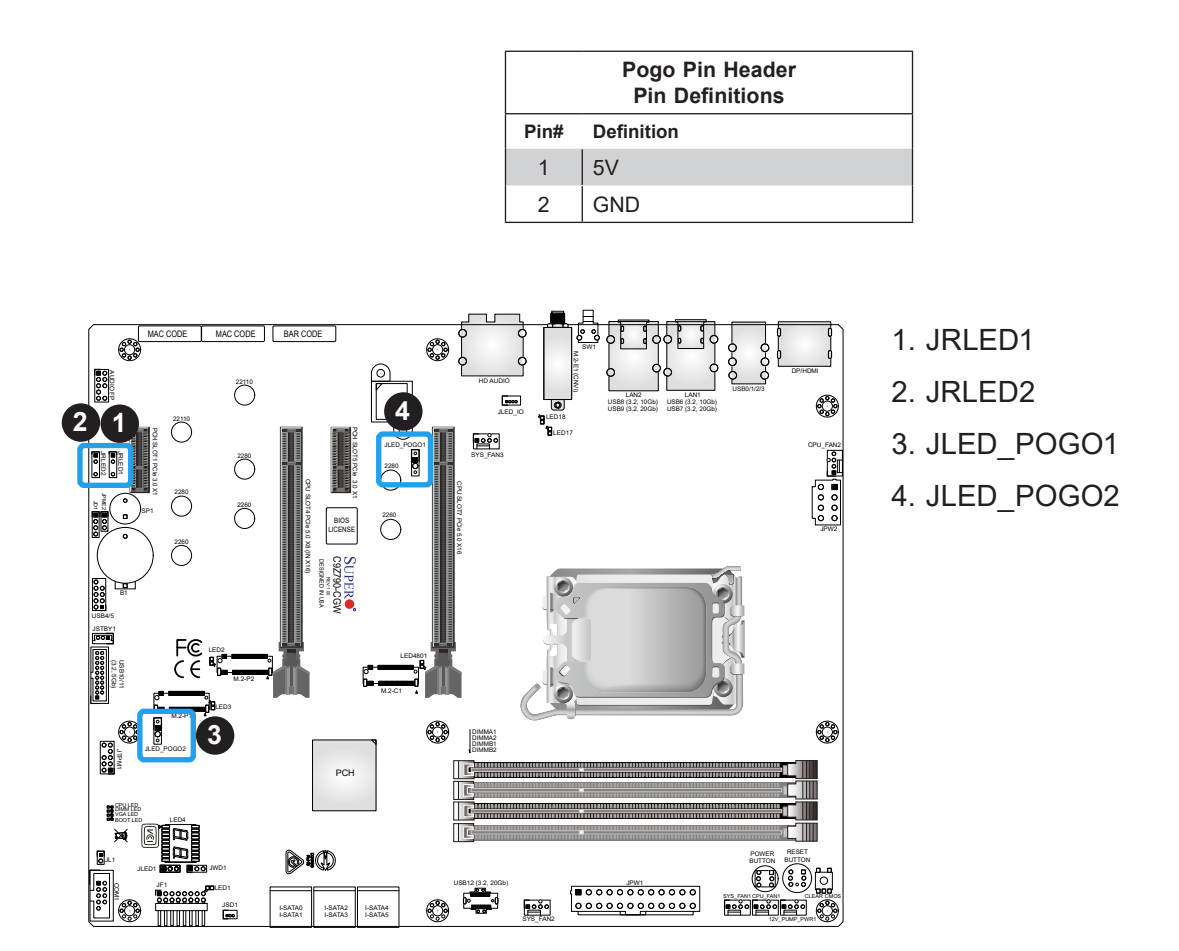

### **DOM PWR Connector**

The Disk-On-Module (DOM) power connector, located at JSD1, provides 5V power to a solid state DOM storage device connected to one of the SATA ports. Refer to the table below for pin definitions.

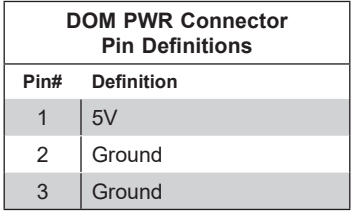

#### **Standby Power Header**

The Standby Power header is located at JSTBY1 on the motherboard. Refer to the table below for pin definitions.

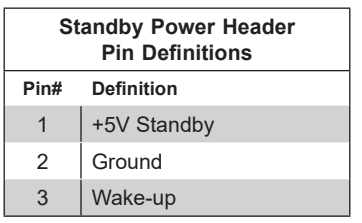

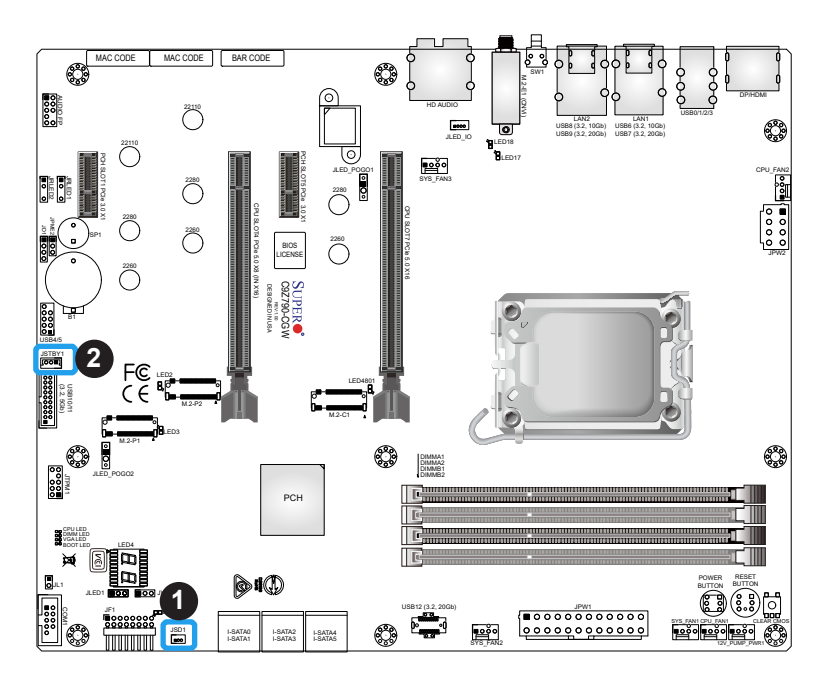

- 1. DOM PWR Connector
- 2. Standby Power Header

### **M.2 Sockets**

This motherboard has three M.2 sockets. M.2 was formerly known as Next Generation Form Factor (NGFF) and serves to replace mini PCIe. M.2 allows for a variety of card sizes, increased functionality, and spatial efficiency. Refer to the table below for more information.

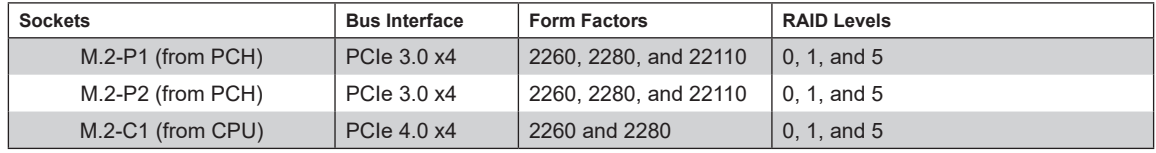

### **SATA Ports**

Six Serial ATA (SATA) 3.0 connectors (I-SATA 0 – 5) are supported on the motherboard. These I-SATA 3.0 ports are supported by the Intel Z790 PCH chip (supports RAID 0, 1, 5, and 10). SATA ports provide serial-link signal connections, which are faster than the connections of Parallel ATA.

**Note**: For more information on the SATA HostRAID configuration, please refer to the  $\emptyset$  Intel SATA HostRAID user's guide posted on our website at [https://www.supermicro.](https://www.supermicro.com/support/manuals/) [com/support/manuals/](https://www.supermicro.com/support/manuals/).

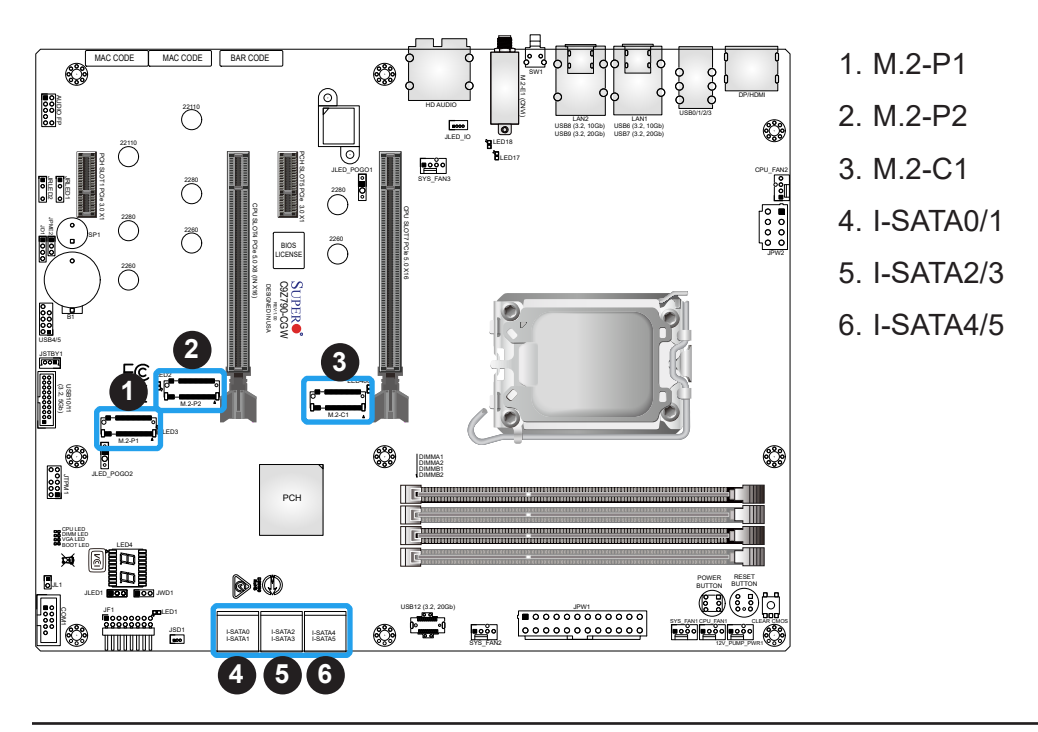

### **Front Panel Audio Header**

A 10-pin Audio header at AUDIO FP is supported on the motherboard. This header allows you to connect the motherboard to a front panel audio control panel, if needed. Connect an audio cable to the audio header to use this feature (not supplied). Refer to the table below for pin definitions.

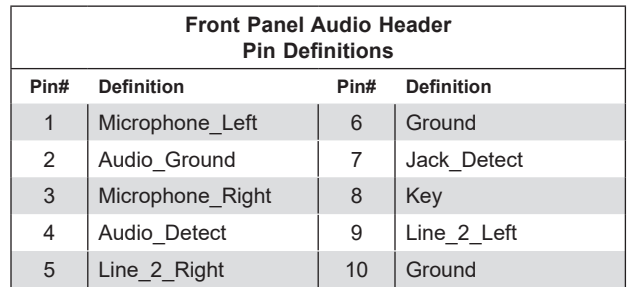

#### **Internal Speaker/Buzzer**

The Internal Speaker/Buzzer (SP1) is used to provide audible indications for various beep codes. Refer to the table below for pin definitions.

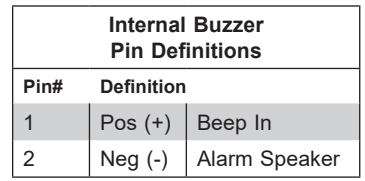

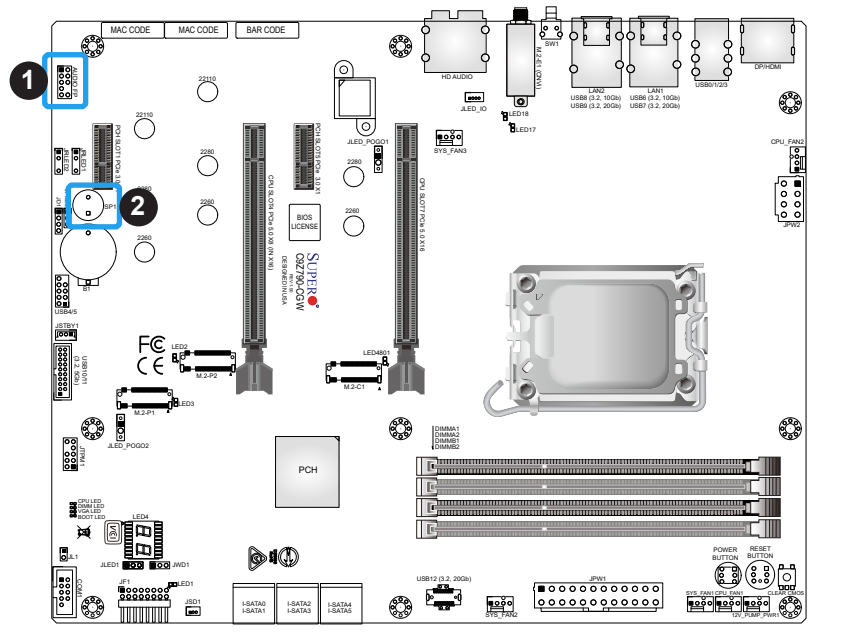

- 1. Front Panel Audio Header
- 2. Internal Speaker/Buzzer

### **COM Header**

The motherboard has one COM header. COM1 is located next to the JF1 header. Refer to the table below for pin definitions.

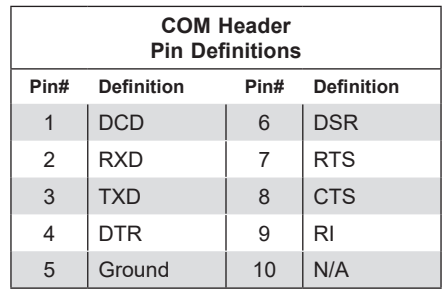

### **TPM/Port 80 Header**

A Trusted Platform Module (TPM)/Port 80 header is located at JTPM1 to provide TPM support and Port 80 connection. Use this header to enhance system performance and data security. Refer to the table below for pin definitions. Please go to the following link for more information on the TPM: [https://www.supermicro.com/manuals/other/AOM-TPM-9670V\\_9670H.pdf.](https://www.supermicro.com/manuals/other/AOM-TPM-9670V_9670H.pdf)

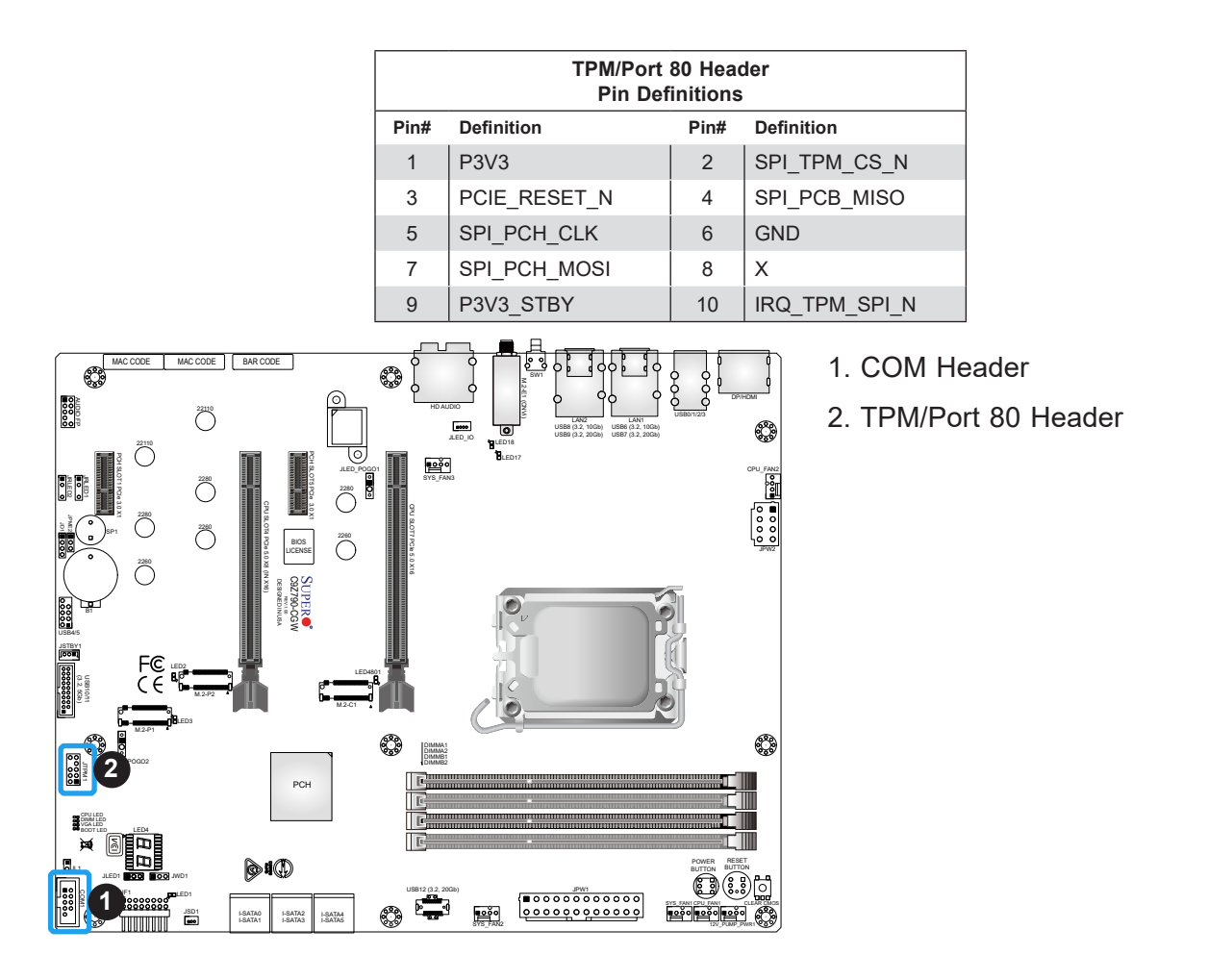

## **2.9 Jumper Settings**

### **How Jumpers Work**

To modify the operation of the motherboard, jumpers can be used to choose between optional settings. Jumpers create shorts between two pins to change the function of the connector. Pin 1 is identified with a square solder pad on the printed circuit board. Refer to the diagram below for an example of jumping pins 1 and 2. Refer to the motherboard layout page for jumper locations.

**Note 1:** Unplug the power cord from all power supplies before adjusting jumper settings.

**Note 2:** On two-pin jumpers, "Closed" means the jumper is on and "Open" means the jumper is off the pins.

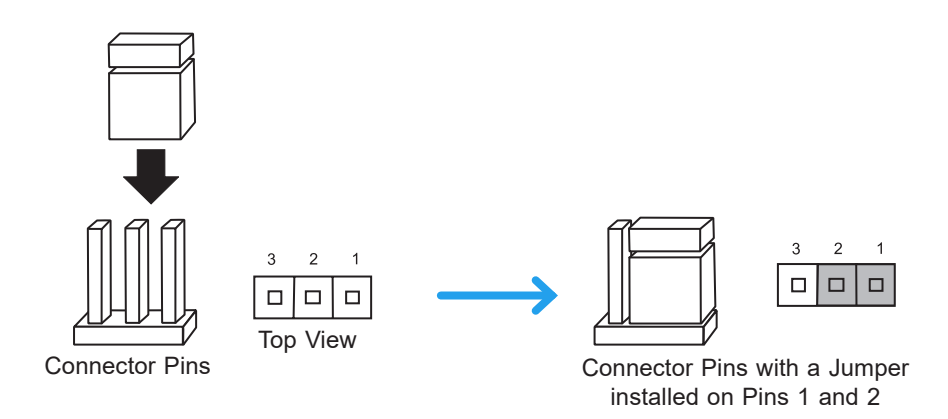

### **Clear CMOS/SW1 Button**

Clear CMOS Button is used to clear the saved system setup configuration stored in the CMOS chip. All the settings will be erased and restored to the factory defaults after pressing this button. On this motherboard, there are two buttons which built-in this function. One is the SW1 button located on the I/O back panel and the other is the Clear CMOS button located next to the Reset Button.

### **Power Button**

In addition to the soft power switch provided in JF1, your motherboard is equipped with a 'soft' power button on the motherboard. This switch works the same way as the soft power switch on JF1.

#### **Reset Button**

When pressed, the Reset Button will reset the system and reboot. This action will erase everything in memory and restart the system.

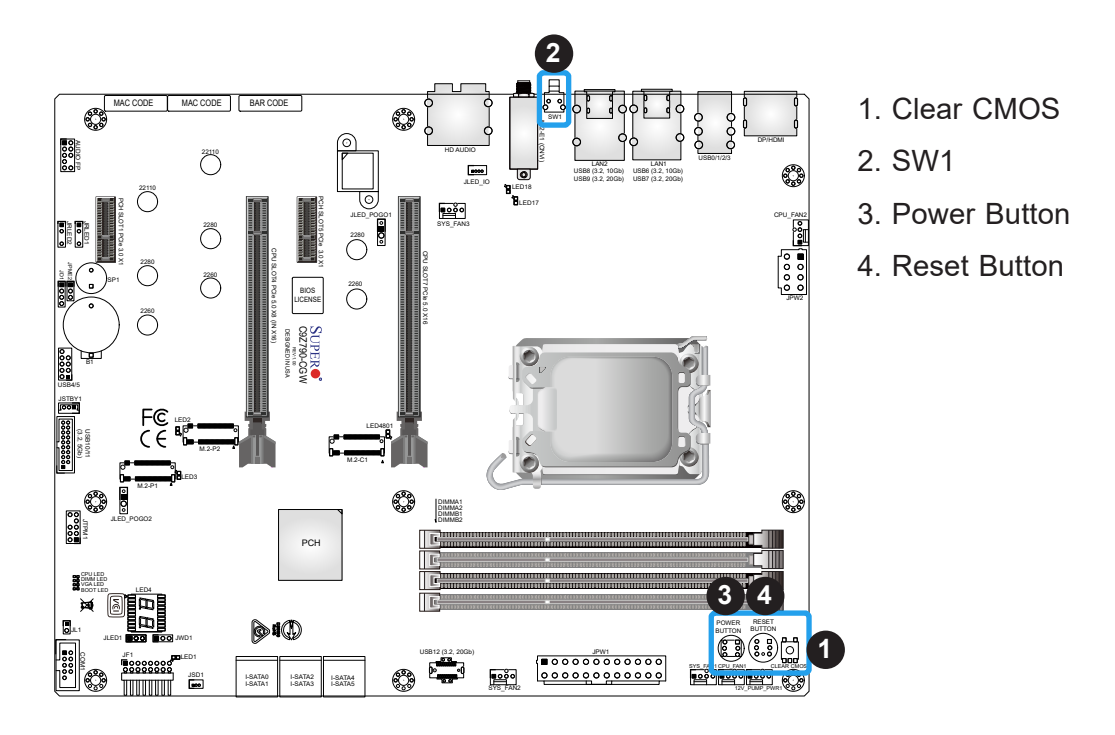

### **Manufacturing Mode**

Close pins 2 and 3 of JPME2 to bypass SPI flash security and force the system to operate in Manufacturing Mode, allowing you to flash the system firmware from a host server for system setting modifications. Refer to the table below for jumper settings.

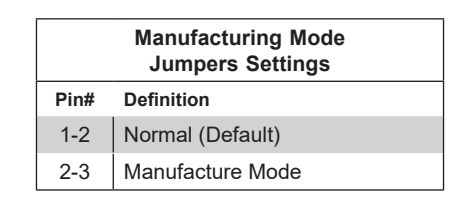

#### **Watch Dog**

Watch Dog (JWD1) is a system monitor that can reboot the system when a software application hangs. Close pins 1 and 2 to reset the system if an application hangs. Close pins 2 and 3 to generate a non-maskable interrupt signal for the application that hangs. Refer to the table below for jumper settings.

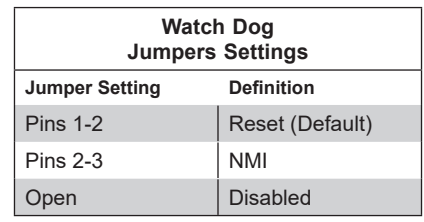

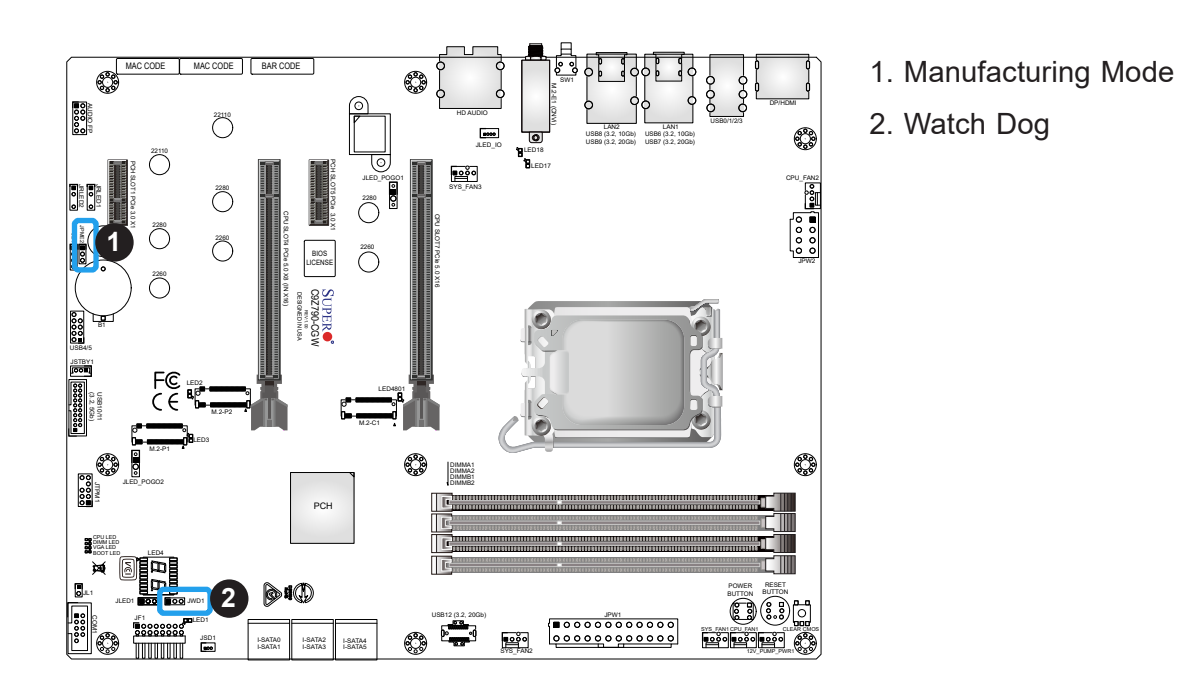

## **2.10 LED Indicators**

### **LAN1 LEDs**

The LED of LAN1 on the left indicates the speed of the connection, and the LED of LAN1 on the right indicates activity. Refer to the tables below for more information.

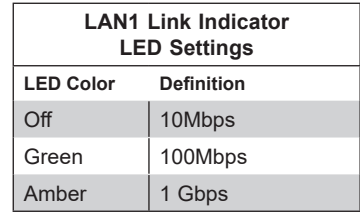

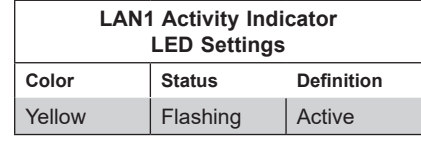

### **LAN2 LEDs**

The LED of LAN2 on the left indicates activity, and the LED of LAN2 on the right indicates the speed of the connection. Refer to the tables below for more information.

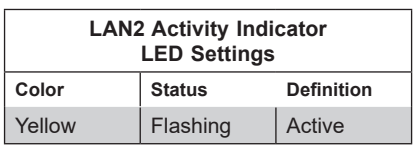

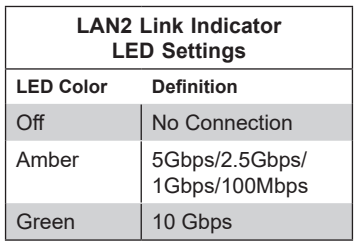

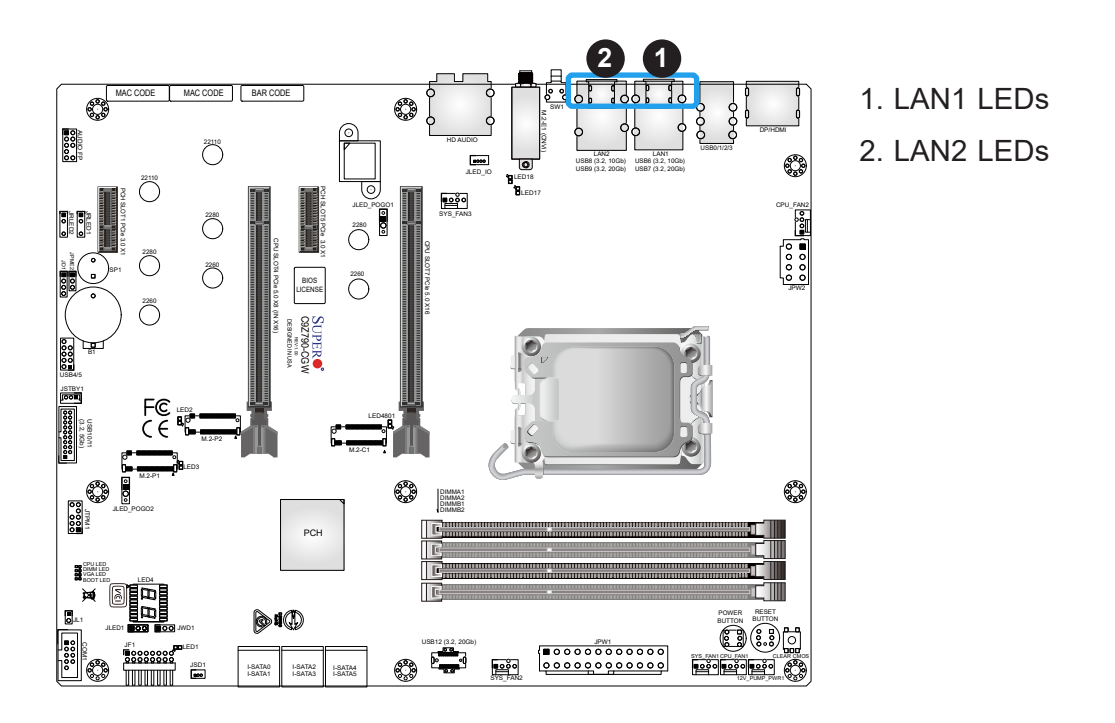

### **M.2 LED**

Three M.2 LEDs are provided and indicated the status of connected M.2 devices. When an M.2 LED is blinking, the corresponding M.2 device is functioning normally. These LEDs are located nearby the corresponding M.2 sockets. Refer to the table below for the status information.

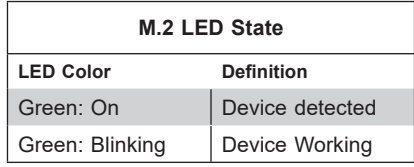

### **BIOS POST Code LED**

LED4 is made up of two alpha-numeric displays that will display a status or BIOS POST code, when the motherboard is powered on. For more information, refer to [https://www.supermicro.com/manuals/other/AMI\\_AptioV\\_BIOS\\_POST\\_](https://www.supermicro.com/manuals/other/AMI_AptioV_BIOS_POST_Codes_for_SM_Motherboards.pdf) Codes for SM Motherboards.pdf.

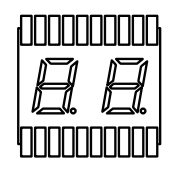

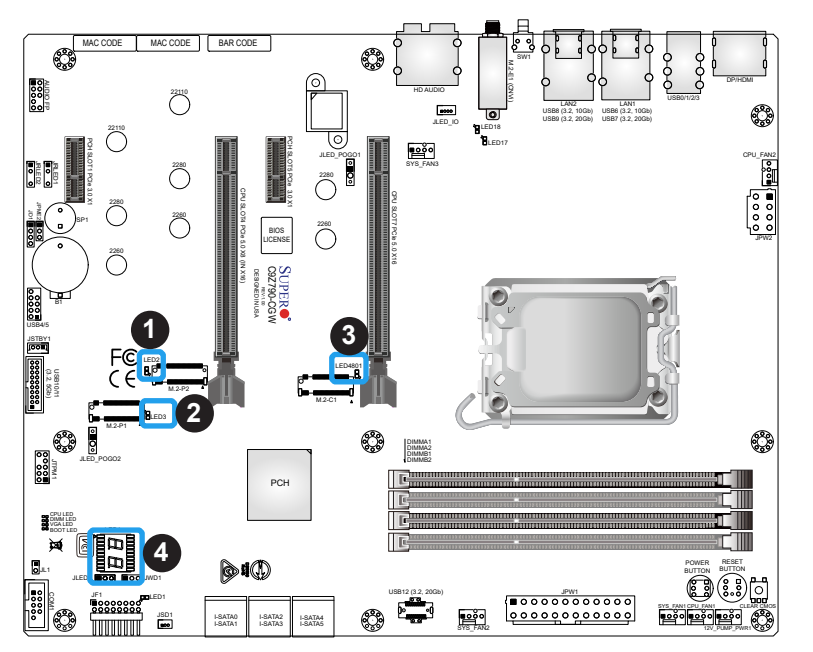

- 1. LED2 (M.2-P2)
- 2. LED3 (M.2-P1)
- 3. LED4801 (M.2-C1)
- 4. BIOS POST Code LED

### **Power LED**

An onboard power LED is located at LED1 on the motherboard. When LED1 is on, the AC power cable is connected. Make sure to disconnect the power cable before removing or installing any component. Refer to the tables below for more information.

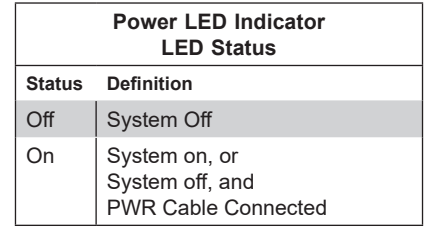

### **Power-On Self-Test (POST) LEDs**

Multiple LEDs are built-in and used to display the status of system Power-On Self-Test (POST). These LEDs are located next to the JTPM1 header on the motherboard. Refer to the tables below for more information.

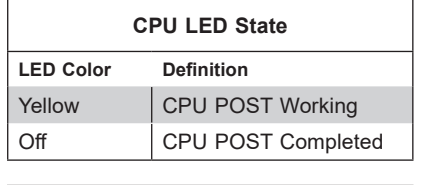

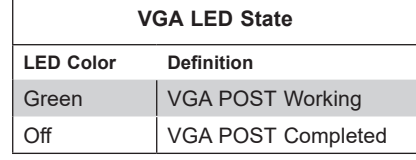

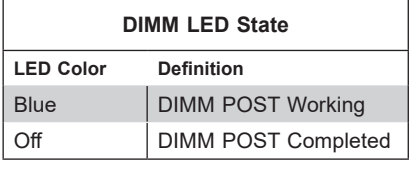

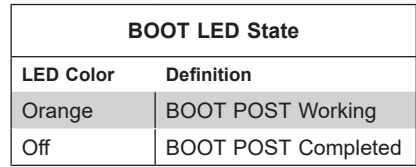

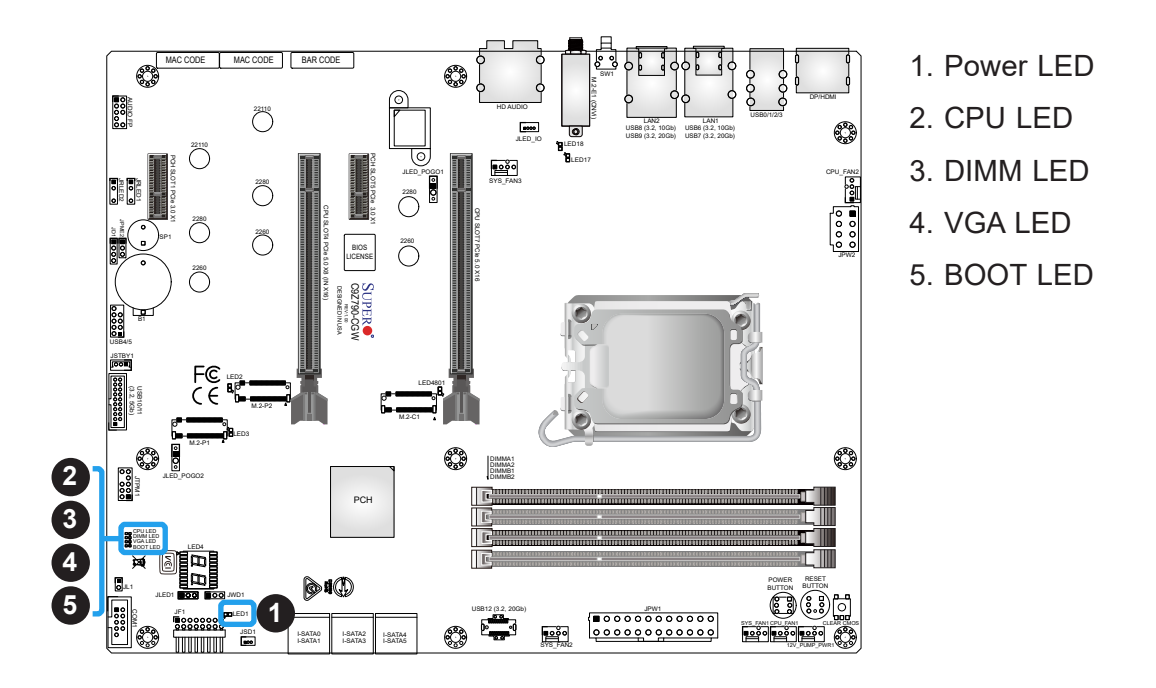

# **Chapter 3**

# **Troubleshooting**

## **3.1 Troubleshooting Procedures**

Use the following procedures to troubleshoot your system. If you have followed all of the procedures below and still need assistance, refer to the 'Technical Support Procedures' and/ or 'Returning Merchandise for Service' section(s) in this chapter. Always disconnect the AC power cord before adding, changing or installing any non hot-swap hardware components.

### **Before Power On**

- 1. Make sure that there are no short circuits between the motherboard and chassis.
- 2. Disconnect all ribbon/wire cables from the motherboard, including those for the keyboard and mouse.
- 3. Remove all add-on cards.
- 4. Install the CPU (making sure it is fully seated) and connect the front panel connectors to the motherboard.

### **No Power**

- 1. Make sure that there are no short circuits between the motherboard and the chassis.
- 2. Make sure that the ATX power connectors are properly connected.
- 3. Check that the 115V/230V switch, if available.
- 4. Turn the power switch on and off to test the system, if applicable.
- 5. The battery on your motherboard may be old. Check to verify that it still supplies approximately 3VDC. If it does not, replace it with a new one.

### **No Video**

- 1. If the power is on, but you have no video, remove all add-on cards and cables.
- 2. Use the speaker to determine if any beep codes are present. Refer to Appendix A for details on beep codes.
- 3. Remove all memory modules and turn on the system (if the alarm is on, check the specs of memory modules, reset the memory or try a different one).

## **System Boot Failure**

If the system does not display Power-On-Self-Test (POST) or does not respond after the power is turned on, check the following:

- 1. Check for any error beep from the motherboard speaker.
- If there is no error beep, try to turn on the system without DIMM modules installed. If there is still no error beep, replace the motherboard.
- If there are error beeps, clear the CMOS settings by unplugging the power cord and pressing either the SW1 button or Clear CMOS button on the motherboard. Refer to Section Clear CMOS Button in Chapter 2.
- 2. Remove all components from the motherboard, especially the DIMM modules. Make sure that system power is on and that memory error beeps are activated.
- 3. Turn on the system with only one DIMM module installed. If the system boots, check for bad DIMM modules or slots by following the Memory Errors Troubleshooting procedure in this chapter.

## **Memory Errors**

When a no-memory beep code is issued by the system, check the following:

- 1. Make sure that the memory modules are compatible with the system and are properly installed. Refer to Chapter 2 for installation instructions. (For memory compatibility, refer to the "Tested Memory List" link on the motherboard's product website page to see a list of supported memory.)
- 2. Check if different speeds of DIMMs have been installed. It is strongly recommended that you use the same memory type and speed for all DIMMs in the system.
- 3. Make sure that you are using the correct type of non-ECC UDIMM DDR5 modules recommended by the manufacturer.
- 4. Check for bad DIMM modules or slots by swapping a single module among all memory slots and check the results.

### **Losing the System's Setup Configuration**

- 1. Make sure that you are using a high-quality power supply. A poor-quality power supply may cause the system to lose the CMOS setup information. Refer to Section 1.6 Power Supply for details on recommended power supplies.
- 2. The battery on your motherboard may be old. Check to verify that it still supplies approximately 3VDC. If it does not, replace it with a new one.
- 3. If the above steps do not fix the setup configuration problem, contact your vendor for repairs.

### **When the System Becomes Unstable**

#### *A. If the system becomes unstable during or after OS installation, check the following:*

- 1. CPU/BIOS support: Make sure that your CPU is supported and that you have the latest BIOS installed in your system.
- 2. Memory support: Make sure that the memory modules are supported by testing the modules using memtest86 or a similar utility.

**Note**: Click on the "Tested Memory List" link on the motherboard's product website page to see a list of supported memory.

- 3. HDD support: Make sure that all hard disk drives (HDDs) work properly. Replace the bad HDDs with good ones.
- 4. System cooling: Check the system cooling to make sure that all heatsink fans and CPU/ system fans, etc., work properly. Also check the front panel Overheat LED and make sure that it is not on.
- 5. Adequate power supply: Make sure that the power supply provides adequate power to the system. Make sure that all power connectors are connected. Please refer to our website for more information on the minimum power requirements.
- 6. Proper software support: Make sure that the correct drivers are used.

#### *B. If the system becomes unstable before or during OS installation, check the following:*

- 1. Source of installation: Make sure that the devices used for installation are working properly, including boot devices such as CD/DVD.
- 2. Cable connection: Check to make sure that all cables are connected and working properly.
- 3. Use the minimum configuration for troubleshooting: Remove all unnecessary components (starting with add-on cards first), and use the minimum configuration (but with the CPU and a memory module installed) to identify the trouble areas. Refer to the steps listed in Section A above for proper troubleshooting procedures.
- 4. Identify bad components by isolating them: If necessary, remove a component in question from the chassis, and test it in isolation to make sure that it works properly. Replace a bad component with a good one.
- 5. Check and change one component at a time instead of changing several items at the same time. This will help isolate and identify the problem.
- 6. To find out if a component is good, swap this component with a new one to see if the system will work properly. If so, then the old component is bad. You can also install the component in question in another system. If the new system works, the component is good and the old system has problems.

## **3.2 Technical Support Procedures**

Before contacting Technical Support, please take the following steps. Also, please note that as a motherboard manufacturer, Supermicro also sells motherboards through its channels, so it is best to first check with your distributor or reseller for troubleshooting services. They should know of any possible problems with the specific system configuration that was sold to you.

- 1. Please go through the Troubleshooting Procedures and Frequently Asked Questions (FAQ) sections in this chapter or see the FAQs on our website [\(https://www.supermicro.](https://www.supermicro.com/FAQ/index.php) [com/FAQ/index.php](https://www.supermicro.com/FAQ/index.php)) before contacting Technical Support.
- 2. BIOS upgrades can be downloaded from our website [\(https://www.supermicro.com/](https://www.supermicro.com/ResourceApps/BIOS_IPMI_Intel.html) [ResourceApps/BIOS\\_IPMI\\_Intel.html\)](https://www.supermicro.com/ResourceApps/BIOS_IPMI_Intel.html).
- 3. If you still cannot resolve the problem, include the following information when contacting Supermicro for technical support:
- Motherboard model and PCB revision number
- BIOS release date/version (This can be seen on the initial display when your system first boots up.)
- System configuration
- 4. For immediate assistance, please have your account number ready when placing a call to our Technical Support department. We can be reached by email at support $@$ [supermicro.com.](mailto:support%40supermicro.com?subject=)
- 5. For worldwide services and support, please visit our website at [Worldwide Services &](https://www.supermicro.com/en/support/contact)  [Support | Supermicro.](https://www.supermicro.com/en/support/contact)

## **3.3 Frequently Asked Questions**

### **Question: What type of memory does my motherboard support?**

**Answer:** The motherboard supports non ECC UDIMM modules. To enhance memory performance, do not mix memory modules of different speeds and sizes. Please follow all memory installation instructions given in Section 2.4.

### **Question: How do I update my BIOS under UEFI Shell?**

**Answer:** It is recommended that you do not upgrade your BIOS if you are not experiencing any problems with your system. Updated BIOS files are located on our website at [https://](https://www.supermicro.com/ResourceApps/BIOS_IPMI_Intel.html) [www.supermicro.com/ResourceApps/BIOS\\_IPMI\\_Intel.html.](https://www.supermicro.com/ResourceApps/BIOS_IPMI_Intel.html) Please check our BIOS warning message and the information on how to update your BIOS on our website. Select your motherboard model and download the BIOS file to your computer. Also, check the current BIOS revision to make sure that it is newer than your BIOS before downloading. To update your BIOS under the UEFI shell, please unzip the BIOS file onto a USB device formatted with the FAT/FAT32 file system. When the UEFI shell prompt appears, type fs# to change the device directory path. Go to the directory that contains the BIOS package you extracted earlier. Enter flash.nsh BIOSname#.### at the prompt to start the BIOS update process. Reboot the system when you see the message that BIOS update has completed. Refer to Appendix D UEFI BIOS Recovery and/or the readme file for more information.

**Warning**: Do not shut down or reset the system while updating the BIOS to prevent possible system boot failure!

**Note**: The SPI BIOS chip used on this motherboard cannot be removed. Send your motherboard back to our RMA Department at Supermicro for repair. For BIOS Recovery instructions, please refer to the AMI BIOS Recovery Instructions posted at [https://www.super](https://www.supermicro.com/support/manuals/)[micro.com/support/manuals/.](https://www.supermicro.com/support/manuals/)

## **3.4 Battery Removal and Installation**

### **Battery Removal**

To remove the onboard battery, follow the steps below:

- 1. Power off your system and unplug your power cable.
- 2. Locate the onboard battery as shown below.
- 3. Using a tool such as a pen or a small screwdriver, push the battery lock outwards to unlock it. Once unlocked, the battery will pop out from the holder.
- 4. Remove the battery.

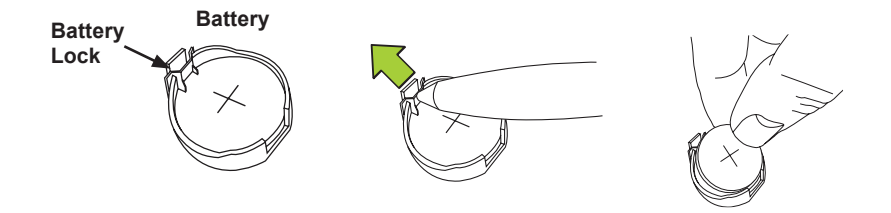

## **Proper Battery Disposal**

**Warning:** Please handle used batteries carefully. Do not damage the battery in any way; a damaged battery may release hazardous materials into the environment. Do not discard a used battery in the garbage or a public landfill. Please comply with the regulations set up by your local hazardous waste management agency to dispose of your used battery properly.

### **Battery Installation**

- 1. To install an onboard battery, follow steps 1 and 2 above and continue below:
- 2. Identify the battery's polarity. The positive (+) side should be facing up.
- 3. Insert the battery into the battery holder and push it down until you hear a click to ensure that the battery is securely locked.

**Warning:** When replacing a battery, be sure to only replace it with the same type.

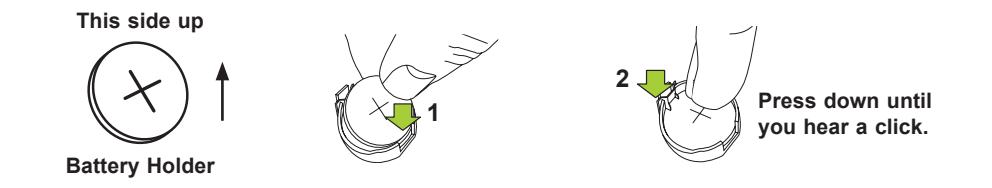

## **3.5 Returning Merchandise for Service**

A receipt or copy of your invoice marked with the date of purchase is required before any warranty service will be rendered. You can obtain service by calling your vendor for a Returned Merchandise Authorization (RMA) number. When returning the motherboard to the manufacturer, the RMA number should be prominently displayed on the outside of the shipping carton, and the shipping package is mailed prepaid or hand-carried. Shipping and handling charges will be applied for all orders that must be mailed when service is complete. For faster service, you can also request a RMA authorization online ([https://www.supermicro.](https://www.supermicro.com/RmaForm/) [com/RmaForm/\)](https://www.supermicro.com/RmaForm/).

This warranty only covers normal consumer use and does not cover damages incurred in shipping or from failure due to the alternation, misuse, abuse or improper maintenance of products.

During the warranty period, contact your distributor first for any product problems.

# **Chapter 4**

# **UEFI BIOS**

## **4.1 Introduction**

This chapter describes the AMIBIOS™ Setup utility for the motherboard. The BIOS is stored on a chip and can be easily upgraded using a flash program.

 **Notes:** 1. Due to periodic changes to the BIOS, some settings may have been added  $\mathbb \Psi$  or deleted and might not yet be recorded in this manual. Please refer to the Manual Download area of our website for any changes to the BIOS that may not be reflected in this manual. 2. This motherboard supports only UEFI mode.

### **Starting the Setup Utility**

To enter the BIOS Setup Utility, hit the <Delete> key while the system is booting up. (In most cases, the <Delete> key is used to invoke the BIOS setup screen. There are a few cases when other keys are used, such as <F1>, <F2>, etc.) Each main BIOS menu option is described in this manual.

Each BIOS menu option is described in this manual. The Advanced Mode BIOS Setup screen has two main areas. The top area ( $\bigcirc$ ) is the main Navigation, and the bottom ( $\bigcirc$ ) area is for the Information Section. Icons that do not respond when the mouse pointer is hovering on top are not configurable.

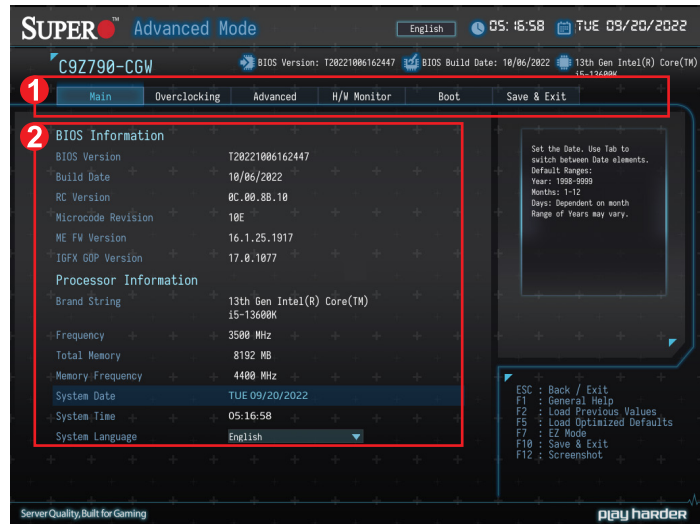

The AMI BIOS GUI Setup Utility uses a mouse pointer navigation system similar to standard graphical user interfaces. Hover and click an icon to select a section, click a down arrow to select from an options list.

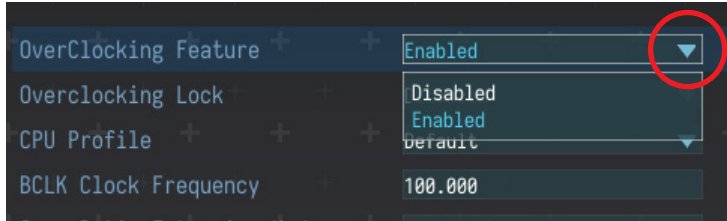

You may press the <F1> on any screen under the Setup Section to see a list of Hot Keys that are available. Press <F12> to print the screen.

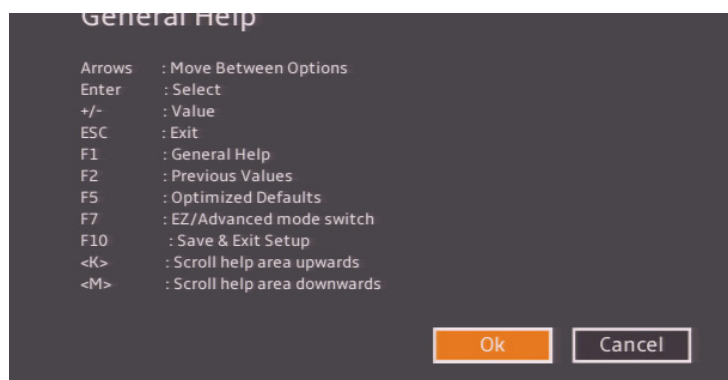

The keyboard's Escape key <ESC> cancels the current screen and will return you back to the previous screen.

 **Note:** For AMI BIOS Recovery, please refer to the UEFI BIOS Recovery Instructions  $\emptyset$  in Appendix D.

### **Changing Between EZ Mode and Advanced Mode**

To change between EZ Mode and Advanced Mode, hit F7 on the keyboard. When in EZ Mode (refer to Section 4.2), select feature options and an overview of hardware status are displayed. When in Advanced Mode (from Section 4.3 to 4.8), all following configuration menus and their contents become available.

## **4.2 EZ Mode**

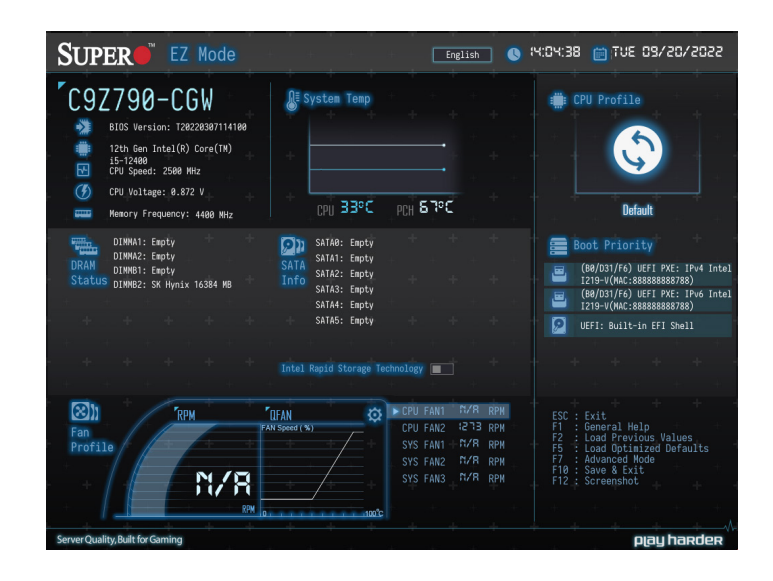

While in EZ Mode, the following information will be displayed:

- **BIOS Version** The current BIOS version.
- **CPU Information** The model, speed, and voltage of installed CPU.
- **Memory Frequency** The frequency of installed memory.
- **System Temp** Displays CPU and PCH temperatures.
- **CPU Profile** Allows changing of the CPU profile by clicking the left or right arrows.
- **DRAM Status** Status of all DIMM slots.
- **SATA Info** Displays the information about connected SATA storage devices.

 **Note:** If the SATA controller has been mapped under VMD via the Advanced > VMD setup menu feature, then SATA storage devices information will not be displayed.

- **Boot Priority** Allows changing of the boot order.
- **X.M.P.** Allows changing the X.M.P. profile.
- **Intel Rapid Storage Technology** Allows for enabling Intel Rapid Storage Technology.

• Fan Profile - Displays current fan speeds, or click the SMC QFAN Setting (<a>) using the mouse cursor for more advanced adjustments.

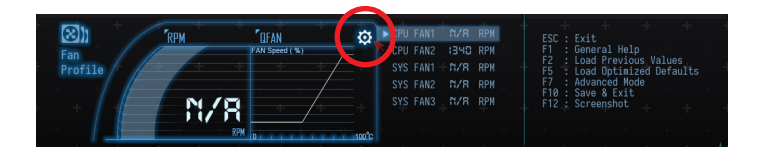

## **SMC QFan Setting**

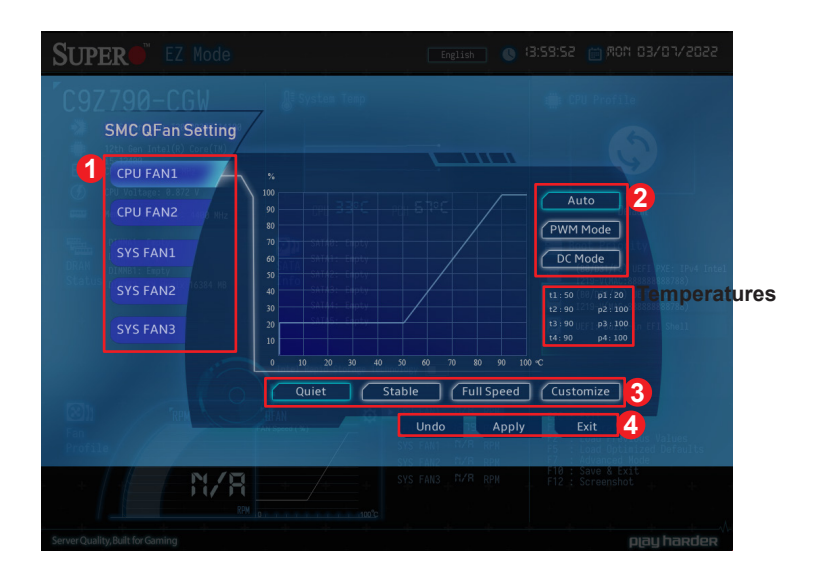

 **Note:** The SMC QFAN Setting page has a user friendly graphical interface. You can also configure these features in the section of H/W Monitor > Fan Control in the Advanced mode.

- 1. Select and click the fan connector that you want to adjust.
- 2. Use this feature to select System Fan Control Mode. The options are **Auto**, Pulse Width Modulation (PWM) Mode, and DC Mode.
- 3. Use this feature to select Fan Speed Control Mode. The CPU temperature and the fan speed are correlative. When the CPU on-die temperature increases, the fan speed will
also increase for effective system cooling. Select "Full Speed" to allow the onboard fans to run at full speed (of 100% Pulse Width Modulation Duty Cycle) for maximum cooling. This setting is recommended for special system configuration or debugging. Select "Stable" for the onboard fans to run at 50% of the Initial PWM Cycle in order to balance the needs between system cooling and power saving. This setting is recommended for regular systems with normal hardware configurations. Select "Quiet" to optimize for minimal fan noise and Custom to enter user-specific settings. The options are **Quiet**, Stable, Full Speed, and Customize.

#### **Customizing Fan Speed**

When you set the Fan Speed Control Mode to Customize, adjust the control points by clicking and dragging the mouse. By default, there are two control points, and can be up to four control points. To add extra control points, drag the control point A to lower than temperature 100, then move the point A to release the point C and D by pressing and dragging the mouse left button. Adjust these control points to the locations you prefer, or you may click Undo button to return to the previous step. Once the configuration above has been completed, follow the step 4 to save and apply the settings

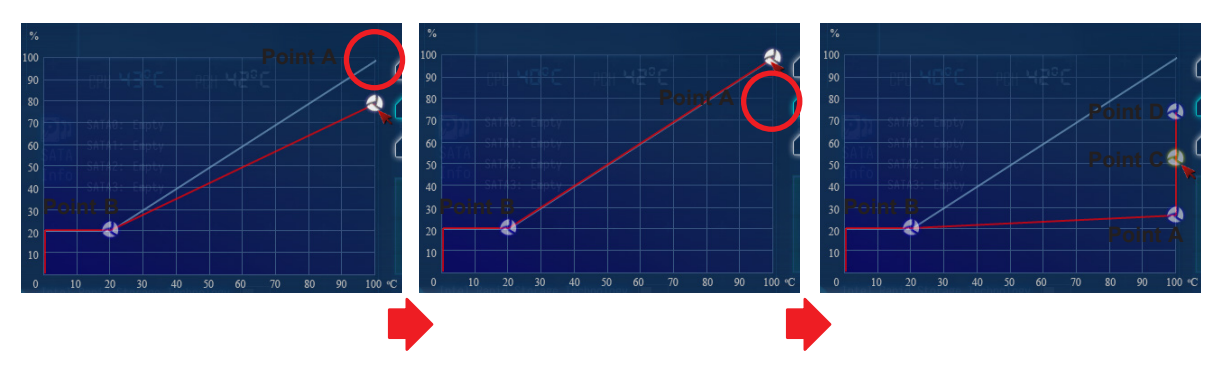

 **Note:** You may refer to the temperatures in the bottom right corner of the setting page as references when adjusting the control points. T1 presents the temperature 1, and P1 is PWM1. These items are the same as the features in the section of Fan Control in the Advanced mode.

4. Click Apply for the changes to take effect or click Exit to return to the EZ Mode page.

# **4.3 Main**

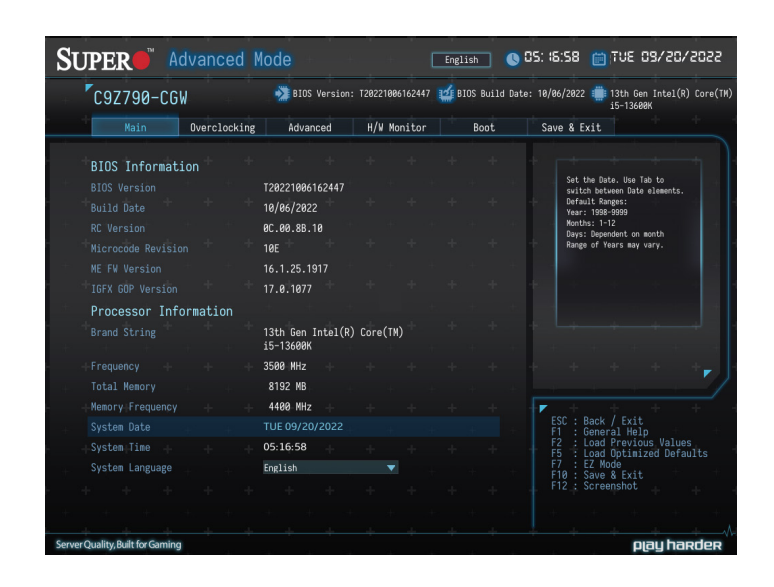

# **BIOS Information**

The following items will be displayed:

**BIOS Version** - This feature displays the version of the BIOS ROM used in the system.

**Build Date** - This feature displays the date of when the BIOS ROM version used in the system was built.

**RC Version** - This feature displays the memory RC version.

**Microcode Revision** - This feature displays the CPU's microcode patch version.

**ME FW Version** - This feature displays the ME Firmware Version.

**IGFX GOP Version** - This feature displays the Integrated Graphics GOP version.

**Note:** Invisible if the installed CPU doesn't support graphic function.

# **Processor Information**

The following items will be displayed:

**Brand String** - This feature displays the brand, model name, model number of the CPU, and its rated clock speed.

**Frequency** - This feature displays the detected CPU speed.

**Total Memory** - This feature displays the total size of memory available in the system.

**Memory Frequency** - This feature displays the detected memory speed.

## **System Date/System Time**

Use this feature to change the system date and time. Highlight **System Date** or **System Time** using the arrow keys. Enter new values using the keyboard. Press the <Tab> key or the arrow keys to move between fields. The date must be entered in MM/DD/YYYY format. The time is entered in HH:MM:SS format.

 **Note:** The time is in the 24-hour format. For example, 5:30 P.M. appears as 17:30:00. The date's default value is the BIOS build date after RTC reset.

# **System Language**

Use this feature to set the system language. The options are **English**, 中文(繁體), 中文(简 体), 日本語, and 한국어.

# **4.4 Overclocking**

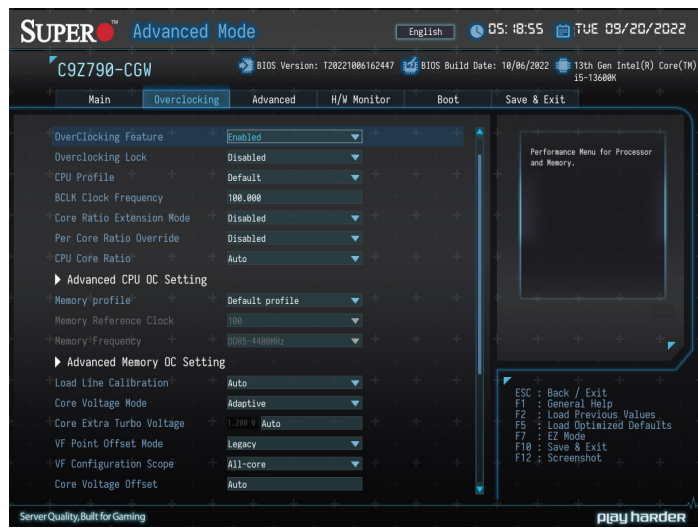

**Note:** Overclocking feature is available only when your CPU supports overclocking.

#### **Overclocking Feature**

This feature enables the CPU overclocking. The options are **Enabled** and Disabled.

*\*If this feature is set to Enabled, the following features will become available for configuration:*

#### **Overclocking Lock**

This feature enables overclocking lock (BIT 20) in flex ratio (194) MSR. The options are **Disabled** and Enabled.

#### **CPU Profile**

This feature allows for preset CPU overclocking profiles to be selected. The options are Stable, **Default**, and Performance.

#### **BCLK Clock Frequency**

Enter a value to set the BCLK Clock frequency. The default is **100.000** (100 MHz).

#### **Core Ratio Extension Mode**

This feature enables core ratio above 85 extension mode. When enabled, the maximum overclocking ratio limit as specified by OCMB 0x1 command is 120. When disabled, the limit is 85. The options are **Disabled** and Enabled.

#### **Per Core Ratio Override**

This feature enables CPU per core ratio overriding. When enabled, it sets the maximum overclocking ratio to specific core by OCMB 0x1D command. When disabled, it sets the ratio to all cores by OCMB command 0x11. Please note that you should manually change the "Turbo Ratio Limit (TRL) MSR 0x1AD / 0x1AE" setting based on the setting here. The options are **Disabled** and Enabled.

#### **CPU Core Ratio**

This feature determines the core ratio control of CPU. The options are **Auto**, Sync All Cores, and Per Core. The Per Core option is available only when the Per Core Ratio Override feature is enabled.

## *\*If the feature of CPU Core Ratio is set to Sync All Cores, the following feature will become available for configuration:*

#### **Core 0 - X Max Ratio**

This feature allows to set the overclocking ratio for each core individually. The default is **44**.

**Note:** The number of X is depending on the CPU installed on the motherboard.

# **Advanced CPU OC Setting**

## **Processor**

#### **Boot Performance Mode**

This feature controls the performance state that the BIOS will set initially. The options are Max Battery, **Max Non-Turbo Performance**, and Turbo Performance.

#### **Turbo Mode**

This feature enables Turbo Mode if EMTTM is also enabled. The options are Disabled and **Enabled**.

#### **Active Processor Cores**

Use this feature to select the number of active processor P-cores. The default option is **All**, 5, 4, 3, 2, and 1. The available options depend on how many cores are supported by the CPU.

#### **Active Efficient-cores**

Use this feature to select the number of active processor E-cores. The default option is **All**, 5, 4, 3, 2, and 1. The available options depend on how many cores are supported by the CPU.

#### **BCLK Aware Adaptive Voltage**

This feature enables BCLK Aware Adaptive Voltage, which helps avoid high voltage overrides by forcing pcode to be aware of the BCLK frequency when making calculations. The options are Disabled and **Enabled**.

#### **Core Max OC Ratio**

This feature controls the general maximum overclocking ratio for the CPU cores and Ring. The default is **44** (Auto).

#### **AVX**

This feature enables the AVX 2/3 Instructions. This is applicable for big core only. The options are **Enabled** and Disabled.

## *\*If this feature above is set to Enabled, the following feature will become available for configuration:*

#### **AVX2 Ratio Offset**

Enter a value for AVX Ratio Offset. The default is **0**.

#### **AVX2 Voltage Guardband Scale Factor**

This feature controls the voltage guardband applied to AVX workload. Enter a value ranging from 0 to 200 in 1/100 units. The default is **100**.

#### **TjMax Offset**

Enter a value to change the Tj-Max value. The default is **0**.

#### **PVD Ratio Threshold**

Enter a value to set the PVD ratio threshold. The range is 1-40. The default is **0** for Auto.

#### **PLL Max Banding Ratio**

Enter a value to set the PLL (Phase-locked Loop) value. The default is **0** for Auto.

#### **SA PLL Frequency Override**

This feature configures the Sa PLL frequency. The options are **3200 MHz** and 1600 MHz.

#### **CPU Flex Ratio Override**

Select Enabled to activate CPU Flex Ratio programming. The flex ratio should be under the CPU's max ratio. The options are **Disabled** and Enabled.

# *\*If this feature above is set to Enabled, the following features will become available for configuration:*

#### **CPU Flex Ratio Settings**

The value must be between the maximum efficiency ratio and maximum non-turbo ratio. The default value is dependent on the CPU.

#### **Power Limit 1 Override**

This feature disables or enables the Power Limit 1 Override. If this option is disabled, the BIOS will program the default values for Power Limit 1 and Power Limit 1 Time Window. The options are **Disabled** and Enabled.

## *\*If this feature above is set to Enabled, the following features will become available for configuration:*

#### **Power Limit 1**

This feature configures the Power Limit 1 in milliwatts. When the limit is exceeded, the CPU ratio is lowered after a period of time (see item below). A lower limit can save power and protect the CPU, while a higher limit improves performance. This value must be between Min Power Limit TDP limit. If value is 0, the BIOS will program the TDP value. Use the number keys on your keyboard to enter the value.

#### **Power Limit 1 Time Window**

This feature determines how long the time window over which the TDP value is maintained. The default setting is **8**. This value may vary between 0-128.

## **Power Limit 2 Override**

This feature disables or enables the Power Limit 2 Override. If this option is disabled, the BIOS will program the default values for Power Limit 2. The options are Disabled and **Enabled**.

*\*If this feature above is set to Enabled, the following feature will become available for configuration:*

#### **Power Limit 2**

This feature configures the Power Limit 2 in milliwatts. If the value is 0, the BIOS will set PL2 as 1.25\* TDP. Use the number keys on your keyboard to enter the value.

# **VR ICCMAX Current Override**

## **Current IA VR Current Limit**

This feature shows the current IA VR current limit.

## **Current GT VR Current Limit**

This feature shows the current GT VR current limit.

## **IA ICC Max Current Limit Override**

This feature controls the IA voltage regular current limit (Icc Max). The value is in 1/4 A increments. The range is 4 to 2047 and the default is **1120**.

#### **IA ICC Unlimited Mode**

This feature controls the IA unlimited ICCMAX. When enabled, the IA VR ICCMAX value is set to the maximum ICC current of 512A. The options are **Disabled** and Enabled.

#### **GT ICC Max Current Limit Override**

This feature controls the GT voltage regular current limit (Icc Max). The value is in 1/4 A increments. The range is 4-2047 and the default is **168**.

#### **GT ICC Unlimited Mode**

This feature This feature disables or enables the GT unlimited ICCMAX. When enabled, the IA VR ICCMAX value is set to the maximum ICC current of 512A. The options are **Disabled** and Enabled.

# **Thermal Velocity Boost (TVB)**

#### **TVB Ratio Clipping**

This feature disables or enables the core frequency reduction caused by high package temperature for the processor that implements the Intel TVB. It is required to be disabled for supporting overclocking. The options are **Disabled** and Enabled.

#### **TVB Voltage Optimizations**

This feature disables or enables the thermal base voltage optimizations for processor that implements the Intel TVB. The options are **Disabled** and Enabled.

#### **Enhanced Thermal Velocity Boost**

This feature controls the Enhanced Intel TVB feature which decreases the clock speed when the processor's temperatures reach the default threshold. It's recommended to be disabled for supporting overclocking. The options are **Disabled** and Enabled.

# **CEP Disable**

#### **IA CEP Enable**

This feature disables or enables IA Current Excursion Protection (CEP) support. The options are Disabled and **Enabled**.

#### **GT CEP Enable**

This feature disables or enables GT Current Excursion Protection (CEP) support. The options are Disabled and **Enabled**.

# **CPU Feature**

#### **Hyper-Threading**

This feature disables or enables hyper-threading, which is a software method to control logical processor threads. The options are Disabled and **Enabled**.

## **Per-core HT Disable**

Defines the per-core HT disable. Use the number keys on your keyboard to enter the value. The default setting is **0**.

## **Race To Halt (RTH)**

This feature enables Race To Halt, which dynamically increases CPU frequency in order to enter package C-State faster. This will reduce overall power consumption. The options are **Disabled** and Enabled.

## **Intel(R) Speed Shift Technology**

This feature enables Intel Speed Shift, which allows the operating system to hand control of CPU frequency and voltage to the processor. This increases P-state change speed and improves power efficiency. The options are Disabled and **Enabled**.

## **C States**

C-State architecture, a processor power management platform developed by Intel, can further reduce power consumption from the basic C1 (Halt State) state that blocks clock cycles to the CPU. Select Enabled for CPU C-State support. The options are Disabled and **Enabled**.

# *\*If this feature above is set to enabled, the following features will become available for configuration:*

# **Enhanced C-states**

This feature enables Enhanced C1 Power State to lower system energy consumption while all cores are in C-State. The options are Disabled and **Enabled**.

## **Thermal Monitor**

This feature enables CPU thermal monitor. The options are Disabled and **Enabled**.

# **Energy Efficient Turbo**

Select Enabled to activate Energy Efficient Turbo. This feature will opportunistically lower the turbo frequency to increase efficiency. We recommend to leave this enabled and disable only in overclocking situations where the turbo frequency must remain constant. The options are **Disabled** and Enabled, and Auto.

# **Ring**

## **Ring Max OC Ratio**

Enter a value for the maximum overclock ratio for CPU ring. The default is **Auto**.

#### **Ring Down Bin**

This feature enables Ring Down Bin. If set to Enabled, the maximum ring ratio will not be observed. The options are Disabled and **Enabled**.

#### **Min Ring Ratio Limit**

Enter a value for the minimum ratio limit for CPU Ring. The default is **Auto**.

#### **Max Ring Ratio Limit**

Enter a value for the maximum ratio limit for CPU Ring. The default is **Auto**.

## **CPU VR Settings**

#### **Current VccIn Aux Icc Max**

This feature shows current VccIn Aux maximum value.

#### **PSYS Slope**

Enter a value for the PSYS Slope. The range is 0-200 in 1/100 increments and the default is **0** for Auto.

#### **PSYS Offset**

Enter a value for the PSYS Offset. The range is 0-63999 in 1/1000 increments and the default is **0**.

#### **PSYS Prefix**

Use this feature to set the prefix value as a positive (+) or a negative (-). The options are "**+**" and "-".

#### **PSYS PMax Power**

Enter a value for the PSYS PMax Power. The range is 0-8191 in 1/8 Watt increments and the default is **0** for Auto.

#### **Min Voltage Override**

Use this feature to enable override minimum voltage for runtime and C8. The options are **Disabled** and Enabled.

#### **VccIn Aux Icc Max**

Enter a value to set the maximum Icc VccIn Aux value. The range is 0-512 in 1/4A increments and the default is **0**.

#### **VccIn Aux IMON Slope**

Enter a value for the VccIn Aux IMON Slope. The range is 0-200 in 1/100 increments and the default is **100**.

#### **VccIn Aux IMON Offset**

Enter a value for the VccIn Aux IMON Offset. The range is 0-63999 and the default is **0**.

## **VccIn Aux IMON Prefix**

Use this feature to set the prefix value as a positive (+) or a negative (-). The options are "**+**" and "-".

## **Vsys/Psys Critical**

This feature enables the Vsys/Psys Critical function. The options are **Disabled** and Enabled.

## **Assertion Deglitch Mantissa**

Enter a value for Assertion Deglitch Mantissa. The default is **1**.

#### **Assertion Deglitch Exponent**

Enter a value for Assertion Deglitch Exponent. The default is **0**.

## **De assertion Deglitch Mantissa**

Enter a value for De Assertion Deglitch Mantissa. The default is **13**.

## **De assertion Deglitch Exponent**

Enter a value for DE Assertion Deglitch Exponent. The default is **2**.

## **VR Power Delivery Design**

This feature controls the ADL desktop board design used for the VR settings override values. The default is Auto which uses the board ID to determine the board design.

# **Acoustic Noise Settings**

## **Acoustic Noise Mitigation**

This feature enables Acoustic Noise Mitigation, which mitigates acoustic noise on certain CPUs when they are in deep C-states. The options are **Disabled** and Enabled.

*\*If the feature of Acoustic Noise Mitigation is set to Enabled, the following features will become available for configuration:*

#### **Pre Wake Time / Ramp Up Time / Ramp Down Time**

Enter a value for the desired feature. The range is 0-255. The default is **0**.

## **IA VR Domain / GT VR Domain**

#### **Disable Fast PKG C State Ramp for IA / GT Domain**

This feature disables fast package C-state ramping in a specific domain. If set to FALSE, the selected domain will continue to fast ramp. If set to True, the selected domain will disable fast ramping. The options are **False** and True.

#### **Slow Slew Rate for IA / GT Domain**

This feature controls the slow slew rate for a specific domain. The options are **Fast/2**, Fast/4, Fast/8, and Fast/16.

## **Core/IA VR Settings / GT VR Settings**

#### **VR Config Enable**

This feature enables VR Config. The options are Disabled and **Enabled**.

*\*If this feature above is set to Enabled, the features will become available:*

- **• Current AC/DC Loadline**
- **• Current DC Loadline**
- **• Current PSi1/2/3 Threshold**
- **• Current Imon Slope/Offset**
- **• Current VR/Tdc Current Limit**
- **• Current Voltage Limit**

#### **AC Loadline**

Enter a value for AC Loadline. The range is 0-6249 in 1/100 mOhms and the default is **0** for Auto.

#### **DC Loadline**

Enter a value for DC Loadline. The range is 0-6249 in 1/100 mOhms and the default is **0** for Auto.

#### **PS Current Threshold1**

Enter a value for PS Current Threshold1. The range is 0-512 in 1/4 A increments. The default is **80**.

#### **PS Current Threshold2**

Enter a value for PS Current Threshold2. The range is 0-512 in 1/4 A increments. The default is **20**.

#### **PS Current Threshold3**

Enter a value for PS Current Threshold3. The range is 0-512 in 1/4 A increments. The default is **4**.

#### **PS3 Enable**

This feature enables PS3. The options are Disabled and **Enabled**.

#### **PS4 Enable**

This feature enables PS4. The options are Disabled and **Enabled**.

#### **IMON Slope**

Enter a value for IMON Slope. The range is 0-200 in 1/100 increments and the default is **0** for Auto.

## **IMON Offset**

Enter a value for IMON Offset. The range is 0-63999 in 1/1000 increments and the default is **0**.

## **IMON Prefix**

Use this feature to set the prefix value as a positive  $(+)$  or a negative  $(-)$ . The options are "**+**" and "-".

## **VR Current Limit**

This feature is reserved and not configurable.

## **VR Voltage Limit**

Enter a value (in mV) for the voltage regulator voltage limit. The range is 0-7999 and the default is **0** for Auto.

#### **TDC Enable**

This feature disables or enables TDC. The options are Disabled and **Enabled**.

## **TDC Current Limit**

Enter a value for the TDC Current Limit, with each whole number equating to 1/8A (i.e., 1000 = 125A). The range is 0-32767. The default is **0**.

#### **TDC Time Windows**

This feature controls the TDC Time Window. The default is **1 sec**.

#### **TDC Lock**

This feature disables or enables TDC Lock. The options are **Disabled** and Enabled.

#### **IRMS (Available only for Core/IA VR Settings)**

This feature disables or enables IRMS. The options are **Disabled** and Enabled.

# **RFI Settings**

## **RFI Domain**

#### **RFI Current Frequency**

#### **RFI Frequency**

Use this feature to set a desired RFI frequency (in increments of 100KHz).

#### **FIVR Spread Spectrum**

This feature enables or disables the FIVR Spread Spectrum. The options are Disabled and **Enabled**.

## *\*If this feature above is set to Enabled, the following feature will become available for configuration*

#### **RFI Spread Spectrum**

Use this feature to set the Spread Spectrum. The options are 0.5%, 1%, **1.5%**, 2%, 3%, 4%, 5%, and 6%.

# **Example**

## **GT Domain**

#### **GT OverClocking Frequency**

Enter a value for the overclocked RP0 frequency (in multiples of 50 MHz) in the GT domain. The default is **0**.

#### **GT Voltage Mode**

This feature controls the voltage mode in the GT domain. The options are **Adaptive** and Override.

*\*If the feature of GT Voltage Mode is set to Adaptive, the following feature will become available for configuration:*

#### **GT Extra Turbo Voltage**

Enter a value for the extra turbo voltage (in mV) that will be applied while GT is operating in turbo mode. The default is **0**.

## *\*If the feature of GT Voltage Mode is set to Override, the following features will become available for configuration:*

#### **SVID**

Use this feature to enable or disable the SVID. The options are Disabled and **Enabled**.

#### **GT Voltage Override**

Use this feature to specify the override voltage that will be applied to the GT domain in millivolts. The default is **0**.

## **GT Voltage Offset**

Enter a value for the offset voltage that will be applied to the GT domain in millivolts. The default is **0**.

## **Offset Prefix**

Use this feature to set the prefix value as a positive (+) or a negative (-). The options are "**+**" and "-".

## **Memory Profile**

This feature controls the memory profile. The options are **Default profile** and Custom profile.

*\*If the Memory Profile feature is set to Custom profile, the following memory configurations become available:*

#### **Memory Reference Clock**

This feature controls the memory reference clock, in MHz. The options are 133 and **100**.

#### **Memory Frequency**

Use this feature to set the frequency of the memory installed. The options are **Auto** and DDR5-1000MHz to DDR5-8400MHz (in increments of 200MHz).

# **Advanced Memory OC Setting**

#### *\*The features below are available when the Memory Profile is set to Custom profile.*

#### **Realtime Memory Timing**

This feature enables Realtime Memory Timing changes to be made after MRC\_DONE. The options are **Disabled** and Enabled.

#### **Dynamic Memory Boost**

This feature is set to **Disabled** and not configurable.

#### **Realtime Memory Frequency**

This feature is set to **Disabled** and not configurable.

#### **tCL**

This feature configures the Cas Latency Range. Enter a value between 0-31 and the default is **0** for Auto.

#### **tRCD/tRP**

This feature configures the RAS to CAS delay time. Enter a value between 0-63 and the default is **0** for Auto.

#### **tRAS**

This feature configures the Ras Active Time. Enter a value between 0-64 and the default is **0** for Auto.

#### **tCWL**

This feature configures the Minimum CAS Write Latency Time. Enter a value between 0-20 where 0 is for Auto. The default is **Auto**.

#### **tFAW**

This feature configures the Minimum Four Activate Window Delay Time. Enter a value between 0-63 where 0 is for Auto. The default is **Auto**.

#### **tREFI**

This feature configures the Maximum tREFI Time (Average Periodic Refrech Interval). Enter a value between 0-65535 where 0 is for Auto. The default is **Auto**.

#### **tRFC**

This feature configures the Minimum Refrech Recovery Delay Time. Enter a value between 0-1023 where 0 is for Auto. The default is **Auto**.

## **tRFC2**

This feature configures the Minimum Refrech Recovery Delay Time. Enter a value between 0-15000 and the default is **0** for Auto.

## **tRTP**

This feature configures the Minimum Internal Read to Precharge Command Delay Time. Enter a value between 0-15 where 0 is for Auto. The default is **Auto**.

# **tCCD\_L**

Enter a value for desired tCCD\_L. The default is **Auto**.

## **tWR**

This feature configures the Minimum Write Recovery Time. Enter a value between 0-2 where 0 is for Auto. The default is **Auto**.

## **NMode**

This feature configures the System Command Rate. Enter a value between 0-2 where 0 is for Auto. The default is **Auto**.

**tRRD\_sg / tRRD\_dg / tRDRD\_sg / tRDRD\_dg / tRDRD\_dr / tRDRD\_dd / tRDWR\_ sg / tRDWR\_dg / tRDWR\_dr / tRDWR\_dd / tWRRD\_sg / tWRRD\_dg / tWRRD\_dr / tWRRD\_dd / tWRWR\_sg / tWRWR\_dg / tWRWR\_dr / tWRWR\_dd / tCKE / tCSH / tCSL / tCAS2CS / tXSDLL / tMOD**

Enter a value for these features. The default is **Auto**.

# **RTTWr**

Select a value for RttWr. The options are Auto, 0, 34, **40**, 48, 60, 80, 120, and 240.

## **RttNomRd / RttNomWr**

Enter a value for RttNomRd / RttNomWr. The options are Auto, **0**, 34, 40, 48, 60, 80, 120, and 240.

## **RttPark / RttParkDqs**

Enter a value for RttPark / RttParkDqs. The options are Auto, 0, 34, **40**, 48, 60, 80, 120, and 240.

#### **RcompTarget [RdOdt] / RcompTarget [WrDS] / RcomeTarget [WrDSCtl] / RcomeTarget [WrDSClk]**

Enter a value for these features. The default is **Auto**.

#### **UnderVolt Protection**

Use this feature to determine if a user can perform CPU undervolting in OS runtime. It's recommended to set this feature to Enabled, which enables the protection and CPU undervolting in OS runtime is not allowed. If disabled, there is no protection and undervolting in OS runtime is allowed. The options are Disabled and **Enabled**.

#### **Load line Calibration**

This feature controls the load line calibration. The options are Disabled, Level 1, Level 2, Level 3, Level 4, and **Auto**.

#### **Core Voltage Mode**

This feature controls the core voltage mode. The options are **Adaptive** and Override.

## *\*If the feature of Core Voltage Mode is set to Adaptive, the following feature will become available for configuration:*

#### **Core Extra Turbo Voltage**

Enter a value for the extra turbo voltage (in mV) that will be applied while performance-core is operating in turbo mode. The range is 0-2000. The default is Auto.

## *\*If the feature of Core Voltage Mode is set to Override, the following features (SVID and Core Voltage Override) will become available for configuration:*

#### **SVID**

Use this feature to enable or disable the SVID. The options are Disabled and **Enabled**.

#### **Core Voltage Override**

Use this feature to specify the override voltage (in mV) applied to the performance-core domain. The range is 0-2000. The default is **0**.

#### **VF Point Offset Mode**

This feature shows the VF Point Offset mode. In Legacy mode, sets a global offset for the entire VF curve. In Selection mode, sets a selected VF point. The options are **Legacy** and Selection.

#### **VF Configuration Scope**

Use this feature to configure the VF curve. The options are **All-core** and Per-core.

## *\*If the feature of VF Configuration Scope is set to All-core, the following features will become available for configuration:*

#### **Core Voltage Offset**

Enter a value for the offset voltage (in mV) that will be applied to global performance-core domain. The range is -500 to 500 and The default is **Auto**.

#### **Offset Prefix**

Use this feature to set the prefix value as a positive (+) or a negative (-). The options are "**+**" and "-".

*\*If the feature of VF Configuration Scope is set to Per-core, the following features will become available for configuration:*

#### **P-core 0/1/2/3/4/5 Voltage Offset**

Enter a value for the offset voltage (in mV) that will be applied to the performance-core domain. The range is -500 to 500. The default is **0**.

#### **Offset Prefix**

Use this feature to set the prefix value as a positive (+) or a negative (-). The options are "**+**" and "-".

#### *\*The features below are available when the Memory Profile is set to Custom profile.*

#### **Memory Voltage**

Enter a value for the memory voltage override (Vdd) at DRAM side.  $0 =$  no override. The default is **1.100**.

#### **Memory Voltage VDDQ**

Enter a value for the memory voltage override (Vddq) at DRAM side. 0 = no override. The default is **1.100**.

#### **Memory Voltage VPP**

Enter a value for the memory voltage override (Vpp) at DRAM side.  $0 =$  no override. The default is **1.800**.

# **Advanced Voltage OC Setting**

# **Voltage Configuration**

#### **VCCIN\_AUX / VDD2\_OC / Vcc\_ST1 / Vcc\_ST2**

Enter a desired numeric value for each feature. The default of these features is **Auto**.

# **GT**

## **GT Domain**

## **GT OverClocking Frequency**

Enter a value for the overclocked RP0 frequency (in multiples of 50 MHz) in the GT domain. The default is **0**.

#### **GT Voltage Mode**

This feature controls the voltage mode in the GT domain. The options are **Adaptive** and Override.

*\*If the feature of GT Voltage Mode is set to Adaptive, the following feature will become available for configuration:*

#### **GT Extra Turbo Voltage**

Enter a value for the extra turbo voltage (in  $mV$ ) that will be applied while GT is operating in turbo mode. The range is 0-2000. The default is **0**.

## *\*If the feature of GT Voltage Mode is set to Override, the following features (SVID and GT Voltage Override) will become available for configuration:*

#### **SVID**

Use this feature to enable or disable the SVID. The options are Disabled and **Enabled**.

#### **GT Voltage Override**

Use this feature to specify the override voltage applied to the GT domain (in mV). The range is 0-2000 and the default is **0**.

#### **GT Voltage Offset**

Enter a value for the offset voltage (in mV) that will be applied to the GT domain. The range is -1000 to 1000 and the default is **0**.

#### **Offset Prefix**

Use this feature to set the prefix value as a positive (+) or a negative (-). The options are "**+**" and "-".

## **E-core L2 Configuration**

## **E-Core L2 Voltage Mode**

This feature controls the voltage mode in the E-core L2 domain. The options are **Adaptive** and Override.

*\*If the feature of E-Core L2 Voltage Mode is set to Adaptive, the following feature will become available for configuration:*

## **E-Core L2 Extra Turbo Voltage**

Enter a value for the extra turbo voltage (in  $mV$ ) that will be applied while E-core L2 is operating in turbo mode. The range is 0-2000. The default is **Auto**.

## *\*If the feature of E-Core L2 Voltage Mode is set to Override, the following feature will become available for configuration:*

#### **E-core L2 Voltage Override**

Use this feature to specify the override voltage applied to the E-core L2 domain (in mV). The range is 0-2000 and the default is Auto.

#### **E-Core L2 Voltage offset**

Enter a value for the offset voltage (in mV) that will be applied to the E-core L2 domain. The range is -500 to 500 and the default is **0**.

## **Offset Prefix**

Use this feature to set the prefix value as a positive (+) or a negative (-). The options are "**+**" and "-".

## **Ring**

## **Ring Voltage Mode**

Use this feature to select the CPU ring voltage mode. In adaptive mode, the voltage is interpolated only in turbo mode. In override mode, the voltage selected will be applied over all operating frequencies. The options are **Adaptive** and Override.

## *\*If the feature of Ring Voltage Mode is set to Adaptive, the following feature will become available for configuration:*

## **Ring Extra Turbo Voltage**

Use this feature to specify the extra turbo voltage applied while ring is operating in turbo mode.

*\*If the feature of Ring Voltage Mode is set to Override, the following features (SVID and Ring Voltage Override) will become available for configuration:*

## **Ring Voltage Override**

Use this feature to specify the override voltage applied to the ring domain (in  $mV$ ). The range is 0-2000 and the default is **0**.

## **VF Point Offset Mode**

Use this feature to set VF Point Offset mode. In Legacy mode, it sets a global offset for the entire VF curve. In Selection mode, it sets a selected VF point. The options are **Legacy** and Selection.

#### **Ring Voltage Offset**

Enter a value for the offset voltage (in mV) that will be applied to the ring domain. The range is -500 to 500 and the default is **0**.

#### **Offset Prefix**

Use this feature to set the prefix value as a positive (+) or a negative (-). The options are "**+**" and "-".

# **Uncore**

#### **Uncore Voltage Mode**

Use this feature to select the Uncore voltage mode. In adaptive mode, the voltage is interpolated only in turbo mode. In override mode, the voltage selected will be applied over all operating frequencies. The options are **Adaptive** and Override.

## *\*If the feature of Uncore Voltage Mode is set to Adaptive, the following feature will become available for configuration:*

## **Uncore Extra Turbo Voltage**

Enter a value for the extra turbo voltage (in mV) that will be applied while SA Uncore is operating in turbo mode. The default is **0**.

## *\*If the feature of Uncore Voltage Mode is set to Override, the following feature will become available for configuration:*

#### **Uncore Voltage Override**

Use this feature to specify the override voltage applied to the SA Uncore domain (in mV). The default is **Auto**.

#### **Uncore Voltage Offset**

Enter a value for the offset voltage (in mV) that will be applied to the Uncore domain. The range is -1000 to 1000 and the default is **Auto**.

#### **Offset Prefix**

Use this feature to set the prefix value as a positive  $(+)$  or a negative  $(-)$ . The options are "**+**" and "-".

# **Voltage PLL Trim Controls**

#### **Core PLL Voltage Offset / GT PLL Voltage Offset / Ring PLL Voltage Offset / System Agent PLL Voltage Offset / Memory Controller PLL Voltage Offset**

Enter a desired numeric value above for each feature. This feature can be used to increase the range of this domain frequency in extreme overclocking conditions. The range is 0-15 and the units are in 17.5mV. The default is **0**.

# **4.5 Advanced**

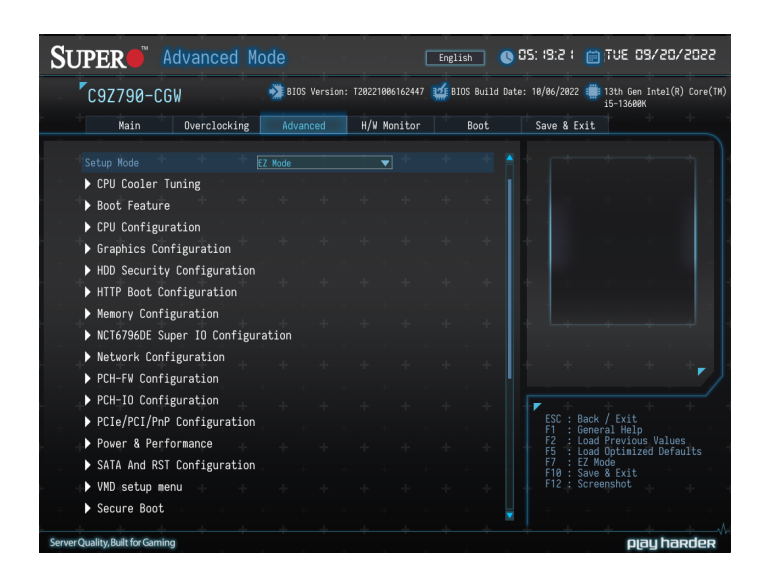

#### **Setup Mode**

This feature sets the default mode to start in after entering BIOS. The options are **EZ Mode** and Advanced Mode.

# **CPU Cooler Tuning**

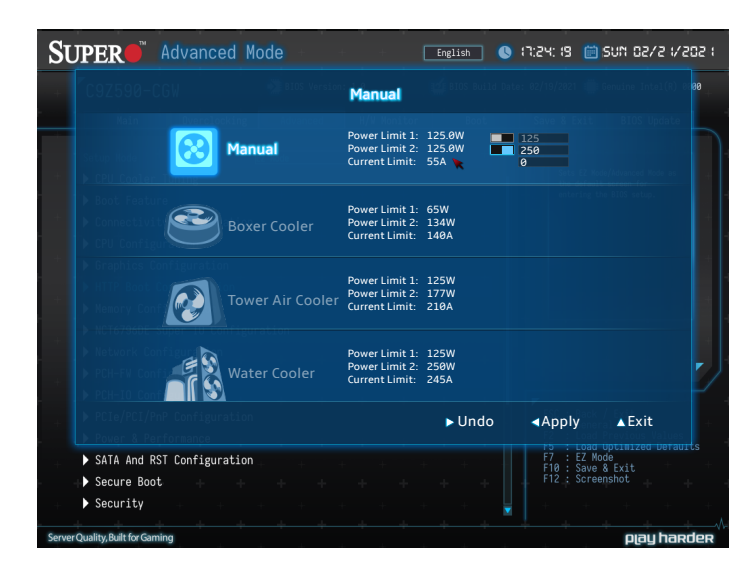

Use this feature to tune the coolers for the system. A pop-up window will appear when pressing <Enter> on this feature. Use the mouse cursor to select the desired cooler mode or enter a customized value on the feature of Manual using the number key on your keyboard. Once the setting has been completed, click **Apply** for the change to take effect.

# **Boot Feature**

# **Boot Feature**

## **Fast Boot**

This feature enables the system to boot with a minimal set of required devices to launch. This has no effect on BBS boot options. The options are **Disabled** and Enabled.

## **Quiet Boot**

Use this feature to select the screen display between the POST messages and the OEM logo upon boot up. Uncheck the box to display the POST messages. Check the box to display the OEM logo instead of the normal POST messages. The default is **Checked**.

## **Bootup NumLock State**

Use this feature to set the Power-on state for the <Numlock> key. The options are **On** and Off.

## **Wait For "F1" If Error**

Use this feature to force the system to wait until the "F1" key is pressed if an error occurs. The options are Disabled and **Enabled**.

## **Re-try Boot**

If this feature is enabled, the BIOS will automatically reboot the system from a specified boot device after its initial boot failure. The options are **Disabled** and EFI Boot.

# **Power Configuration**

# **Watch Dog Function**

If enabled, the Watch Dog Timer will allow the system to reset or generate NMI based on jumper settings when it is expired for more than five minutes. The options are **Disabled** and Enabled.

## **AC Loss Policy Depend on**

Use this feature to set the power state after a power outage. Select Stay Off for the system power to remain off after a power loss. Select Power On for the system power to be turned on after a power loss. Select Last State to allow the system to resume its last power state before a power loss. The options are Stay Off, Power On, and **Last State**.

## **Power Button Function**

This feature controls how the system shuts down when the power button is pressed. Select 4 Seconds Override for you to power off the system after pressing and holding the power button for four seconds or longer. Select Instant Off to instantly power off the system as soon as you presses the power button. The options are **Instant Off** and 4 Seconds Override.

**Note:** This feature is available only for non-ACPI OS and Pre-OS.

#### **DeepSx Power Policies**

This feature enables DeepSx Power Policy configuration. The options are **Disabled**, Enabled in S4-S5, and Enabled in S5.

# **Connectivity Configuration**

 **Note:** This submenu is available only for C9Z790-CGW.

# **Connectivity Configuration**

The following information will be displayed:

**• CNVi Present** - display if the wireless module is present.

#### **CNVi Configuration**

#### **CNVi WiFi&BT**

This feature enables CNVi WiFi and Bluetooth support. The options are Disabled and **Enabled**.

# **CPU Configuration**

# **CPU Configuration**

The following CPU information will be displayed:

- **• Brand String** the brand and speed of installed CPU
- **• Frequency** the frequency of installed CPU
- **• ID** the unique CPU ID
- **• Stepping** the processor stepping
- **• Number of Processors** the number of cores detected / the number of threads detected
- **• Number of Efficient-cores** the number of efficient cores detected / the number of threads detected

**Advanced Option** - enabled (Checked) or disabled (Unchecked) the advanced features

#### *\*If this feature above is set to Checked, the following information will be displayed:*

- **• Microcode Revision**
- **• GT Info**
- **IGFX GOP Version** (Available if the CPU installed supports IGFX GOP.)
- **• L1 Data Cache**
- **• L1 Instruction Cache**
- **• L2 Cache**
- **• L3 Cache**
- **• VMX**
- **• SMX/TXT**

## **C6DRAM**

This feature enables moving DRAM contents to PRM memory when the CPU is in a C6 state. The options are Disabled and **Enabled**.

**Note:** This feature is available depending on the CPU installed.

## **Hardware Prefetcher**

If set to Enabled, the hardware prefetcher will prefetch streams of data and instructions from the main memory to the L2 cache to improve CPU performance. The options are Disabled and **Enabled**.

## **Adjacent Cache Line Prefetch**

Select Enabled for the CPU to prefetch both cache lines for 128 bytes as comprised. Select Disabled for the CPU to prefetch both cache lines for 64 bytes. The options are Disabled and **Enabled**.

# **Intel (VMX) Virtualization Technology**

Select Enabled to use the Intel Virtualization Technology to allow one platform to run multiple operating systems and applications in independent partitions, creating multiple "virtual" systems in one physical computer. The options are Disabled and **Enabled**.

# **Hyper-Threading**

Select Enabled to support Intel Hyper-threading Technology to enhance CPU performance. The options are Disabled and **Enabled**.

# **BIST**

Select Enabled to activate the Built-In Self Test (BIST) on reset. The options are **Disabled** and Enabled.

# **MachineCheck**

Select Enabled to activate Machine Check. The options are Disabled and **Enabled**.

## **MonitorMWait**

Select Enabled to activate MonitorMWait. The options are Disabled and **Enabled**.

# **Graphics Configuration**

# **Graphics Configuration**

 **Note:** Only the feature of Primary Display is available for configuring in this submenu  $\backslash\!\!\!\!\downarrow$  if the installed CPU doesn't have integrated graphics.

#### **Graphics Turbo IMON Current**

Enter a value for the graphics turbo IMON current. The range is 14-31 and the default is **31**.

#### **Skip Scanning of External Gfx Card**

This feature disables scanning for external graphics cards. When this feature is set to Enabled, the system will not scan for external graphics cards on PEG and PCH PCIe ports. The options are **Disabled** and Enabled.

#### **Primary Display**

This feature controls which graphics device will be used as the primary display. The options are **Auto**, IGFX, PEG Slot, and PCH PCI.

#### **Internal Graphics**

This item keeps the Internal Graphics Device (IGD) enabled, based on setup options. The options are **Auto**, Enabled and Disabled.

#### **GTT Size**

This feature controls the memory allocation size for the graphics translation table (GTT). The options are 2MB, 4MB, and **8MB**.

#### **Aperture Size**

This feature controls the graphics aperture size. For optimal performance, select the size that matches the installed graphics card's size. The options are 128MB, **256MB**, 512MB, 1024MB, and 2048MB.

#### **DVMT Pre-Allocated**

This feature controls the DVMT 5.0 Pre-allocated graphics memory size to be used by the internal graphics device. The options are 0M, 32M, 64M, 96M, 128M, 160M, 4M, 8M, 12M, 16M, 20M, 24M, 28M, 32M/F7, 36M, 40M, 44M, 48M, 52M, 56M, and **60M**.

#### **PM Support**

This feature enables PM support. The options are **Enabled** and Disabled.

#### **PAVP Enable**

This feature enables PAVP support. The options are **Enabled** and Disabled.

#### **Cdynmax Clamping Enable**

This feature enables Cdynmax Clamping. The options are Enabled and **Disabled**.

#### **Graphics Clock Frequency**

This feature controls the graphics clock frequency. Select the highest clock frequency supported by the platform. The options are 192 Mhz, 307.2 Mhz, 326.4 Mhz, 556.8 Mhz, 652.8 Mhz, and **Max CdClock freq based on Reference Clk**.

# **HDD Security Configuration**

**Note:** This feature appears when a hard drive is detected.

# **HDD Password Configuration**

The following security information will be displayed:

- **• Security Supported**
- **• Security Enabled**
- **• Security Locked**
- **• Security Frozen**
- **• HDD User Pwd Status**
- **• HDD Master Pwd Status**

# **Set User Password**

Press <Enter> to create a new or change an existing HDD password. Please do power cycle after setting hard disk passwords.

 **Note:** This feature is available for configuring when the status of Security Frozen is No.

# **HTTP BOOT Configuration**

# **HTTP BOOT Configuration**

## **HTTP Boot Policy**

Use this feature to select the policy of HTTP Boot. The options are Apply to all LANs, **Apply to each LAN**, and Boot Priority #1 instantly.

 **Note:** To configure each LAN port, please select Apply to each LAN or Boot Priority #1 instantly. Only the Instance of Priority 1 appears when selecting the option of Apply to all LANs.

#### **HTTPS Boot Checks Hostname**

Selects whether HTTPS Boot Checks Hostname of TLS certificates matches the hostname provided by the remote server. The options are **Enabled** and Disabled (WARNING: Security Risk!!).

**Warning:** Disabling this option is a violation of RFC 6125 and may expose you to Man-inthe-Middle Attacks. Supermicro computer, Inc. is not responsible for any and all security risks incurred by you disabling this option.

# **Priority of HTTP Boot**

#### **Instance of Priority 1**

Use this feature to rank the targeted port.

#### **Select IPv4 or IPv6**

Use this feature to select the Targeted LAN port that is boot from IPv4 or IPv6. The options are **IPv4** and IPv6.

#### **Boot Description**

Use this feature to input the HTTP boot option description, otherwise the boot option for the URI will not be created. The maximum length should not more than 75 characters.

#### **Boot URI**

Use this feature to input the URI address for HTTP Boot feature. The maximum length should not more than 128 characters.

#### **Instance of Priority X**

Use this feature to rank the targeted port.

 **Notes:** 1. The number of X is depending on the motherboard's hardware and available for configuring when the HTTP Boot Policy is set to Apply to each LAN or Boot Priority #1 instantly. 2. The features below will be hidden if the option of Instance of Priority X sets to 0.

#### **Select IPv4 or IPv6**

Use this feature to select the Targeted LAN port that is boot from IPv4 or IPv6. The options are **IPv4** and IPv6.

#### **Boot Description**

Use this feature to input the HTTP boot option description, otherwise the boot option for the URI will not be created. The maximum length should not more than 75 characters.

#### **Boot URI**

Use this feature to input the URI address for HTTP Boot feature. The maximum length should not more than 128 characters.

# **Memory configuration**

The following memory information will be displayed:

- **• Memory RC Version**
- **• Memory Frequency**
- **• Memory Timings (tCL-tRCD-tRP-tRAS)**
- **• DIMMA1** / **DIMMA2 / DIMMB1 / DIMMB2**

## **Maximum Memory Frequency**

This feature selects the type/speed of the memory installed. The default is **Auto** and all values are in MHz.

## **Max TOLUD (Top of Low Usable DRAM)**

This feature sets the maximum TOLUD value, which specifies the "Top of Low Usable DRAM" memory space to be used by internal graphics devices, GTT Stolen Memory, and TSEG, respectively, if these devices are enabled. The options are **Dynamic**, 1 GB, 1.25 GB, 1.5 GB, 1.75 GB, 2 GB, 2.25 GB, 2.5 GB, 2.75 GB, 3 GB, 3.25 GB, and 3.5 GB.

 **Note:** TSEG is a block of memory that is only accessible by the processor while operat- $\mathbb \Psi$  ing in System Management Mode (SMM).

## **Memory Scrambler**

This feature enables memory scrambler support for memory error correction. The options are Disabled and **Enabled**.

## **Force ColdReset**

Use this feature when ColdBoot is required during MRC execution. The options are Enabled and **Disabled**.

## **Force Single Rank**

When enabled, only Rank0 will be use in each DIMM. The options are **Disabled** and Enabled.

## **Memory Remap**

PCI memory resources will overlap with the total physical memory if 4GB of memory (or above) is installed on the motherboard. When this occurs, enable this function to reallocate the overlapped physical memory to a location above the total physical memory to resolve the memory overlap-ping situation. The options are **Enabled** and Disabled.

# **MRC Fast Boot**

This feature enables or disables fast path through MRC. The options are Disabled and **Enabled**.

# **NCT6796DE Super IO Configuration**

#### **Super IO Chip**

Displays the information of the super IO chip (NCT6796DE).

# **Serial Port 1 Configuration**

#### **Serial Port 1 Configuration**

#### **Serial Port 1**

This feature will enable or disable Serial Port 1 (COM1). Check the box to enable Serial Port 1. The default is **Checked**.

 **Note:** Select Checked to enable the features below.

#### **Device Settings - IO=3F8h; IRQ=4;**

#### **Change Settings**

This feature configures the IRQ setting for Serial Port 1 (COM1). The options are **Auto**, "IO=3F8h; IRQ=4", "IO=3F8h; IRQ=3, 4, 5, 6, 7, 9, 10, 11, 12", "IO=2F8h; IRQ=3, 4, 5, 6, 7, 9, 10, 11, 12", "IO=3E8h; IRQ=3, 4, 5, 6, 7, 9, 10, 11, 12", and "IO=2E8h; IRQ=3, 4, 5, 6, 7, 9, 10, 11, 12".

# **Network Configuration**

 **Note:** This submenu is configurable only when the Onboard LAN1 Option ROM feature under PCIe/PCI/PnP Configuration is set to EFI.

# **Intel(R) Ethernet Connection (17) I219-V (XX:XX:XX:XX:XX:XX)**

#### **PORT CONFIGURATION INFORMATION**

The following information for the LAN port will be displayed.

- **• UEFI Driver**
- **• Adapter PBA**
- **• PCI Device ID**
- **• PCI Address**
- **• MAC Address**

# **MAC: XXXXXXXXXXXX-IPv4 Network Configuration**

#### **Configured**

Use this feature to configure the network settings. The default is **Unchecked**.

*\*If the feature of Configured is set to checked, the following features will become available for configuration:* 

#### **Enable DHCP**

Use this feature to set the DHCP. The default is **Unchecked**.

## *\*If the feature of Enable DHCP is set to Unchecked, the following features will become available for configuration:*

**Local IP Address** - Enter the IP address in dotted-decimal notation

**Local NetMask** - Enter the netmask in dotted-decimal notation

**Local Gateway** - Enter the IP address of the gateway in dotted-decimal notation

**Local DNS Servers** - Enter the IP address of the DNS Server in dotted-decimal notation

## **Save Changes And Exit**

Select this feature to save the changes you've made and exit the BIOS.

**Note:** Whenever you change the network configurations, you must use the Save &  $\mathbb \Psi$  Exit feature to apply the changes.

# **MAC: XXXXXXXXXXXX-IPv6 Network Configuration**

## **Enter Configuration Menu**

The following information for the LAN port will be displayed.

- **• Interface Name**
- **• Interface Type**
- **• MAC Address**
- **• Host Addresses**
- **• Route Table**
- **• Gateway addresses**
- **• DNS addresses**

#### **Interface ID**

Enter the 64-bit alternative interface ID for the device.

#### **DAD Transmit Count**

Enter a value for Duplicate Address Detection (DAD) Transmit Count. A value of zero indicates the DAD is not performed. The default is **1**.

#### **Policy**

Use this feature to set the Policy. The options are **Automatic** and Manual.

*\*If this feature above (Policy) is set to Manual, the following features will become available for configuration:* 

#### **Advanced Configuration**

**New IPv6 Address -** Enter a new IPv6 address.

**New Gateway Addresses -** Enter the new IP address of the gateway.

**New DNS Addresses -** Enter the new IP address of the DNS.

## **Commit Changes and Exit**

Select this feature to save the changes you've made and return to the upper configuration page.

## **Discard Changes and Exit**

Select this feature to discard all the changes and return to the upper configuration page.

## **Save Changes And Exit**

Select this feature to save the changes you've made and exit the BIOS.

**Note:** Whenever you change the network configurations, you must use the Save & Exit feature to apply the changes.

# **PCH-FW Configuration**

# **PCH-FW Configuration**

The following information for the PCH firmware will be displayed.

- **• ME Firmware Version**
- **• ME Firmware Mode**
- **• ME Firmware SKU**

## **ME FW Image Re-Flash**

This feature enables an update to the PCH firmware from an image in a USB flash drive attached to a USB port. The options are **Disabled** and Enabled.

#### **TPM Device Selection**

Use this feature to select the TPM device. The options are **dTPM** and PTT.

# **PCH-IO Configuration**

# **PCH-IO Configuration**

#### **HD Audio**

This feature controls the detection of HD Audio devices. The options are Disabled and **Enabled**.

#### **Wake on LAN Enable**

This feature enables integrated LAN to wake the system. The options are Disabled and **Enabled**.

#### **DMI Link ASPM Control**

This feature configures Active State Power Management (ASPM) for DMI Link. The options are Disabled, **L1**, and Auto.

## **LAN2 ASPM**

This feature configures Active State Power Management (ASPM) for LAN2. The options are Disabled, **L1**, and Auto.

## **LAN2 L1 Substates**

This feature configures the L1 substate for LAN2. The options are Disabled, L1.1, and **L1.1 & L1.2**.

## **PCH SLOT5 ASPM**

This feature configures Active State Power Management (ASPM) for PCH SLOT5. The options are Disabled, **L1**, and Auto.

## **PCH SLOT5 L1 Substates**

This feature configures the L1 substate for PCH SLOT5. The options are Disabled, L1.1, and **L1.1 & L1.2**.

#### **PCH SLOT1 ASPM**

This feature configures the Active State Power Management (ASPM) settings for PCH SLOT1. The options are Disabled, **L1**, and Auto.

#### **PCH SLOT1 L1 Substates**

This feature configures the L1 substate for PCH SLOT1. The options are Disabled, L1.1, and **L1.1 & L1.2**.

#### **PCIE M.2 -P1 ASPM**

This feature configures the Active State Power Management (ASPM) settings for PCIe M.2-P1. The options are Disabled, **L1**, and Auto.

#### **PCIE M.2 -P1 L1 Substates**

This feature configures the L1 substate for M.2-P1. The options are Disabled, L1.1, and **L1.1 & L1.2**.

#### **PCIE M.2- P2 ASPM**

This feature configures the Active State Power Management (ASPM) settings for PCIe M.2-P2. The options are Disabled, **L1**, and Auto.

#### **PCIE M.2- P2 L1 Substates**

This feature configures the L1 substate for PCIE M.2-P2. The options are Disabled, L1.1, and **L1.1 & L1.2**.

# **PCIe/PCI/PnP Configuration**

# **Option ROM execution**

#### **Video**

This feature controls which option ROM to execute for the Video device. The options are Do Not Launch and **EFI**.

#### **Above 4GB MMIO BIOS Assignment**

Select Enable for remapping of BIOS above 4GB. The options are **Enabled** and Disabled.

#### **Re-Size BAR Support**

Use this feature to enable resizable BAR support if the If system has resizable BAR capable PCIe devices.

#### **BME DMA Mitigation**

Enable this feature to help block DMA attacks. The options are **Disabled** and Enabled.
#### **NVMe Firmware Source**

Use this feature to select the NVMe firmware to support booting. The options are **Vendor Defined Firmware** and AMI Native Support. The default option, **Vendor Defined Firmware**, is pre-installed on the drive and may resolve errata or enable innovative functions for the drive. The other option, AMI Native Support, is offered by the BIOS with a generic method.

#### **Consistent Device Name Support**

Use this feature to enable device name support for onboard devices and slots. The options are **Disabled** and Enabled.

## **PCIe/PCI/PnP Configuration**

#### **PCH SLOT1 PCI-E 3.0 X1 OPROM / PCH SLOT5 PCI-E 3.0 X1 OPROM / CPU SLOT4 PCI-E 5.0 X8 (IN x16) OPROM / CPU SLOT7 PCI-E 5.0 X16 OPROM / PCIE M.2-P1 OPROM / PCIE M.2-P2 OPROM / PCIE M.2-C1 OPROM**

Select Disabled to deactivate the selected slot or EFI to activate the slot in UEFI mode. The options are Disabled and **EFI**.

#### **Onboard LAN1 Support / Onboard LAN2 Support**

Use this feature to enabled the onboard LAN1 / LAN2 device. The options are Disabled and **Enabled**.

#### **Onboard LAN1 Option ROM**

Use this feature to select a desired firmware function to be loaded for onboard LAN1. The options are Disabled and **EFI**.

#### **Onboard LAN2 Option ROM**

Use this feature to select a desired firmware function to be loaded for onboard LAN2. The options are Disabled and **Enabled**.

 **Note:** This feature is available for configuring when the Onboard LAN1 Option ROM set to Disabled.

## **Power & Performance**

## **CPU - Power Management Control**

#### **Intel(R) SpeedStep(tm)**

Intel SpeedStep Technology allows the system to automatically adjust processor voltage and core frequency in an effort to reduce power consumption and heat dissipation. Please refer to Intel's website for detailed information. The options are Disabled and **Enabled**.

#### **C-States**

C-States architecture, a processor power management platform developed by Intel, can further reduce power consumption from the basic C1 (Halt State) state that blocks clock cycles to the CPU. Select Enabled for CPU C-Sates support. The options are Disabled and **Enabled**.

*\*If this feature above is set to enabled, the following features will become available for configuration:*

#### **Enhanced C-states**

This feature enables Enhanced C1 Power State to lower system energy consumption while all cores are in C-State. The options are Disabled and **Enabled**.

#### **C-State Auto Demotion**

When this feature is enabled, the CPU will conditionally demote C-State based on uncored auto-demote information. The options are Disabled and **C1**.

#### **C-State Un-Demotion**

When this feature is enabled, the CPU will conditionally un-demote from demoted C3 or C1. The options are Disabled and **C1**.

#### **Package C-State Demotion**

This feature enables the Package C-State demotion. The options are Disabled and **Enabled**.

#### **Package C-State Un-Demotion**

When this feature is enabled, the CPU will conditionally un-demote from demoted Packaged Package C-State Un-Demotion. The options are Disabled and **Enabled**.

#### **C-State Pre-Wake**

This feature enables the C-State pre wake. The options are Disabled and **Enabled**.

#### **IO MWAIT Redirection**

When enabled, this feature will map and send the I/O read instructions to the I/O registers. The options are **Disabled** and Enabled.

#### **Package C-State Limit**

Select Auto for the AMI BIOS to automatically set the limit on the C-State package register. The options are C0/C1, C2, C3, C6, C7, C7S and **C8**.

#### **Package C-State Workaround**

This feature enables a workaround for Package C-State 6/7. The options are **Disabled** and Enabled.

## **GT - Power Management Control**

 **Note:** This submenu becomes configurable when the installed CPU has built-in integrated graphics.

#### **GT - Power Management Control**

#### **RC6 (Render Standby)**

Use this feature to enable Render Standby support. The options are Disabled and **Enabled**.

#### **Maximum GT Frequency**

This feature defines the Maximum GT Frequency. Choose between 100MHz (RPN) and 1200MHz (RP0). Any value beyond this range will be clipped to its min/max supported by the CPU. The options are **Default Max Frequency** and 100MHz - 1200MHz (in increments of 50MHz).

#### *\*If this feature above is set to Default Max Frequency, the following feature will become available for configuration:*

#### **Disable Turbo GT frequency**

This feature disables Turbo GT frequency. If set to Enabled, Turbo GT frequency becomes disabled. If set to Disabled, GT frequency limiters will be removed. The options are **Disabled** and Enabled.

## **SATA And RST Configuration**

## **SATA And RST Configuration**

#### **SATA Controller(s)**

This feature enables SATA device(s). The options are Disabled and **Enabled**.

#### *\*If this feature is set to Enabled, the following features will become available for configuration:*

#### **Storage Option ROM/UEFI Driver**

This feature controls the execution of UEFI and legacy storage OpROM. The options are Do not launch and **EFI**.

#### **Aggressive LPM Support**

This feature enables the PCH to aggressively enter link power state. The options are Disabled and **Enabled**.

#### **SATA0-5**

 **Note:** If the SATA controller has been mapped under VMD, then SATA storage devices information will not be displayed.

#### **Hot Plug**

This feature designates the port specified for hot plugging. Set the setting to Enabled for hot-plugging support, which will allow you to replace a SATA disk drive without shutting down the system. The options are Disabled and **Enabled**.

#### **Spin Up Device**

When this feature is disabled, all drives will spin up at boot. When this option is enabled, it will perform Staggered Spin Up on any drive this option is activated. The options are **Disabled** and Enabled.

#### **SATA Device Type**

Use this feature to identify the type of HDD that is connected to the SATA port. The options are **Hard Disk Drive** and Solid State Drive.

## **VMD Setup menu**

### **VMD Configuration**

To create RAID volumes, you have to enable VMD controller and map the root port of the target storage device to VMD. You can map these ports to a VMD controller:

- PCH-attached PCIE M.2-P1 and PCIE M.2-P2
- CPU-attached PCIE M.2-C1
- SATA Controller

 **Note:** Whenever you change the VMD configurations, you must save the changes and reboot for the changes to take effect. After rebooting, the Intel Rapid Storage Technology will appear under the Advanced menu.

#### **Enable VMD controller**

Use this feature to enable the VMD controller. The options are **Disabled** and Enabled. To create RAID volumes, be sure to set this feature to Enabled.

#### *\*If this feature is set to Enabled, the following features will become available for configuration:*

#### **Enable VMD Global Mapping**

When enabled, all the detected root ports will be mapped under VMD. If disabled, you can individually enable or disable the mapping of a specific root port. The options are Disabled and **Enabled**.

#### *\*If this feature is set to Disabled, the following feature will become available for configuration:*

#### **Map this Root Port under VMD**

Use this feature to map or unmap a Root Port to VMD. The options are Disabled and **Enabled**.

#### **Root Port BDF details**

Display the information of the Root Port BDF.

## **Secure Boot**

Information for the following is displayed:

- **• System Mode**
- **• Secure Boot**

#### **Secure Boot**

Select Enabled for Secure Boot flow control. This feature is available when the platform key (PK) is pre-registered and enabled the Secure Boot, the platform operates in the user mode. The options are **Disabled** and Enabled.

#### **Secure Boot Mode**

This feature allows selection of the Secure Boot Mode between Standard and Custom. Selecting Custom enables you to change the Image Execution Policy and manage Secure Boot Keys. The options are **Custom** and Standard.

#### *\*If this feature above is set to Custom, the features below will become available for configuration:*

### **Enter Audit Mode**

This submenu can only be used if current System Mode is set to User (refer to Exit Deployed Mode). The PK variable will be erased on transition to Audit Mode.

### **Enter Deployed Mode**

Press <Enter> button to switch between Deployment and User Mode.

### **Exit Deployed Mode**

Press <Enter> button to switch between Deployment and User Mode.

## **Key Management**

#### **Key Management**

#### **Restore Factory Keys**

This feature resets the content of all UEFI Secure Boot key databases to factory defaults.

#### **Reset to Setup Mode**

This feature deletes the contents of all UEFI Secure Boot key databases. This will result in entering Setup Mode.

#### **Enroll EFI Image**

This feature allows the image to run in Secure Boot Mode. Enroll SHA256 Hash Certificate of the PE image into the Authorized Signature Database.

#### **Export Secure Boot variables**

This feature allows you to copy NVRAM content of Secure boot variables to files in a root folder on a selected file system device.

#### **Secure Boot Variable / Size / Keys / Key Source**

#### **Platform Key (PK)**

This feature allows you to configure the settings of the platform keys.

#### **Details**

Review details on current settings of the platform keys.

#### **Export**

This feature allows you to export Platform Keys to an available file system.

#### **Update**

Select Yes to load the new Platform Keys (PK) from the manufacturer's defaults. Select No to load the Platform Keys from a file.

#### **Delete**

Select OK to confirm deletion of the Platform Key from NVRAM.

## **Key Exchange Keys**

#### **Details**

Review details on current settings of the Key Exchange Keys.

#### **Export**

This feature allows you to export Key Exchange Keys to an available file system.

#### **Update**

Select Yes to load the KEK from the manufacturer's defaults. Select No to load the KEK from a file.

#### **Append**

Select Yes to add the KEK from the manufacturer's defaults list to the existing KEK. Select No to load the KEK from a file.

#### **Delete**

Select Yes to delete the Key Exchange Keys. Select No to delete only a certificate from the key database.

### **Authorized Signatures**

#### **Details**

Review details on current settings of Authorized Signatures.

#### **Export**

This feature allows you to export Authorized Signatures to an available file system.

#### **Update**

Select Yes to load the factory default DB. Select No to load the DB from an external file.

#### **Append**

Select Yes to add the database from the manufacturer's defaults to the existing DB. Select No to load the DB from a file.

#### **Delete**

Select Yes to delete the Authorized Signatures key database. Select No to delete only a certificate from the key database.

### **Forbidden Signatures**

#### **Details**

Review details on current settings of the Forbidden Signatures.

#### **Export**

This feature allows you to export Forbidden Signatures to an available file system.

#### **Update**

Select Yes to load the DBX factory default 'dbx.' Select No to load it from an external file.

#### **Append**

Select Yes to add the DBX from the manufacturer's defaults to the existing DBX. Select No to load the DBX from a file.

#### **Delete**

Select Yes to delete the Forbidden Signatures key database. Select No to delete only a certificate from the key database.

#### **Authorized TimeStamps**

#### **Details**

Review details on current settings of the Authorized TimeStamps.

#### **Export**

This feature allows you to export Authorized TimeStamps to an available file system.

#### **Update**

Select Yes to load the DBT from the manufacturer's defaults. Select No to load the DBT from a file.

#### **Append**

Select Yes to add the DBT from the manufacturer's defaults list to the existing DBT. Select No to load the DBT from a file.

#### **Delete**

Select Yes to delete the Authorized TimeStamps key database. Select No to delete only a certificate from the key database.

### **OsRecovery Signatures**

#### **Details**

Review details on current settings of the OsRecovery Signatures.

#### **Export**

This feature allows you to export OsRecovery Signatures to an available file system.

#### **Update**

Select Yes to load the DBT from the manufacturer's defaults. Select No to load the DBT from a file.

#### **Append**

Select Yes to add the DBT from the manufacturer's defaults list to the existing DBT. Select No to load the DBT from a file.

#### **Delete**

Select Yes to delete the variable. Select No to delete only a certificate from the key database.

## **Security**

## **Security**

#### **Hard Drive Security Frozen**

Use this feature to enable BIOS security frozen command to SATA and NVME devices. The options are Enabled and **Disabled**.

#### **Password Check**

Select Setup for the system to check for a password at Setup. Select Always for the system to check for a password at boot up or upon entering the BIOS Setup utility. The options are **Setup** and Always.

## **Administrator Password**

Press <Enter> to create a new, or change an existing Administrator password.

*\*If the password has been created, the feature of User Password below will become available for configuration.*

#### **User Password**

Press <Enter> to create a new, or change an existing, Administrator password.

## **SMCI Security Erase Configuration**

 **Notes:** 1. This submenu becomes configurable when a storage device has been plugged  $\emptyset$  into the motherboard. 2. The features shown below are subject to change depending on the plugged device.

Information for the following is displayed:

#### **HDD Name**

This feature displays the name of the HDD/SATA drive that is connected to the SMCI Security Erase Configuration submenu.

#### **HDD Serial Number**

This feature displays the serial number of the HDD/SATA device that is connected to the SMCI Security Erase Configuration submenu.

#### **Security Mode**

This feature displays the security mode supported.

#### **Estimated Time**

This feature displays the estimate time needed to perform the selected Security Erase features.

#### **HDD User Pwd Status**

This feature indicates if a password has been set as a SATA user password which will allow the user to configure Supermicro Security Erase settings on the HDD (SATA) device by using this SATA user password.

#### **Security Function**

Select Password to set an HDD/SATA password which will allow the user to configure the security settings of the HDD/SATA device. Select Security Erase - Password to enter a SATA user password to allow the user to erase the password and the contents previously stored in the HDD/SATA device. Select Security Erase - Without Password to use the manufacturer default password "111111111" as the SATA user password and allow the user to erase the contents of the HDD/SATA device by using this default password. The options are Disabled, Set Password, Security Erase-Password, and Security Erase-Without Password

The options are **Disabled**, Set Password, Security Erase - Password, Security Erase - Without Password, and Password.

#### **Password**

Use this feature to set the SATA user password which will allow the user to configure the SMCI Security Erase settings by using the SATA user password.

## **Serial Port Configuration**

## **COM1**

#### **COM1 Console Redirection**

Check the box to enable console redirection support for a serial port specified by you. The options are **Unchecked** and Checked.

### *\*If this feature above is set to Checked, the following features will become available for configuration:*

## **COM1 Console Redirection Settings**

### **COM1 Terminal Type**

This feature allows you to select the target terminal emulation type for Console Redirection. Select VT100 to use the ASCII Character set. Select VT100+ to add color and function key support. Select ANSI to use the Extended ASCII Character Set. Select VT-UTF8 to use UTF8 encoding to map Unicode characters into one or more bytes. The options are VT100, **VT100Plus**, VT-UTF8, and ANSI.

#### **COM1 Bits Per Second**

Use this feature to set the transmission speed for a serial port used in Console Redirection. Make sure that the same speed is used in the host computer and the client computer. A lower transmission speed may be required for long and busy lines. The options are 9600, 19200, 38400, 57600, and **115200** (bits per second).

#### **COM1 Data Bits**

Use this feature to set the data transmission size for Console Redirection. The options are 7 Bits and **8** Bits.

### **COM1 Parity**

A parity bit can be sent along with regular data bits to detect data transmission errors. Select Even if the parity bit is set to 0, and the number of 1's in data bits is even. Select Odd if the parity bit is set to 0, and the number of 1's in data bits is odd. Select None if you do not want to send a parity bit with your data bits in transmission. Select Mark to add a mark as a parity bit to be sent along with the data bits. Select Space to add a Space as a parity bit to be sent with your data bits. The options are **None**, Even, Odd, Mark, and Space.

#### **COM1 Stop Bits**

A stop bit indicates the end of a serial data packet. Select 1 (Stop Bit) for standard serial data communication. Select 2 (Stop Bits) if slower devices are used. The options are **1** and 2.

#### **Flow Control**

Use this feature to set the flow control for Console Redirection to prevent data loss caused by buffer overflow. Send a "Stop" signal to stop sending data when the receiving buffer is full. Send a "Start" signal to start sending data when the receiving buffer is empty. The options are **None** and Hardware RTS/CTS.

#### **COM1 VT-UTF8 Combo Key Support**

Check the box to enable VT-UTF8 Combination Key support for ANSI/VT100 terminals. The options are Unchecked and **Checked**.

#### **COM1 Recorder Mode**

Check the box to capture the data displayed on a terminal and send it as text messages to a remote server. The options are **Unchecked** and Checked.

#### **COM1 Resolution 100x31**

Check the box to enabled for extended terminal resolution support. The options are Unchecked and **Checked**.

#### **COM1 Putty KeyPad**

This feature selects the settings for Function Keys and KeyPad used for Putty, which is a terminal emulator designed for the Windows OS. The options are **VT100**, LINUX, XTERMR6, SCO, ESCN, and VT400.

#### **COM1 Redirection After BIOS POST**

Use this feature to enable or disable legacy console redirection after BIOS POST. When set to Bootloader, legacy console redirection is disabled before booting the OS. When set to Always Enable, legacy console redirection remains enabled when booting the OS. The options are **Always Enable** and Bootloader.

#### **Serial Port for Out-of-Band management/ Windows Emergency Management Services (EMS)**

#### **Console Redirection**

Check the box to use a COM port selected by you for EMS Console Redirection. The options are Checked and **Unchecked**.

*\*If the feature of Console Redirection is set to Checked, the following features will become available for configuration:*

### **Console Redirection Settings**

#### **Console Redirection Settings**

This feature allows you to specify how the host computer will exchange data with the client computer, which is the remote computer used by you.

#### **Out-of-Band Mgmt Port - COM1**

This feature displays the serial port in a client server to be used by the Microsoft Windows Emergency Management Services (EMS) to communicate with a remote host server.

#### **Terminal Type**

Use this feature to select the target terminal emulation type for Console Redirection. Select VT100 to use the ASCII character set. Select VT100+ to add color and function key support. Select ANSI to use the extended ASCII character set. Select VT-UTF8 to use UTF8 encoding to map Unicode characters into one or more bytes. The options are VT100, VT100Plus, **VT-UTF8**, and ANSI.

#### **Bits Per Second**

This feature sets the transmission speed for a serial port used in Console Redirection. Make sure that the same speed is used in the host computer and the client computer. A lower transmission speed may be required for long and busy lines. The options are 9600, 19200, 57600, and **115200** (bits per second).

#### **Flow Control**

Use this feature to set the flow control for Console Redirection to prevent data loss caused by buffer overflow. Send a "Stop" signal to stop sending data when the receiving buffer is full. Send a "Start" signal to start sending data when the receiving buffer is empty. The options are **None**, Hardware RTS/CTS, and Software Xon/Xoff.

The following information will also be displayed:

- **• Data Bits**
- **• Parity**
- **• Stop Bits**

## **System Agent (SA) Configuration**

#### **VT-d**

This feature displays if VT-d capability is supported.

#### **PEG Port Configuration**

#### **PEG 0:6:0(PCIE M.2- C1)**

#### **Enable Root Port**

Select Enable to activate the Root Port. The options are Disabled and E**nabled.**

#### **Max Link Speed**

Use this feature to select the PCI Express port speed. The options are **Auto**, Gen1, Gen2, Gen3, and Gen4.

#### **PEG 0:1:0(CPU SLOT7 X16)**

#### **Enable Root Port**

Select Enable to activate the Root Port. The options are Disabled and **Enabled**.

#### **Max Link Speed**

Use this feature to select the PCI Express port speed. The options are **Auto**, Gen1, Gen2, Gen3, Gen4, and Gen5.

#### **PEG 0:1:1 (CPU SLOT4 X8)**

#### **Enable Root Port**

Select Enable to activate the Root Port. The options are Disabled and **Enabled**.

#### **Max Link Speed**

Use this feature to select the PCI Express port speed. The options are **Auto**, Gen1, Gen2, Gen3, Gen4, and Gen5.

#### **VT-d**

This feature enables VT-d capability. The options are **Enabled** and Disabled.

#### **GNA Device (B0:D8:F0)**

This feature enables the SA GNA device. The options are Enabled and **Disabled**.

## **Trusted Computing**

**Note:** This feature is appeared and available for configuration when a TPM 2.0 device is installed.

## **Trusted Computing**

The following information will be displayed:

#### **TPM 2.0 Device Found**

- **• Firmware Version**
- **• Vendor**

#### **Security Device Support**

This feature enables BIOS support for security devices. The options are Disabled and **Enabled**.

*\*If this feature above is set to Enabled and you click Save & Exit to apply the setting, the following features will become available for configuration:* 

- **• Active PCR Banks**
- **• Available PCR banks**

#### **SHA256 PCR Bank**

This feature enables SHA256 PCR Bank. The options are Disabled and **Enabled**.

#### **SHA384 PCR Bank**

This feature enables SHA384 PCR Bank. The options are **Disabled** and Enabled.

#### **SM3\_256 PCR Bank**

This feature enables SM3\_256 PCR Bank. The options are **Disabled** and Enabled.

#### **Pending operation**

This feature schedules an operation for the security device. Changing this setting will reboot the system. The options are **None** and TPM Clear.

 **Note:** This feature is available for configuring when the TPM State is set to Enabled.

#### **Platform Hierarchy**

This feature enables Platform Hierarchy. The options are Disabled and **Enabled**.

#### **Storage Hierarchy**

This feature enables Storage Hierarchy. The options are Disabled and **Enabled**.

#### **Endorsement Hierarchy**

This feature enables Endorsement Hierarchy. The options are Disabled and **Enabled**.

#### **TPM 2.0 InterfaceType**

This feature displays the TPM 2.0 interface type.

#### **Disable Block sid**

Select Enabled to allow SID authentication to be performed in TCG Storage devices. The options are **Disabled** and Enabled.

## **USB Configuration**

## **USB Configuration**

The following information will be displayed:

- **• USB Module Version**
- **• USB Controllers**
- **• USB Devices**

#### **XHCI Hand-off**

This feature is a workaround solution for operating systems that do not support Extensible Host Controller Interface (XHCI) hand-off. The XHCI ownership change should be claimed by the XHCI driver. The options are **Enabled** and Disabled.

#### **USB Mass Storage Driver Support**

This feature enables USB mass storage driver support. The options are **Enabled** and Disabled.

## **TLS Authenticate Configuration**

### **Server CA Configuration**

#### **Enroll Certification**

#### **Enroll Certification Using File**

Use this feature to enroll the certification from a file.

#### **Certification GUID**

Use this feature to input the certification Global Unique Identifier (GUID).

#### **Commit Changes and Exit**

Use this feature to save all changes and exit TLS settings.

#### **Discard Changes and Exit**

Use this feature to discard all changes and exit TLS settings.

#### **Delete Certification**

Use this feature to delete the certification.

## **Client Certification Configuration**

#### **Enroll Certification**

#### **Enroll Certification Using File**

Use this feature to enroll certification from a file.

#### **Certification GUID**

Use this feature to input the certification Global Unique Identifier (GUID).

#### **Commit Changes and Exit**

Use this feature to save all changes and exit TLS settings.

#### **Discard Changes and Exit**

Use this feature to discard all changes and exit TLS settings.

#### **Delete Certification**

Use this feature to delete certification.

## **Intel(R) Rapid Storage Technology**

This submenu is available only when Advanced > VMD setup menu > "Enabled VMD controller" feature is set to Enabled and the changes have been applied by clicking Save & Exit.

## **Intel(R) RST 19.0.0.5428 RST VMD Driver**

### **Create RAID Volume**

This submenu will only appear when VMD controller is enabled and the root port of the storage device for RAID array has been mapped under VMD. The mapped storage devices will appear in the Non-RAID Physical Disks list. For information on VMD configurations, please refer to the "VMD Setup menu" feature.

#### **Name**

Enter a unique name for the RAID volume. The name must not contain space at the beginning or backslash and must be under 16 characters. The default is **Volume0**.

#### **RAID Level**

Select the desired RAID level for the RAID volume. The options are **RAID0 (Stripe)**, RAID1 (Mirror), RAID5 (Parity), and RAID10 (RAID0+1). The RAID level(s) displayed is (are) based on the number of disks connected to the system.

#### **Select Disks**

To select a desired RAID disk, select X from the drop-down list. Repeat this step to select all the desired disks for the RAID volume. For RAID0/RAID1/RAID5/RAID10, the minimum number of disks required is two/two/three/four respectively.

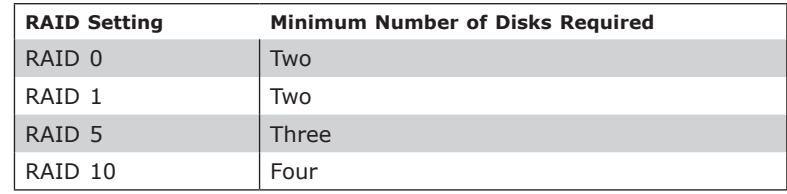

 **Note:** It is supported to mix CPU-attached and PCH-attached M.2 PCIe SSDs to create a RAID volume. However, it is not supported to mix M.2 PCIe SSD(s) and SATA storage device(s) to create a RAID volume.

#### **Strip Size (Available for RAID0/RAID5/RAID10 Only)**

Select the desired RAID strip size for your RAID volume. The options vary according the RAID level you select.

#### **Capacity (GB)**

Enter the capacity in gigabytes (GB) of the RAID volume to be created.

## **Create Volume**

After finishing the configuration of the Create RAID Volume feature, select Create Volume and you will return to the previous screen displaying the information about the created RAID volume. You can click the RAID volume to view more information.

## **RAID Volumes**

This feature displays the RAID volumes you have created.

### **RAID VOLUME INFO**

#### **Volume Actions**

#### **Delete**

This feature allows you to delete a RAID volume. When asked to confirm deletion of the RAID volume, select Yes to delete the RAID volume.

 **Note:** When deleting a RAID volume, all data on the disks will be deleted as well.

#### **RAID Member Disks**

This feature displays the RAID member disks.

#### **Reset to non-RAID**

This feature allows you to reset a RAID member disks to non-RAID disk. When asked to remove the RAID structure on the disk, select Yes to reset the disk.

 **Note:** When resetting a disk, all data on the disk will be deleted as well.

## **Non-RAID Physical Disks**

This feature lists the disks which have not been added to a RAID volume. Select a non-RAID physical disk and you can view the disk information:

## **Driver Health**

This submenu displays the health of the LAN and its related controller.

## **4.6 H/W Monitor**

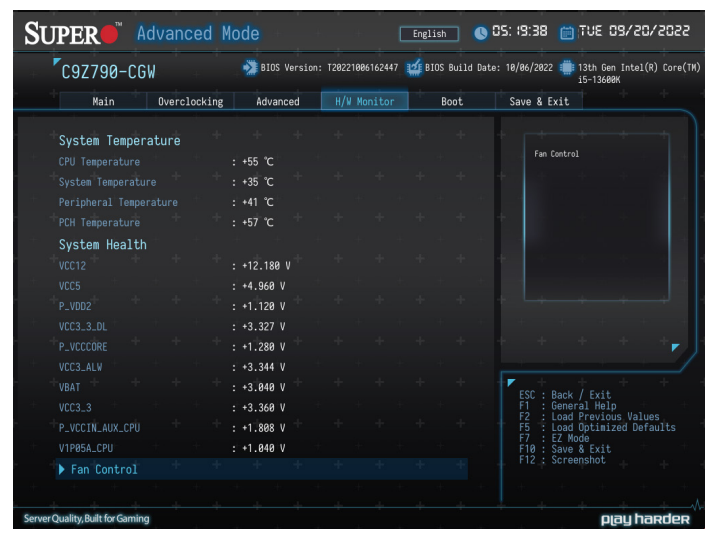

## **System Temperature**

The following items will be displayed:

- **• CPU Temperature** the CPU temperature detected by PECI
- **• System Temperature** the system internal temperature
- **• Peripheral Temperature** the detected peripheral device temperature
- **• PCH Temperature** the detected PCH chip temperature

## **System Health**

The voltages for the following items will be displayed:

- **• VCC12**
- **• VCC5**
- **• P\_VDD2**
- **• VCC3\_3\_DL**
- **• P\_VCCORE**
- **• VCC3\_ALW**
- **• VBAT**
- **• VCC3\_3**
- **• P\_VCCIN\_AUX\_CPU**
- **• V1P05A\_CPU**

## **Fan Control**

## **Fan Control Setting**

#### **Fan Speed Control Mode**

This feature allows you to decide how the system controls the speeds of the onboard fans. The CPU temperature and the fan speed are correlative. When the CPU on-die temperature increases, the fan speed will also increase for effective system cooling. Select "Full Speed" to allow the onboard fans to run at full speed (of 100% Pulse Width Modulation Duty Cycle) for maximum cooling. This setting is recommended for special system configuration or debugging. Select "Stable" for the onboard fans to run at 50% of the Initial PWM Cycle in order to balance the needs between system cooling and power saving. This setting is recommended for regular systems with normal hardware configurations. Select "Quiet" to optimize for minimal fan noise and Custom to enter user-specific settings. The options are **Quiet**, Stable, Full Speed, and Customize.

#### **SYS Fan Control**

Use this feature to select System Fan Control Mode. The options are **Auto**, PWM Mode (Pulse Width Modulation Mode), and DC Mode.

*\*If the "***Fan Speed Control Mode"** *feature set to Customize, the following features will become available for configuration:*

## **CPU Fan1/CPU Fan2/SYS Fan1/SYS Fan2/SYS Fan3 Control**

#### **CPU Fan1/CPU Fan2/SYS Fan1/SYS Fan2/SYS Fan3 Reference Sensor**

Use this feature to select the reference sensor of fan. The options are **CPU Temperature** and PCH Temperature.

#### **Temperature 1-4 / PWM1-4**

Use this feature to set the temperature. The value should be set between 20-100.

 **Note:** By default, only Temperature 1, PWM1, Temperature 2, and PWM2 can be adiusted. Be sure the value you set on each feature must be lower than 100 if you want to adjust Temperature 3, PWM3, Temperature 4, and PWM4, except Temperature 1 and PWM1.

## **4.7 Boot**

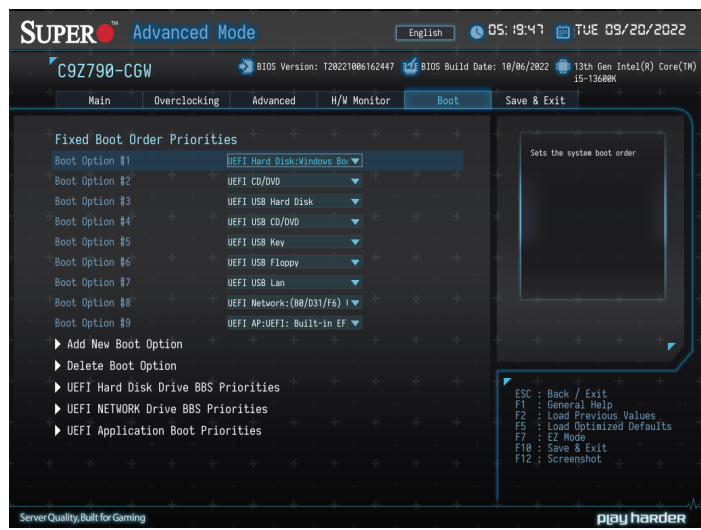

## **Fixed Boot order Priorities**

This feature prioritizes the order of a bootable device from which the system will boot. Press <Enter> on each item sequentially to select devices.

#### **UEFI Boot Option #1 - #9**

The options are **UEFI Hard Disk**, UEFI CD/DVD, UEFI USB Hard Disk, UEFI USB CD/DVD, USB Key, UEFI USB Floppy, UEFI USB Lan, UEFI Network, UEFI AP, and Disabled.

## **Add New Boot Option**

Add New Boot Option

Use this feature to specify a name for the new boot option.

## **Path For Boot Option**

Use the featuret to specify the path to the boot option in the format fsx:\path\filename.efi.

#### **Create**

Use this feature to create the boot option. If crearted, a message "Boot Option Created Successfully" will appaer.

## **Delete Boot Option**

## **Delete Boot Option**

#### **Delete Boot Option**

Use this feature to remove an EFI boot option from the boot order.

## **UEFI Hard Disk Drive BBS Priorities / UEFI NETWORK Drive BBS Priorities / UEFI Application Boot Priorities**

**Note:** These submenus are subject to change depending on the devices installed on this motherboard this motherboard.

#### **Boot Option #1 - X**

Use this feature to set the system boot order. The number of X is depending on the devices installed on the motherboard.

## **4.8 Save & Exit**

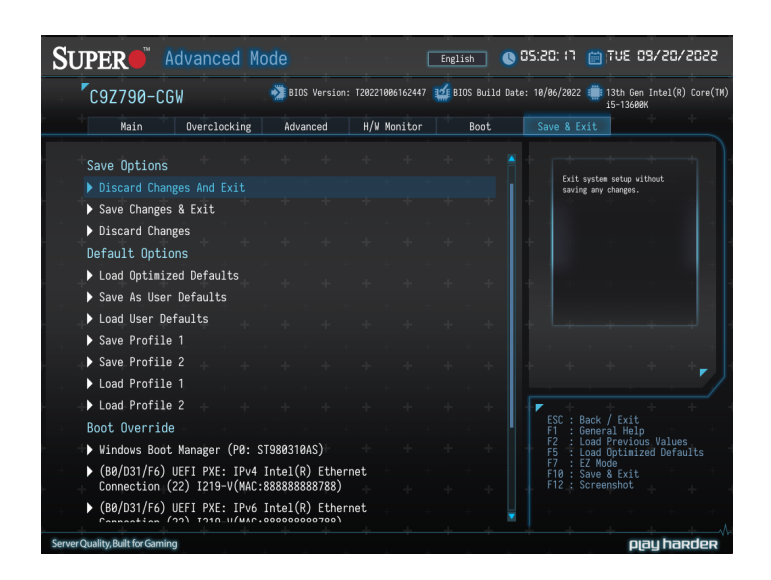

## **Save Options**

#### **Discard Changes and Exit**

Use this feature to exit the system without saving any changes and reboot the system.

#### **Save Changes and Exit**

Use this feature to save the changes you have made and reboot the system.

#### **Discard Changes**

Use this feature to discard the changes you have made and remain in setup mode.

## **Default Options**

#### **Load Optimized Defaults**

This feature will load the factory-stored optimized defaults.

#### **Save As User Defaults**

This feature will save the changes as user-specified defaults.

#### **Load User Defaults**

This feature will load previously-saved user-specified defaults.

#### **Boot override**

This feature allows you to override the Boot priorities sequence in the Boot menu, and immediately boot the system with a device specified by you instead of the one specified in the boot list. This is a one-time override.

# **Appendix A**

# **BIOS Codes**

## **A.1 BIOS Error POST (Beep) Codes**

During the Power-On Self-Test (POST) routines, which are performed each time the system is powered on, errors may occur.

**Non-fatal errors** are those which, in most cases, allow the system to continue the boot-up process. The error messages normally appear on the screen.

**Fatal errors** are those which will not allow the system to continue the boot-up process. If a fatal error occurs, you should consult with your system manufacturer for possible repairs.

These fatal errors are usually communicated through a series of audible beeps. The table shown below lists some common errors and their corresponding beep codes encountered by users.

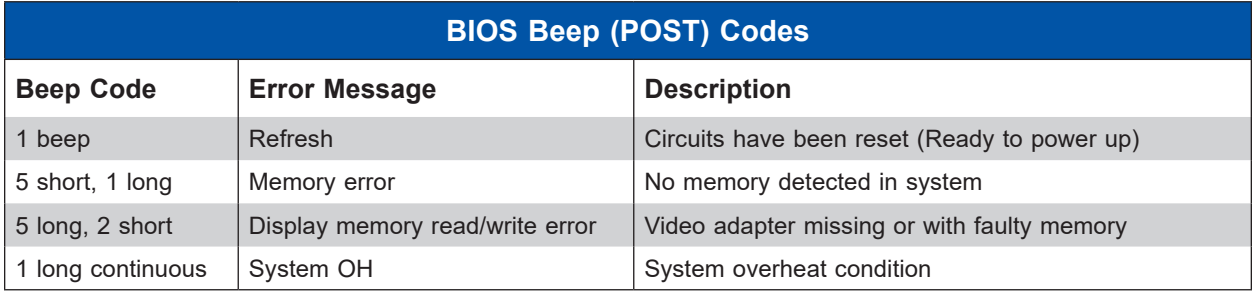

## **A.2 Additional BIOS POST Codes**

The AMI BIOS supplies additional checkpoint codes, which are documented online at [https://www.supermicro.com/manuals/other/AMI\\_AptioV\\_BIOS\\_POST\\_Codes\\_for\\_SM\\_](https://www.supermicro.com/manuals/other/AMI_AptioV_BIOS_POST_Codes_for_SM_Motherboards.pdf) [Motherboards.pdf](https://www.supermicro.com/manuals/other/AMI_AptioV_BIOS_POST_Codes_for_SM_Motherboards.pdf) ("AMI BIOS POST Codes User's Guide").

For information on AMI updates, please refer to [https://www.ami.com/products/.](https://www.ami.com/products/)

# **Appendix B**

# **Software**

## **B.1 Driver Installation**

The Supermicro website that contains drivers and utilities for your system is at [https://www.](https://www.supermicro.com/wdl/driver/) [supermicro.com/wdl/driver/.](https://www.supermicro.com/wdl/driver/) Some of these must be installed, such as the chipset driver.

After accessing the website, go into the CDR\_Images (in the parent directory of the above link) and locate the ISO file for your motherboard. Download this file to a USB flash drive or media drive. (You may also use a utility to extract the ISO file if preferred.)

Another option is to go to the Supermicro website at [https://www.supermicro.com/products/.](http://www.supermicro.com/products/) Find the product page for your motherboard and download the latest drivers and utilities. Insert the flash drive or disk and the screenshot shown below should appear.

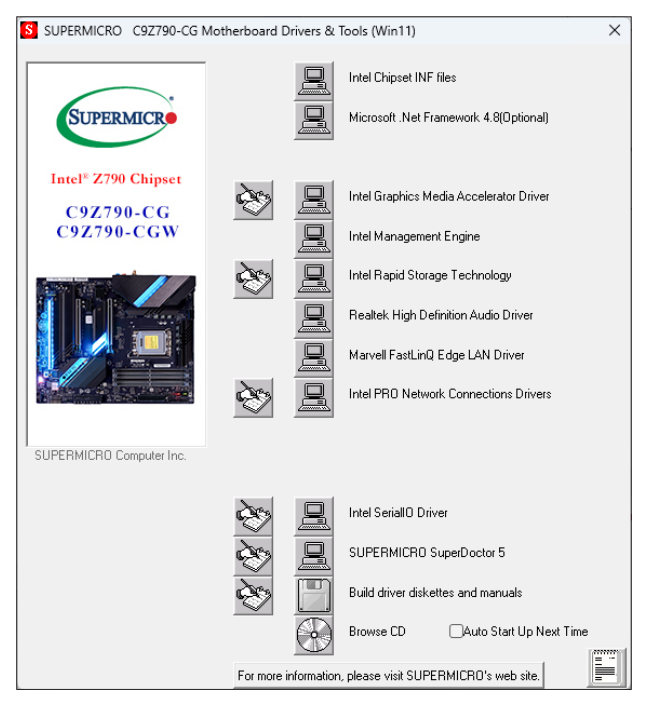

**Figure B-1. Driver & Tool Installation Screen**

 **Note:** Click the icons showing a hand writing on paper to view the readme files for each item. Click the computer icons to the right of these items to install each item (from top to bottom) one at a time. **After installing each item, you must reboot the system before moving on to the next item on the list.** The bottom icon with a CD on it allows you to view the entire contents.

## **B.2 SuperDoctor 5**

The Supermicro SuperDoctor 5 is a program that functions in a command-line or web-based interface for Windows and Linux operating systems. The program monitors such system health information as CPU temperature, system voltages, system power consumption, fan speed, and provides alerts via email or Simple Network Management Protocol (SNMP).

SuperDoctor 5 comes in local and remote management versions and can be used with Nagios to maximize your system monitoring needs. With SuperDoctor 5 Management Server (SSM Server), you can remotely control power on/off and reset chassis intrusion for multiple systems with SuperDoctor 5 or IPMI. SuperDoctor 5 Management Server monitors HTTP and SMTP services to optimize the efficiency of your operation.

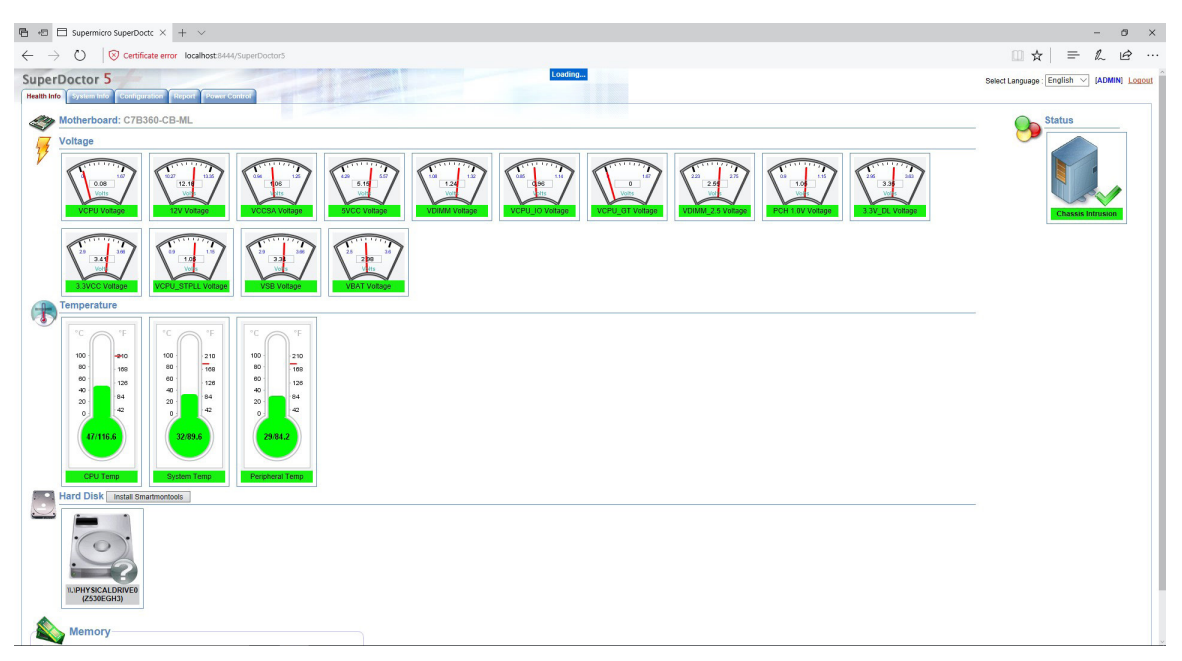

**Figure B-2. SuperDoctor 5 Interface Display Screen (Health Information)**

# **Appendix C**

# **Standardized Warning Statements**

The following statements are industry standard warnings, provided to warn the user of situations which have the potential for bodily injury. Should you have questions or experience difficulty, contact Supermicro's Technical Support department for assistance. Only certified technicians should attempt to install or configure components.

Read this section in its entirety before installing or configuring components.

These warnings may also be found on our website at [https://www.supermicro.com/about/](https://www.supermicro.com/about/policies/safety_information.cfm) [policies/safety\\_information.cfm.](https://www.supermicro.com/about/policies/safety_information.cfm)

## **Battery Handling**

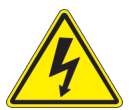

 **Warning!** There is the danger of explosion if the battery is replaced incorrectly. Replace the battery only with the same or equivalent type recommended by the manufacturer. Dispose of used batteries according to the manufacturer's instructions

**電池の取り扱い**

**電池交換が正しく行われなかった場合、破裂の危険性があります。 交換する電池はメーカーが推 奨する型、または同等のものを使用下さい。 使用済電池は製造元の指示に従って処分して下さい。**

#### 警告

电池更换不当会有爆炸危险。请只使用同类电池或制造商推荐的功能相当的电池更换原有电 池。请按制造商的说明处理废旧电池。

#### 警告

電池更換不當會有爆炸危險。請使用製造商建議之相同或功能相當的電池更換原有電池。請按 照製造商的說明指示處理廢棄舊電池。

#### Warnung

Bei Einsetzen einer falschen Batterie besteht Explosionsgefahr. Ersetzen Sie die Batterie nur durch den gleichen oder vom Hersteller empfohlenen Batterietyp. Entsorgen Sie die benutzten Batterien nach den Anweisungen des Herstellers.

#### Attention

Danger d'explosion si la pile n'est pas remplacée correctement. Ne la remplacer que par une pile de type semblable ou équivalent, recommandée par le fabricant. Jeter les piles usagées conformément aux instructions du fabricant.

#### ¡Advertencia!

Existe peligro de explosión si la batería se reemplaza de manera incorrecta. Reemplazar la batería exclusivamente con el mismo tipo o el equivalente recomendado por el fabricante. Desechar las baterías gastadas según las instrucciones del fabricante.

אזהרה!

קיימת סכנת פיצוץ של הסוללה במידה והוחלפה בדרך לא תקינה. יש להחליף את הסוללה בסוג התואם מחברת יצרן מומלצת. סילוק הסוללות המשומשות יש לבצע לפי הוראות היצרן.

هناك خطر من انفجار يف حالة اسحبذال البطارية بطريقة غري صحيحة فعليل اسحبذال البطارية فقط بنفس النىع أو ما يعادلها مام أوصث به الرشمة املصنعة جخلص من البطاريات المسحعملة وفقا لحعليمات الشرمة الصانعة

경고!

배터리가 올바르게 교체되지 않으면 폭발의 위험이 있습니다. 기존 배터리와 동일하거나 제조사에서 권장하는 동등한 종류의 배터리로만 교체해야 합니다. 제조사의 안내에 따라 사용된 배터리를 처리하여 주십시오.

#### Waarschuwing

Er is ontploffingsgevaar indien de batterij verkeerd vervangen wordt. Vervang de batterij slechts met hetzelfde of een equivalent type die door de fabrikant aanbevolen wordt. Gebruikte batterijen dienen overeenkomstig fabrieksvoorschriften afgevoerd te worden.

## **Product Disposal**

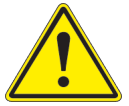

**Warning!** Ultimate disposal of this product should be handled according to all national laws and regulations.

#### **製品の廃棄**

**この製品を廃棄処分する場合、国の関係する全ての法律・条例に従い処理する必要があります。**

警告

本产品的废弃处理应根据所有国家的法律和规章进行。

#### 警告

本產品的廢棄處理應根據所有國家的法律和規章進行。

#### Warnung

Die Entsorgung dieses Produkts sollte gemäß allen Bestimmungen und Gesetzen des Landes erfolgen.

#### ¡Advertencia!

Al deshacerse por completo de este producto debe seguir todas las leyes y reglamentos nacionales.

#### Attention

La mise au rebut ou le recyclage de ce produit sont généralement soumis à des lois et/ou directives de respect de l'environnement. Renseignez-vous auprès de l'organisme compétent.

סילוק המוצר

אזהרה!

סילוק סופי של מוצר זה חייב להיות בהתאם להנחיות וחוקי המדינה.

عند التخلص النهايئ من هذا املنتج ينبغي التعامل معه وفقا لجميع القىانني واللىائح الىطنية

#### 경고!

이 제품은 해당 국가의 관련 법규 및 규정에 따라 폐기되어야 합니다.

#### Waarschuwing

De uiteindelijke verwijdering van dit product dient te geschieden in overeenstemming met alle nationale wetten en reglementen.